# Manuel d'installation, de service et d'entretien pour les machines à broder EMT 10T, 10/4, & 10/4T

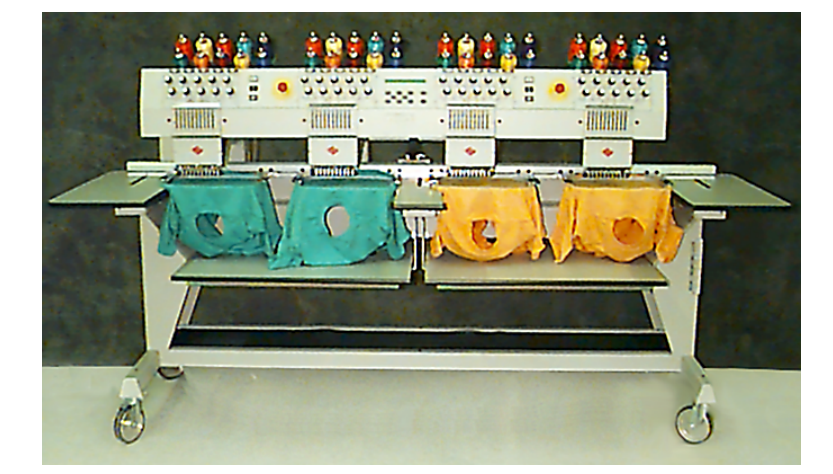

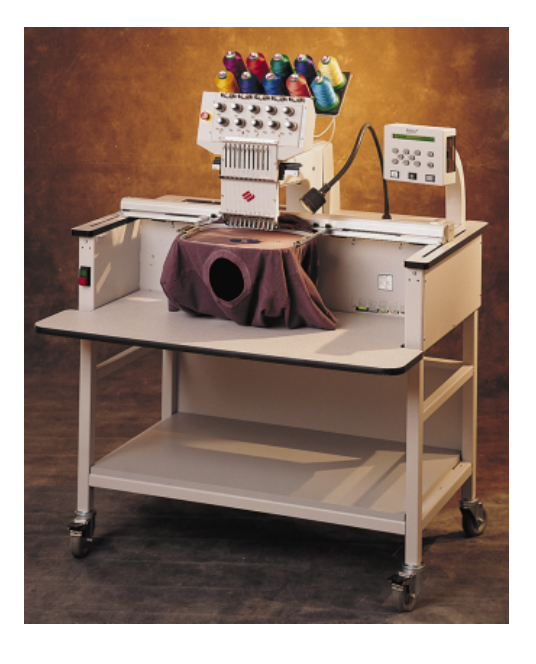

• Machines à broder à une tête et à quatre têtes pour des matériels tubulaires

 $\epsilon$ •

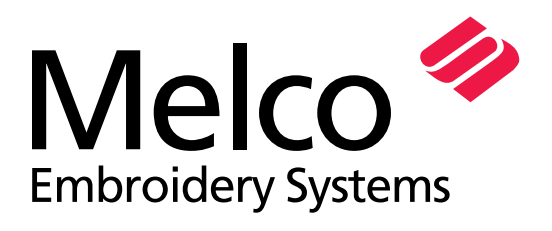

A Saurer Group Company

Numéro de pièce 110280-08, Édition E

1575 West 124th Avenue Denver, Colorado 80234 United States of America E-mail: publications@melco.com

© Copyright 1997, 1998 by Melco Embroidery Systems

TOUS DROITS RESERVES. Aucune partie de ce manuel ne doit être ni reproduite, ni mémorisée dans un système d'accès ni transmise dans n'importe quelle forme et par n'importe quel moyen (électronique, mécanique, de photocopie, d'enregistrement ou autres) sans l'autorisation écrite par la société Melco Embroidery Systems. Tous les droits de publication et de modification sont réservés à Melco, sans obligation d'en informer autres personnes.

Nous avons pris toutes précautions afin d'éviter des erreurs ou bien des malinterprétations des faits, de l'équipement ou des produits. Toutefois, Melco n'assume pas de responsabilité vers une partie tierce d'une perte ou d'un endommagement résultant d'erreurs ou d'omissions.

Imprimé aux Etats-Unis d'Amérique

Edition A, Janvier 1997 Edition C, July 1997 Revision E May 1998

# **Table des Matières**

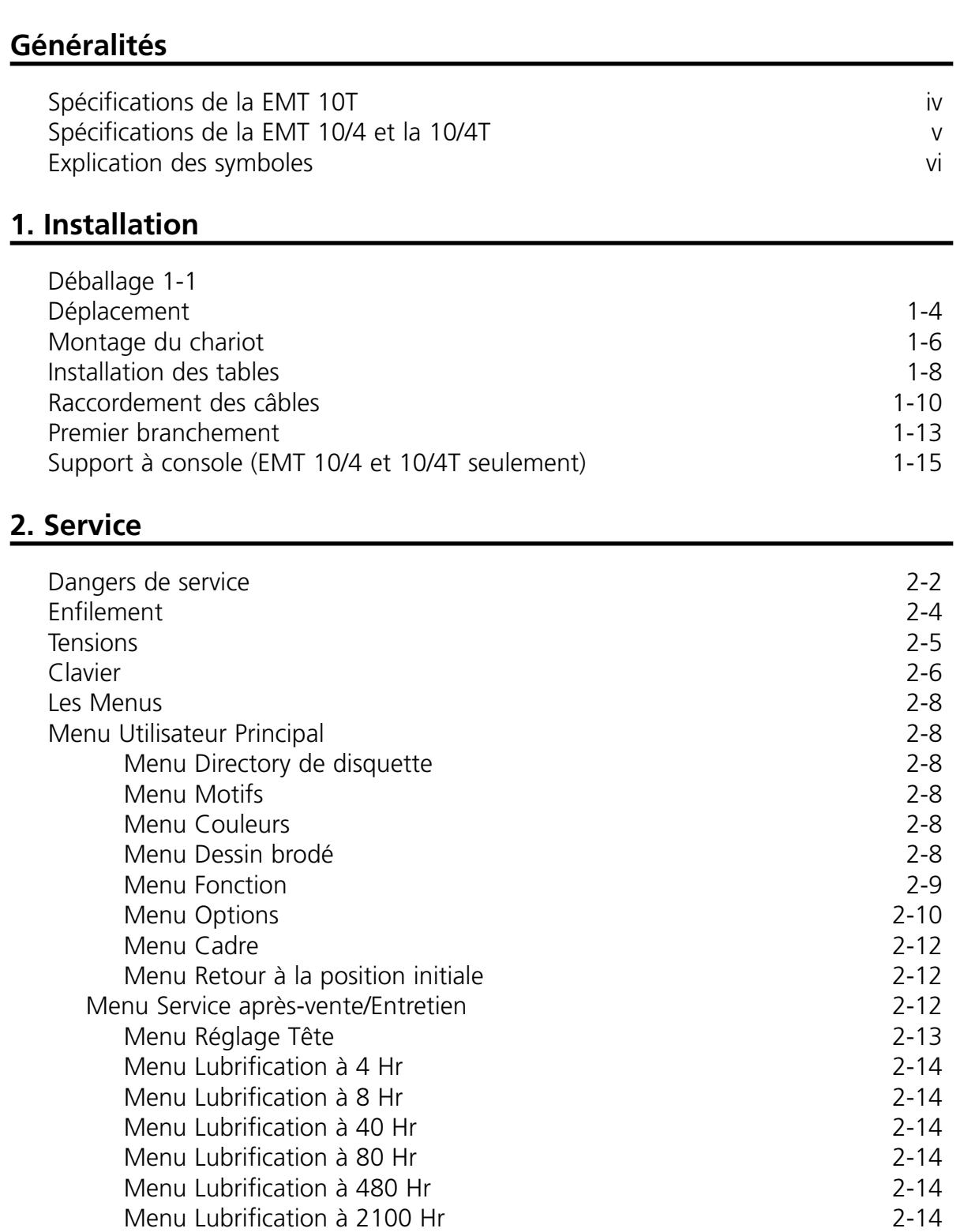

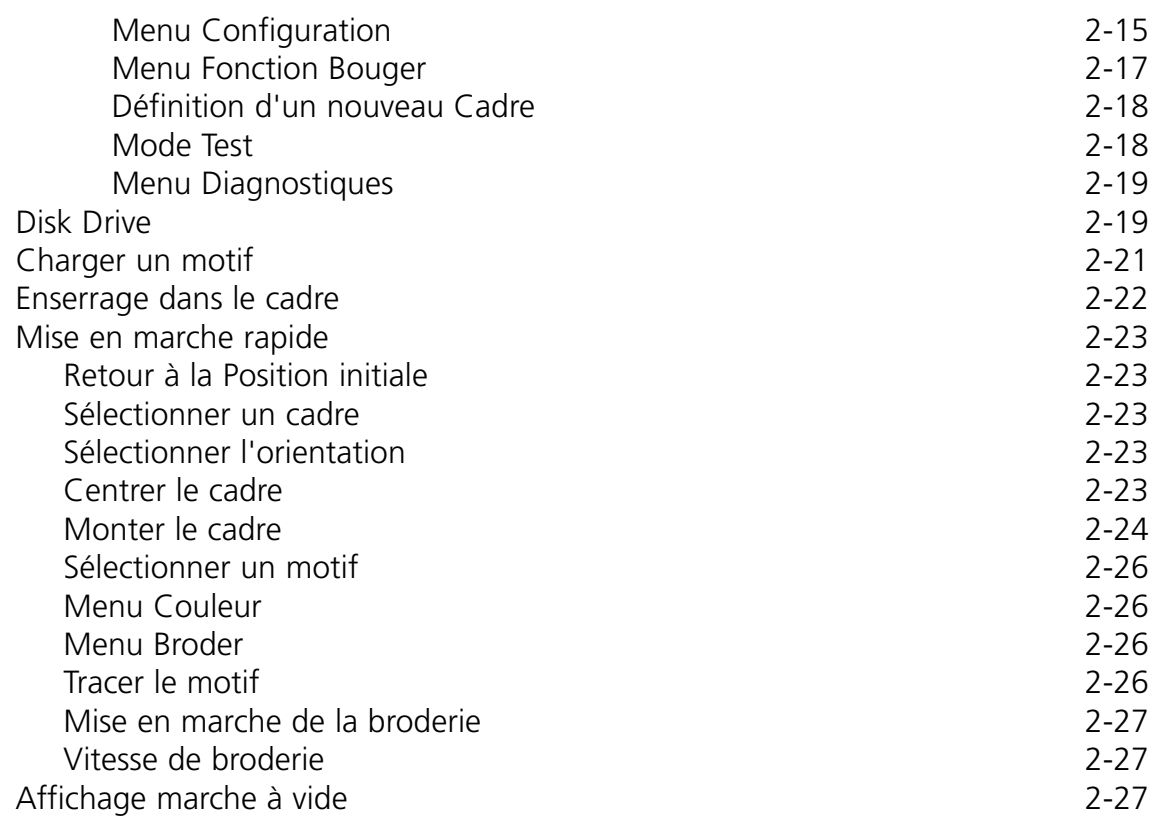

# **3. Accessoires**

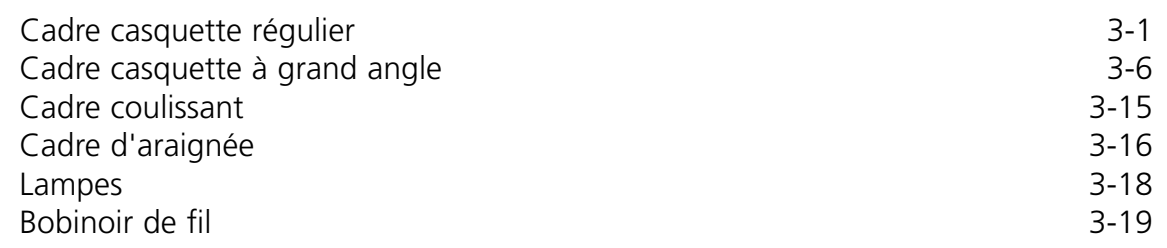

# **4. Entretien utilisateur**

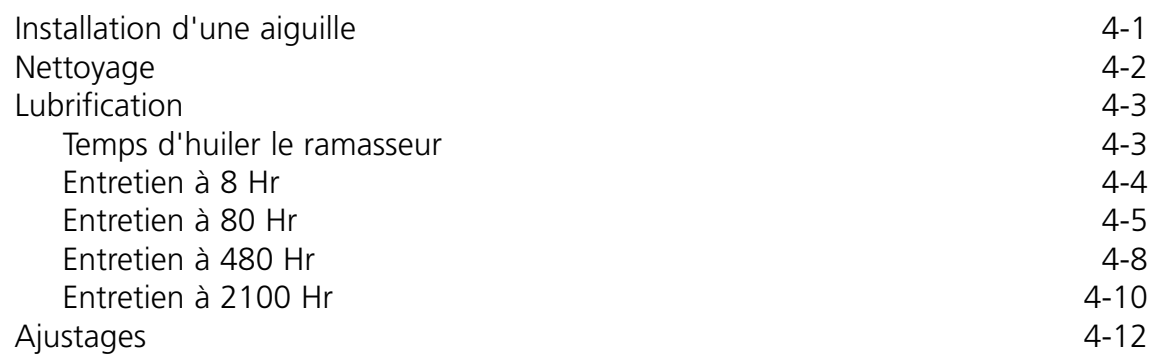

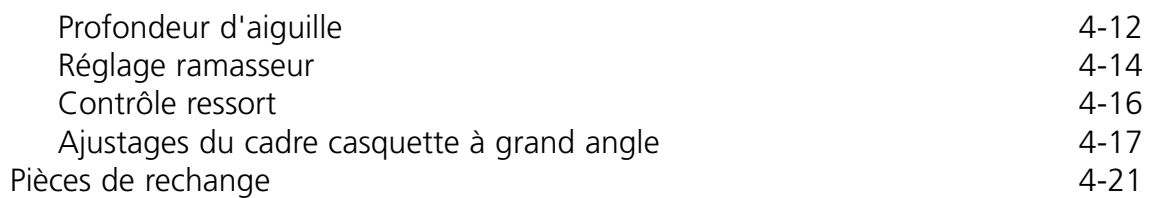

# **5. Dérangements de service - Causes et remèdes**

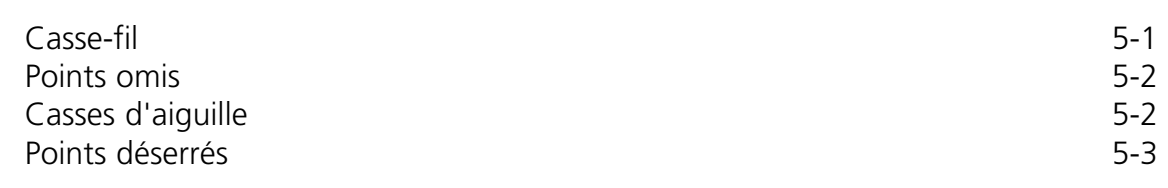

# **6. Messages d'erreur**

# **7. Glossaire des termes de broderie**

# **Index**

# **Bref Guide de Référence**

# **Single-Head Embroidery Peripheral EMT 10T Specifications**

# **Machine à broder à une tête**

Spécifications EMT 10T

# **Vitesse de broder maximum**

1000 points par minute

#### **Nombre de têtes**

1

# **Aiguilles par tête**

10

# **Dimensions**

1,4cm L x 92cm H x 89cm P 45" L x 36" H x 35" P

#### **Poids**

97,7kg 215 lbs

# **Poids de livraison**

136,4kg 300 lbs

#### **Consommation de courant**

100 W

#### **Niveau de bruit et conditions de test.**

Equivalent continue A le niveau de pression acoustique pondéré à 1,0 m du sol est de 78db.

Le niveau de pression acoustique réel pondéré au point culminant C pondéré est de 77db.

Le niveau de bruit était mesuré pendant la broderie d'un motif d'essai à une vitesse de 800 points par minute.

### **Equipement de transformation de courant recommandé**

LC 1800 stabilisateur du câble (disponible de Accessory Resource Corporation)

# **Grandeur du champ de broderie**

28 x 50cm (11 x 19,7") avec le cadre coulissant 26 x 41cm (10,25 x 16,15") avec un cadre tubulaire

# **Options**

Option cadre casquette Option cadre casquette à grand angle Option cadre coulissant Option bobinoir de fil Option chariot

# **Compatibilité**

EDS III ou Wilcom

# **Emploi de la machine**

Les EMT 10 et 10T ont été construites pour la broderie sur des produits textiles qui peuvent être facilement placés dans un cadre à broder Melco. Il ne faut pas utiliser cette machine pour broder sur des matériaux en cuir épais, en bois, en plastique ou bien sur d'autres matériaux très denses.

La EMT 10T a été construite pour la broderie avec des cadres tubulaires et plats, des cadres casquette et le cadre coulissant.

# **Multi-Head Embroidery Peripheral EMT 10/4 and 10/4T Specifications**

### **Machine à broder multi-têtes**

Spécifications EMT 10/4 et 10/4T

### **Vitesse de broderie maximum**

1000 points par minute

#### **Nombre de Têtes**

4

# **Nombre d'aiguilles**

10 par têtes

# **Dimensions**

244cm L x 152cm H x 88cm P 96" L x 60" H x 34,5" P

# **Poids**

332kg 730 lbs

#### **Poids de livraison**

355kg 780 lbs

#### **Consommation de courant**

400 W

#### **Niveau de bruit et conditions de test.**

Equivalent continue A le niveau de pression acoustique pondéré à 1,0 m du sol est de 84db.

Le niveau de pression acoustique réel pondéré au point culminant C pondéré est de 84db.

Le niveau de bruit était mesuré pendant la broderie d'un motif d'essai à une vitesse de 850 points par minute.

#### **Equipement de transformation de courant recommandé**

LC 1800 stabilisateur du câble (disponible de Accessory Resource Corporation)

# **Grandeur du champ de broderie**

28 x 40,6cm (11,02 x 16,0") avec cadre coulissant 26 x 41cm (10.25 x 16.15") avec cadre tubulaire

# **Options**

Option cadre casquette Option cadre casquette à grand angle Option cadre coulissant

# **Compatibilité**

EDS III et Wilcom

# **Emploi de la machine**

Les EMT 10 et 10T ont été construites pour la broderie sur des produits textiles qui peuvent être facilement placés dans un cadre à broder Melco. Il ne faut pas utiliser cette machine pour broder sur des matériaux en cuir épais, en bois, en plastique ou bien sur d'autres matériaux très denses.

La EMT 10T a été construite pour la broderie avec des cadres tubulaires et plats, des cadres casquette et le cadre coulissant.

# **Explication des symboles**

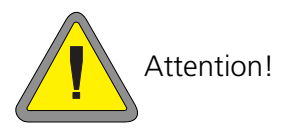

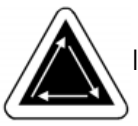

Indique qu'une part de la machine va bouger. Ne pas toucher!

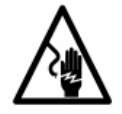

Danger d'électrocution. Pas de parts derrière cette étiquette qui peuvent être remplacés par l'utilisateur. Ne pas ouvrir!

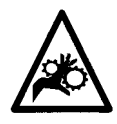

Point de pince, Ne pas toucher!

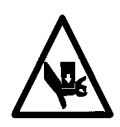

Point de pince, Ne pas toucher!

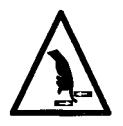

Point de pince, Ne pas toucher!

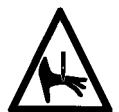

Points de pince d'aiguille, Ne pas toucher!

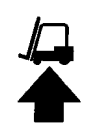

Utilisez une empileuse à fourche.

# **1. Installation**

Veuillez lire le manuel complet avant d'opérer la machine. Gardez tout le matériel d'emballage, au cas où vous avez besoin de déplacer la machine à broder, utilisez le matériel d'emballage original.

# **Déballage**

# **EMT 10T**

Enlevez les bandes d'emballage qui tiennent la boîte avec un couteau. Soulevez le haut de la boîte et enlevez les côtés du carton. Enlevez le plastique qui se trouve autour de la machine. Après avoir enlevé le plastique veuillez voir l'illustration 1-1 pour de plus amples instructions.

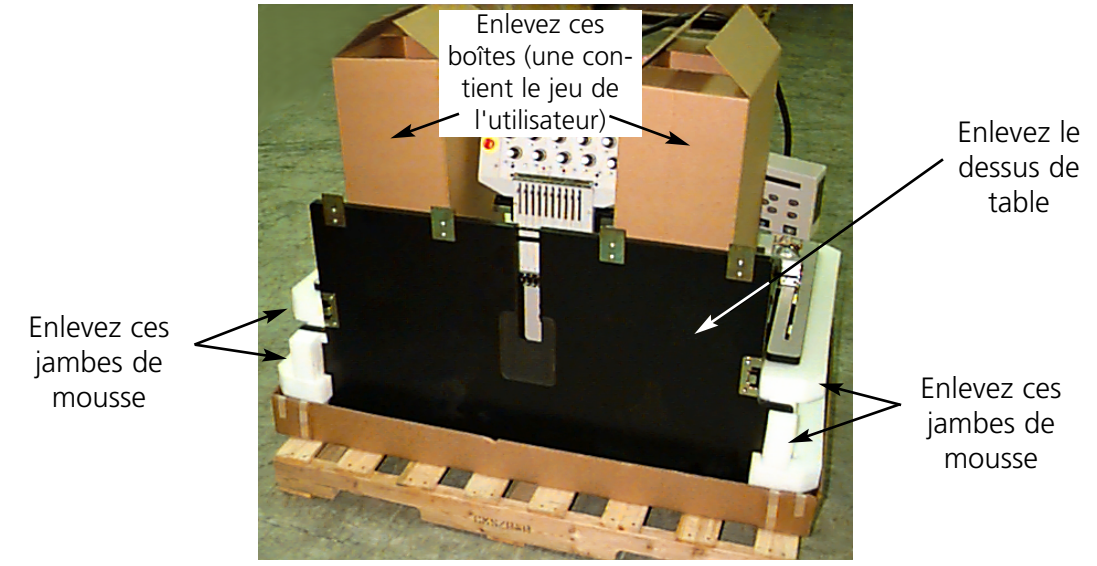

**Illustration 1-1**

Préparez la place qui est destinée pour la machine à broder. Si vous avez acheté l'option chariot, vous devez prévoir une place temporaire pour la machine à broder (jusqu'à ce que vous ayez assemblé le chariot et enlevé les pieds de la machine). Il faut deux personnes pour lever la EMT 10T. Veuillez voir l'illustration 1-2 afin de trouver les poignées et levez-la comme montré dans l'illustration 1-3.

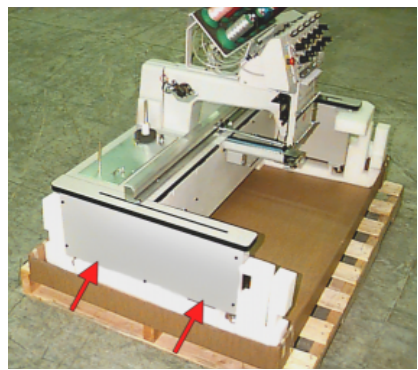

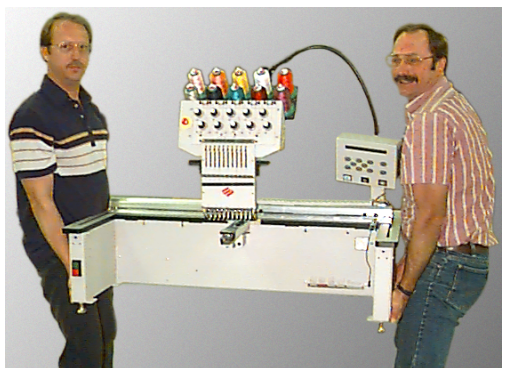

**Illustration 1-2 Illustration 1-3**

#### **EMT 10/4 et 10/4T**

Il y a deux versions des machines à broder EMT 10/4 et 10/4T qui sont envoyées d'une différente manière. Les modèles domestique sont envoyés dans une caisse en "type de capsule" couvrant les têtes. Le modèles internationaux sont emballés dans une caisse et envoyés sur une palette. Veuillez voir votre modèle et lire les paragraphes respectifs.

#### **Modèles Domestiques**

Il faut deux personnes pour déballer la EMT 10/4 ou 10/4T. Déballez votre nouvelle machine à broder avec beaucoup de soin. A un bout de la caisse "en type de capsule" il y a un recouvrement

en bois qui protège les interrupteurs pendant le transport (voir illustration 1-4). Il y a 2 chevilles qui fixent le recouvrement à la caisse. Enlevez les deux chevilles et enlevez le recouvrement. Le long de l'arrière de la caisse il y a deux ferrures en forme d'un "L"; ils tiennent la caisse au cadre qui protège les têtes. Enlevez les chevilles en tenant la ferrure vers la caisse, puis enlevez les chevilles en tenant la ferrure vers le cadre. Après avoir enlevé les chevilles, enlevez la ferrure.

La caisse pèse 115lbs (52.3kg), et elle est peu maniable, il faut faire attention. Soulevez la caisse avec soin avec deux personnes à chaque bout de la caisse, jusqu'à ce que le têtes soient libres. Enlevez la caisse. Gardez tout le matériel d'emballage et les ferrures à l'abri. Si un jour vous avez l'intention de

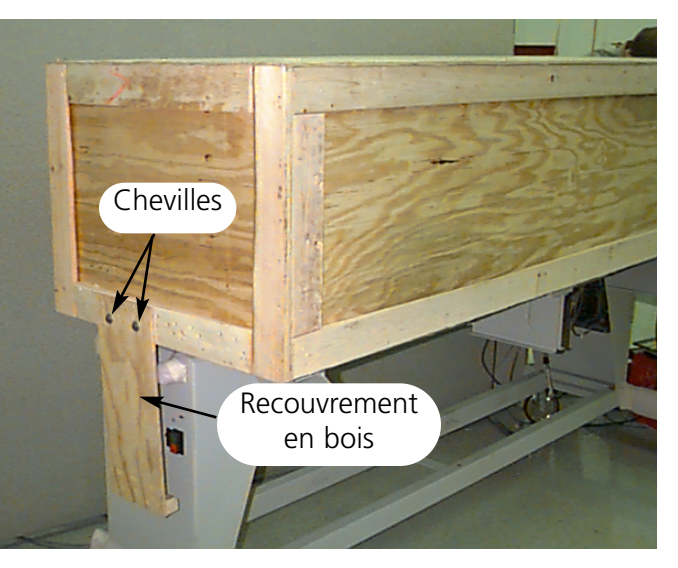

**Illustration 1-4**

déplacer votre machine à broder, utilisez le matériel d'emballage gardé.

# **Modèles Internationaux**

Il faut deux personnes et une empileuse à fourche pour déballer la EMT 10/4 ou 10/4T. Déballez votre nouvelle machine à broder avec beaucoup de soin. A un des deux bouts de la caisse il y a une "fenêtre" en bois. La porte se trouve ici. Ouvrez la porte en enlevant les clous d'autour du bord de la caisse. Puis, enlevez les clous autour du bord en bas de la caisse. Poussez la caisse de la palette. Utilisez une empileuse à fourche pour élever la machine de la palette. Positionnez les fourches aux endroits indiqués ci-dessous.

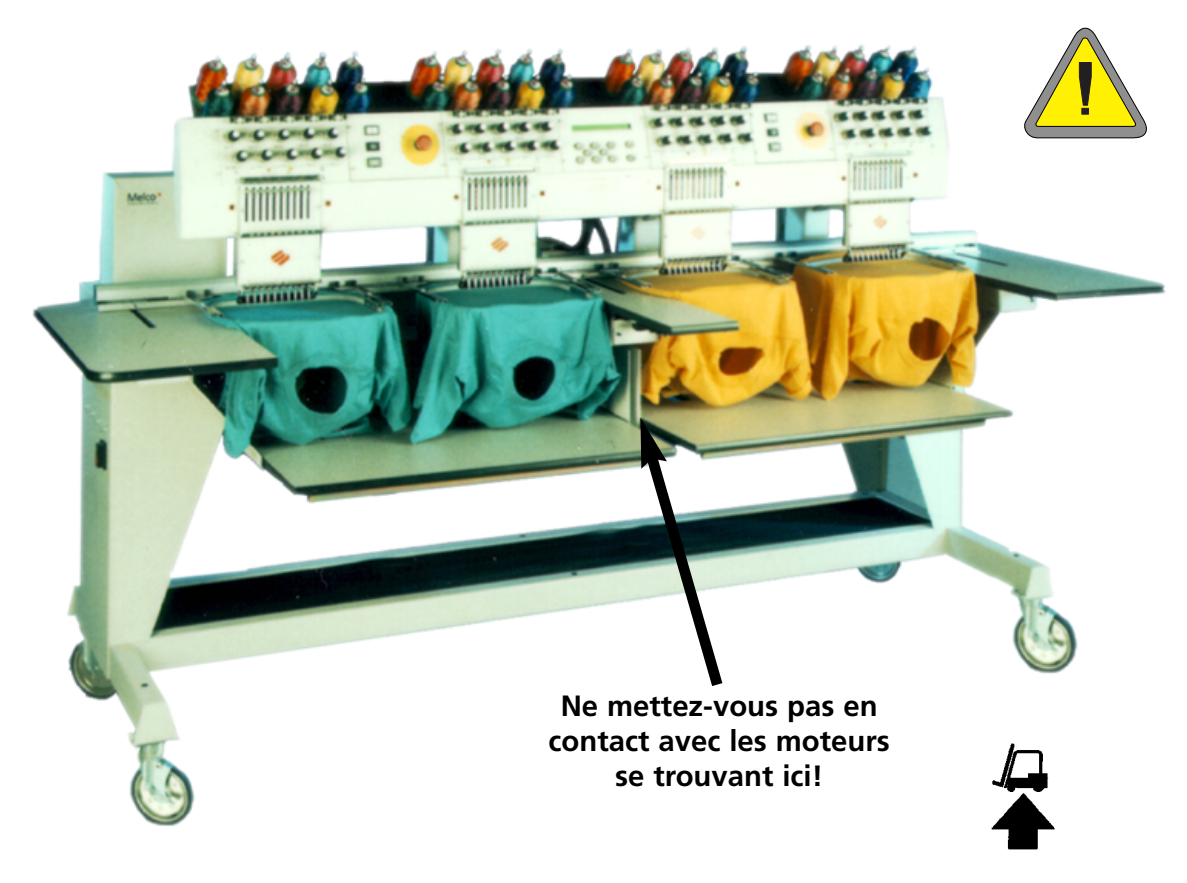

**Illustration 1-5**

# **Déplacement**

Assurez-vous qu'il y a assez d'espace autour de la machine à broder afin d'avoir accès à tous les côtés.

# **EMT 10T**

Utilisez deux personnes pour lever la machine; utilisez les poignées montrées dans l'illustration 1-6. Si la machine se trouve sur un chariot, respectez les précautions suivantes. Vous ne pouvez enlever la machine du chariot sans avoir enlevé les 4 chevilles, qui arrêtent la machine sur le chariot.

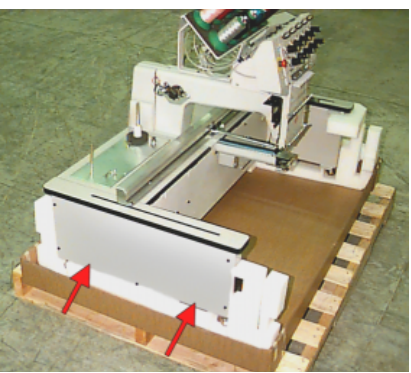

**Illustration 1-6**

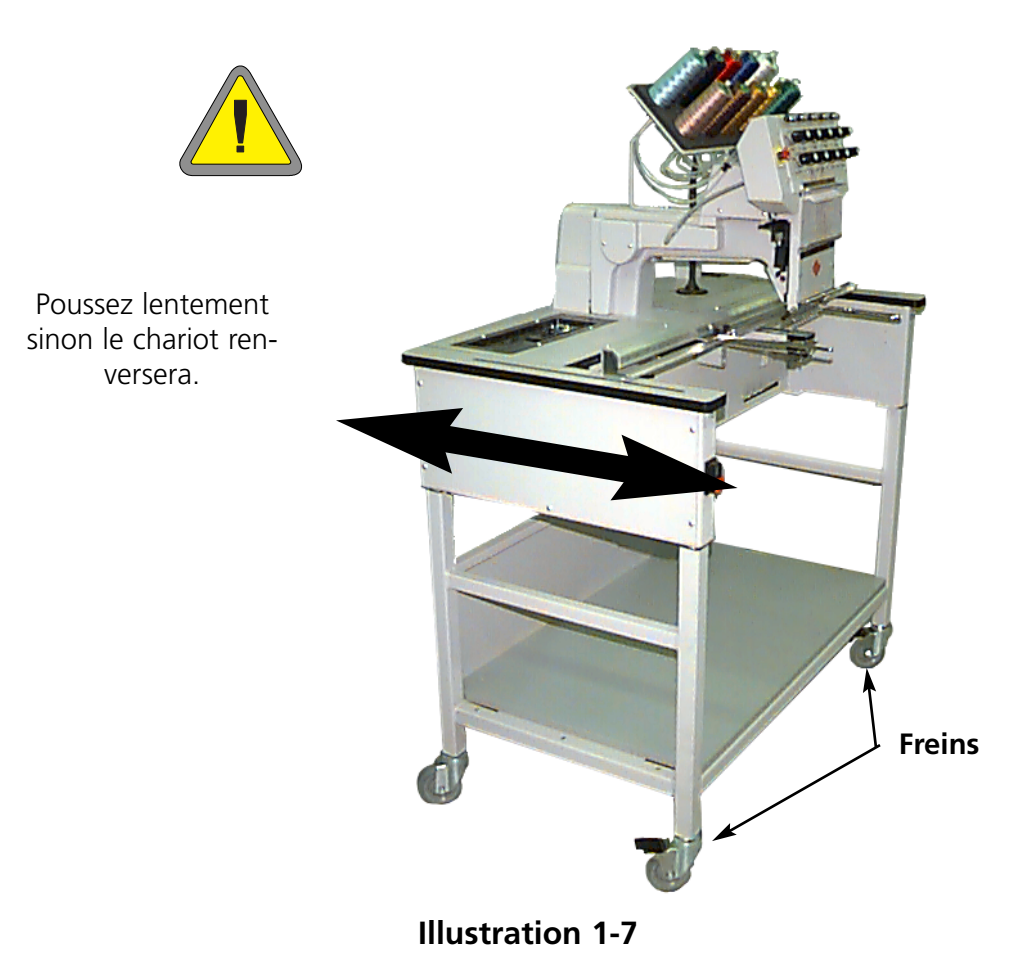

# **EMT 10/4 and 10/4T**

Bougez la machine comme indiqué ci-après. Désengagez les freins aux roues indiquées avant d'essayer de bouger la machine. Engagez les freins, si la machine se trouve dans la position demandée.

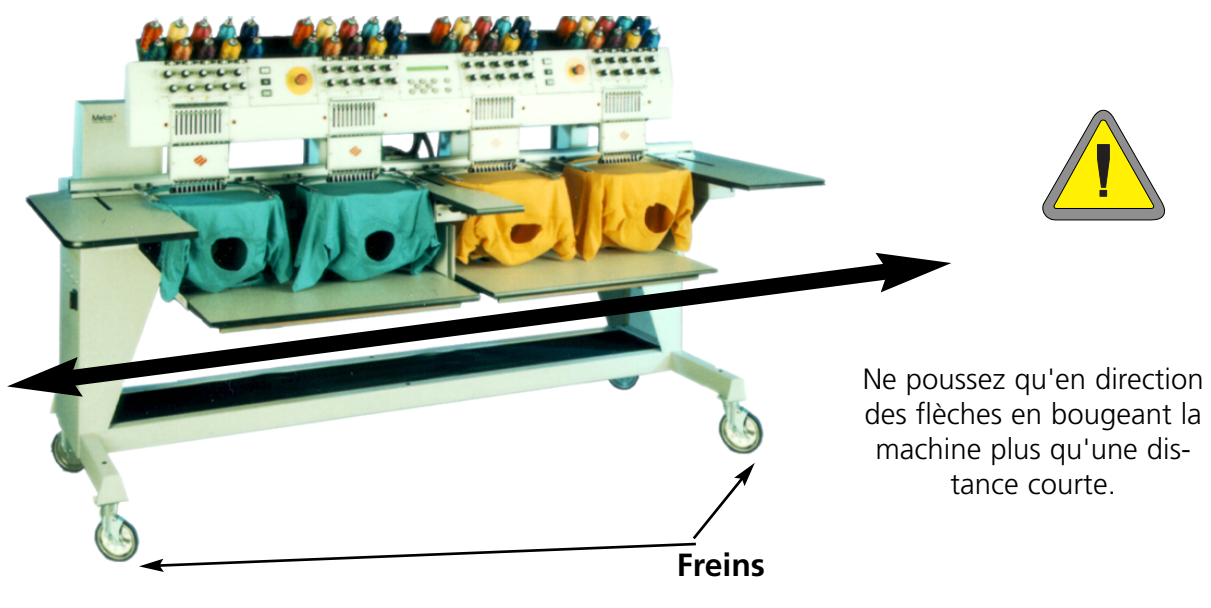

**Illustration 1-8**

# **Assemblage du chariot (EMT 10T Seulement)**

Si vous avez acheté le chariot optionnel avec la EMT 10T, vous devez d'abord assembler le chariot

1

et monter la machine à broder sur le chariot. Le paragraphe suivant décrit comment il faut assembler le chariot et de l'attacher a la EMT 10T. Pour le démontage, faites ces pas en sens inverse.

Le chariot a 4 pièces. Elles sont montées comme montré dans l'illustration 1-9. Utilisez les ferrures jointes pour monter le chariot.

Voyez l'illustration 1-9, posez la pièce no. 2 par terre. Soulevez un côté de la pièce 2 et bougez la pièce no. 1 au bord. Placez la tube (de la pièce no.2) sur la barre transversale de la pièce no. 1. Insérez les vis nécessaires. Montez la pièce 4 sur la pièce 2 de la même manière. Montez la pièce 3 sur la machine.

Ne serrez pas les vis afin de monter la machine à broder plus facilement..

Note: Il y a 2 surfaces à chaque pièce de bout (voir l'illustration 1-10). Assurez-vous que les surfaces affleurées donnent vers l'intérieur vers le centre du chariot. La pièce du bout ne va pas proprement, si les surfaces affleurés quand les surfaces affleurées donnent dehors.

Montage de la EMT 10T sur le chariot.

- 1. Enlevez le dessus de table.
- 2. Enlevez les recouvrement latéraux; il y a 5 vis qui tiennent chaque recouvrement latéral en place (voir l'illustration 1- 11). Utilisez la clé mâle coudée pour vis à six pans creux de 4mm, qui se trouve dans le jeu de l'utilisateur pour enlever les vis.

# **Attention! Les panneaux latéraux sont lourds; s'ils tombent, cela peut causer des dommages.**

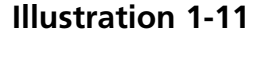

**Vis**

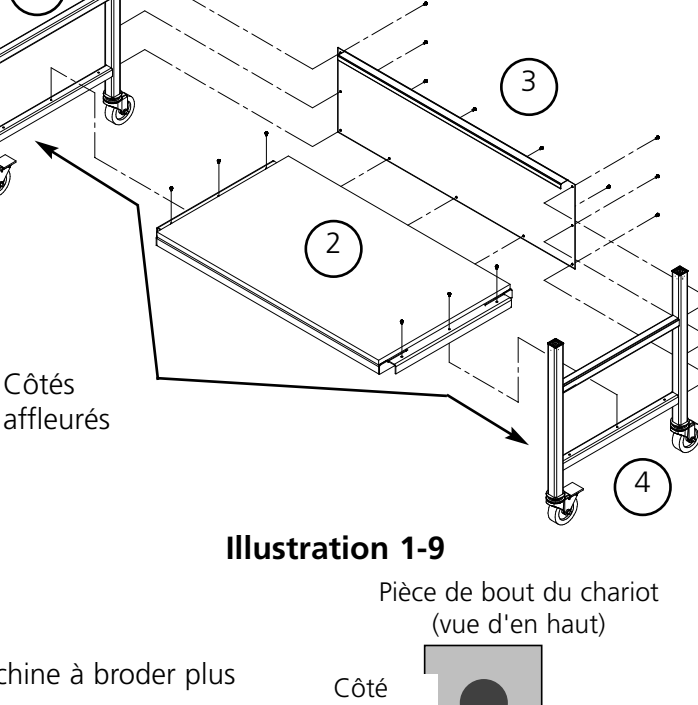

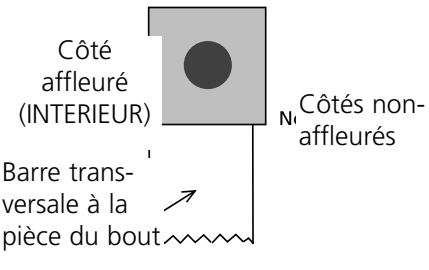

**Illustration 1-10**

- 3. Elevez la machine et supportez-la soigneusement. Il faudrait soulever la machine env. 4" (10cm).
- 4. Enlevez les 4 "pieds" de la machine à broder (voir l'illustration 1-12). Tournez l'écrou indiquée pour dévisser le pied de la machine.
- 5. Elevez la EMT 10T (il faut 2 personnes) et posez la machine soigneusement sur les "poteaux" du chariot. Les 4 trous de fixation pour les pieds doivent être alignés avec les 4 trous sur les poteaux du chariot.
- 6. Arrêtez la machine au chariot en utilisant les chevilles de 4 ¼", une rondelle plate et une rondelle d'arrêt (fourni avec le chariot). Voir l'illustration 1-13. Montez la rondelle plate, puis la rondelle d'arrêt et après la cheville.
- 7. Serrez les vis qui tiennent le chariot ensemble (on a laissé ces vis déserré dans le paragraphe précédent - l'assemblage du chariot.
- 8. Remettez les recouvrements latéraux en place.
- 9. Remettez les dessus de table en place (si vous le désirez).

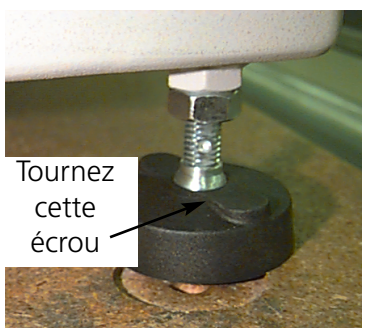

**Illustration 1-12**

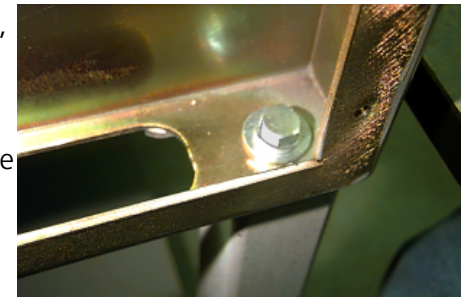

**Illustration 1-13**

# **Installation des dessus de table (EMT 10/4 seulement)**

Il faut seulement monter les dessus de table sur la EMT 10/4, si vous broderez des matériels plats ou si vous utilisez le cadre coulissant. Pour l'installation du dessus de table, veuillez suivre les instructions ci-dessous.

Il y a cinq sections du dessus de table (voir illustration 1-14). Vissez les deux parties extérieures et la partie au centre comme montré dans l'illustration 1-14. Faites glisser les autres deux parties dans leurs positions comme montré dans l'illustration 1-15. Cette construction permet une manière facile d'enlever les dessus de table autour des têtes de broderie afin de broder des tricots tubulaires, de broder avec un cadre casquette ou bien pour exécuter des travaux de service.

- 1. Fixez les sections droites, gauches et centrales aux canaux métalliques sur la table en utilisant quatre vis à oreilles. Il faut insérer ces vis par le dessous du table.
- 2. Il y a un rayon à 2 pièces ainsi qu'une natte de couverture qui se trouvent avec le dessous de la table (voir illustration 1-14). Placez les pièces du rayon sur les supports situés dans la partie inférieure de la machine et mettez la natte sur les pièces du rayon.

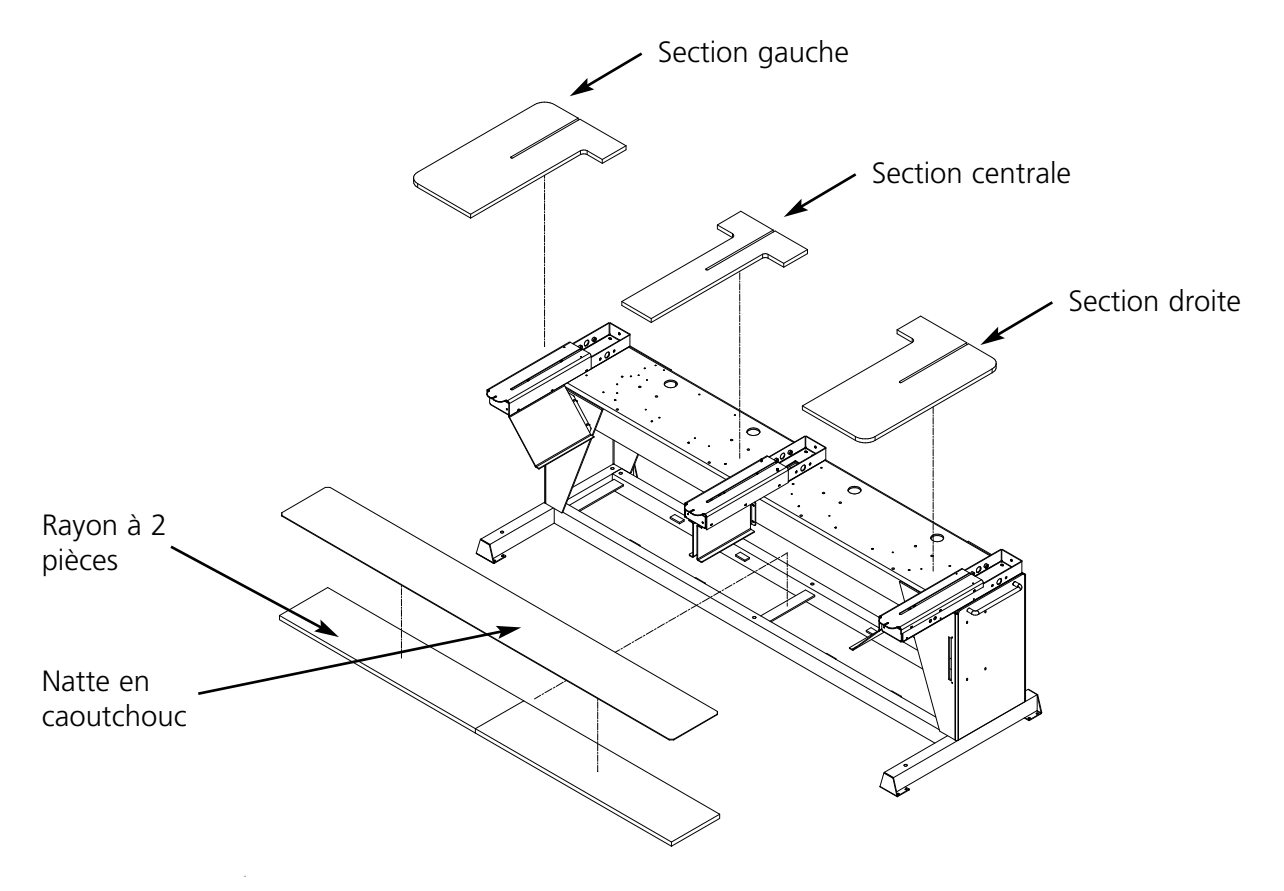

**Illustration 1-14**

- 3. Insérez les deux plateaux restants (voir Illustration 1-15). Ils prennent leur place sur les glissières de guide des autres sections extérieures et centrales.
- 4. Serrez les vis à oreilles au-dessous de la table pour arrêter les pièces.

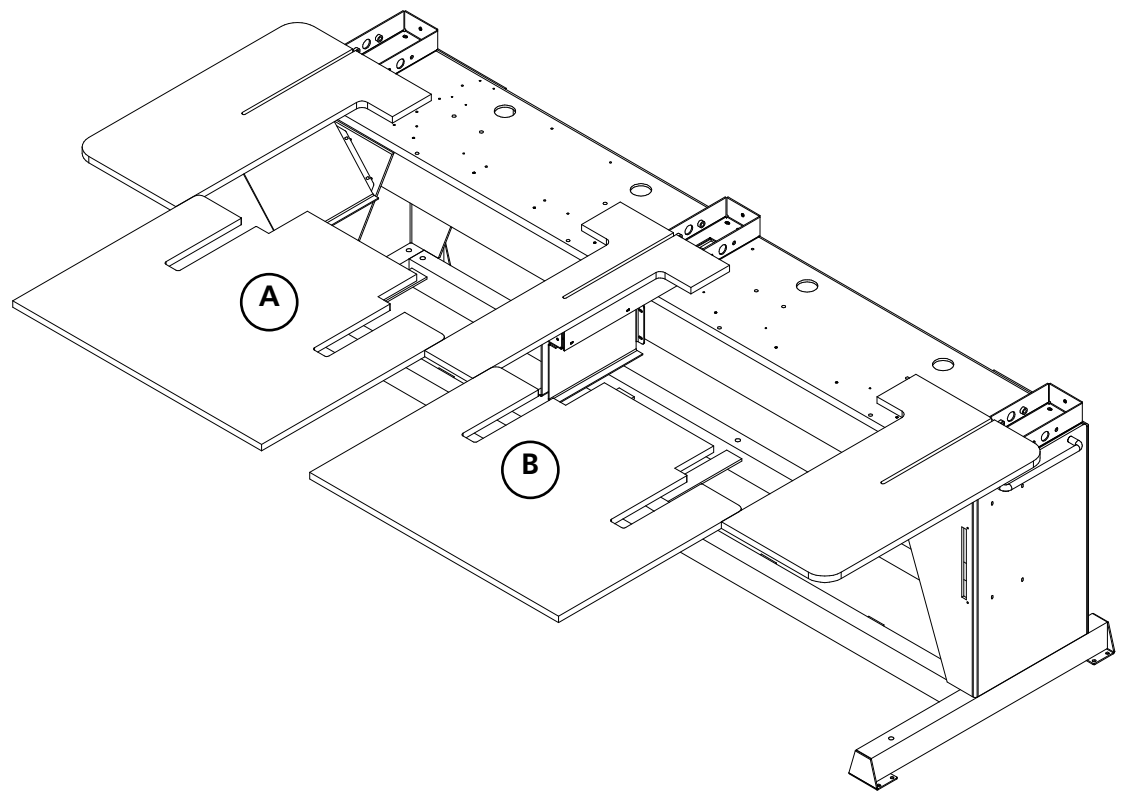

**Illustration 1-15**

#### **Note spéciale sur les dessus de table**

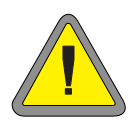

Vous DEVEZ enlever tous les 5 dessus de table avant de broder des tricots tubulaires ou des casquettes sur la EMT 10/4 ou 10/4T. Si vous ne le faites pas vous risquez d'endommager la machine ou de blesser votre corps. Vous pouvez utiliser les pièces A et B du dessus de table (dans l'illustration 1-15) dans la POSITION ABAISSÉE afin de supporter des vêtements lourds pendant la broderie tubulaires seulement.

# **Connexion des câbles**

# **Besoins de courant**

Melco recommande d'utiliser une ligne spécialisée avec un transformateur de courant (disponible de Accessory Resource Corporation). Il ne faut pas utiliser un câble de courant qui semble d'être endommagé. Au cas où votre câble de courant semble d'être endommagé, veuillez commander un nouveau câble de votre représentant de Melco.

# **EMT 10T**

- 1. Illustration 1-16 montre le courant en position EN SER-VICE. Mettez le courant HORS SERVICE avant de connecter N'IMPORTE QUEL câble.
- 2. Si votre machine à broder est équipée d'un sélecteur de voltage, mettez-le dans la bonne position pour votre région.
- 3. Branchez le câble de courant à l'arrière de votre machine comme montré dans l'illustration 1-17.
- 4. Branchez l'autre bout du câble au transformateur de courant.
- 5. Branchez le transformateur à la source de courant.

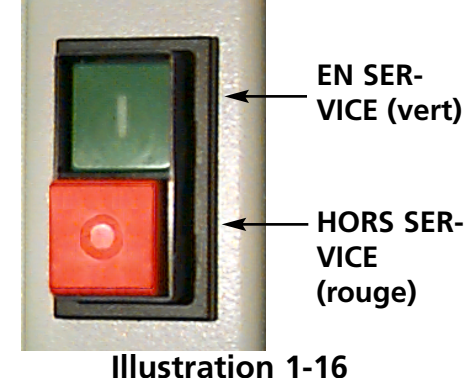

**Illustration 1-17** Fiche mâle du câble de réseau Interrupteur sélecteur de voltage (si applicable) **Rear of peripheral** Fiche mâle du câble de courant

# **EMT 10/4**

- 1. Illustration 1-16 montre le courant en position EN SERVICE. Mettez le courant HORS SERVICE avant de connecter N'IMPORTE QUEL câble.
- 2. Si votre machine à broder est équipée d'un sélecteur de voltage, mettez-le dans la bonne position pour votre région (115VAC or 220VAC).
- 3. Branchez votre câble de courant au bras de votre machine comme montré dans l'illustration 1- 18.
- 4. Branchez l'autre bout du câble au transformateur de courant.
- 5. Branchez le transformateur à la source de courant.

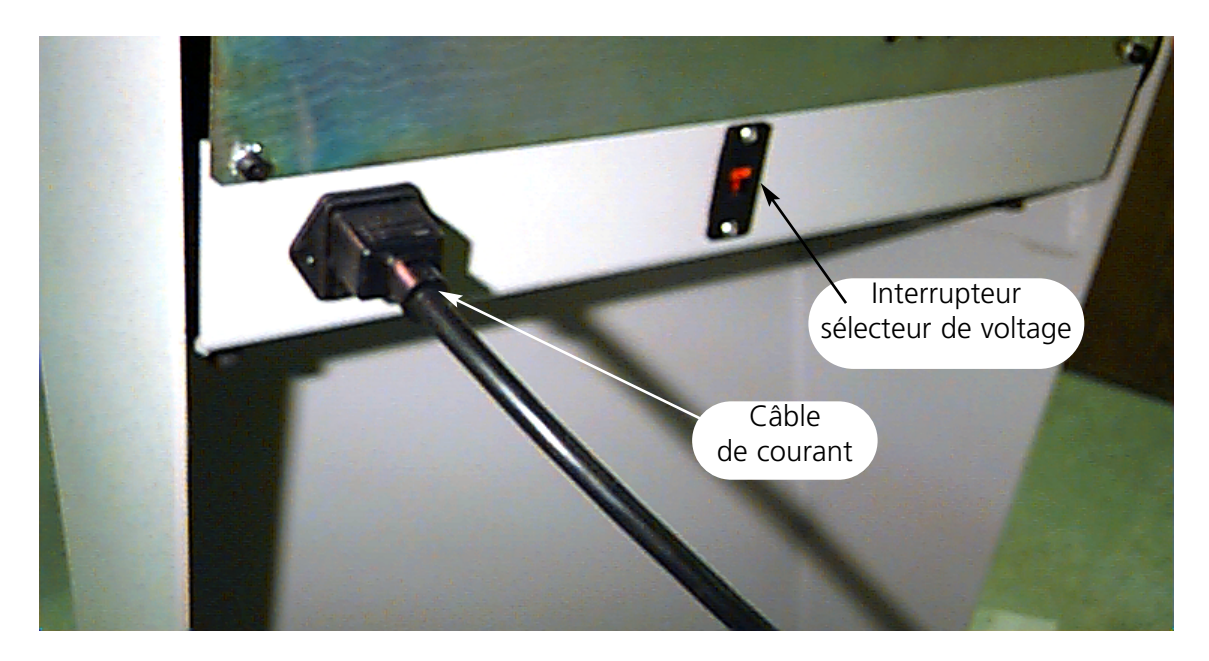

**Illustration 1-18**

# **Ficher la machine à broder à un réseau**

La gamme de produits EMT est compatible avec la technologie de réseau Ethernet. Avec Ethernet, les machine à broder sont fichées à une boîte qui est connectée à un système EDS III ou Wilcom. La boîte est une petit dispositif électronique qui contient un nombre de raccords de câble et de lumières diagnostiques. Les machines à broder, les systèmes EDS III et Wilcom peuvent être branchés à toute prise de la boîte. Il est possible de brancher un tel nombre de machines à broder et de systèmes que la boîte peut prendre. Si vous avez plus de machines à broder ou d'ordinateurs que votre boîte a des prises, vous pouvez joindre 2 prises (ou plus).

Voir Illustration 1-19 comme exemple d'un réseau Ethernet.

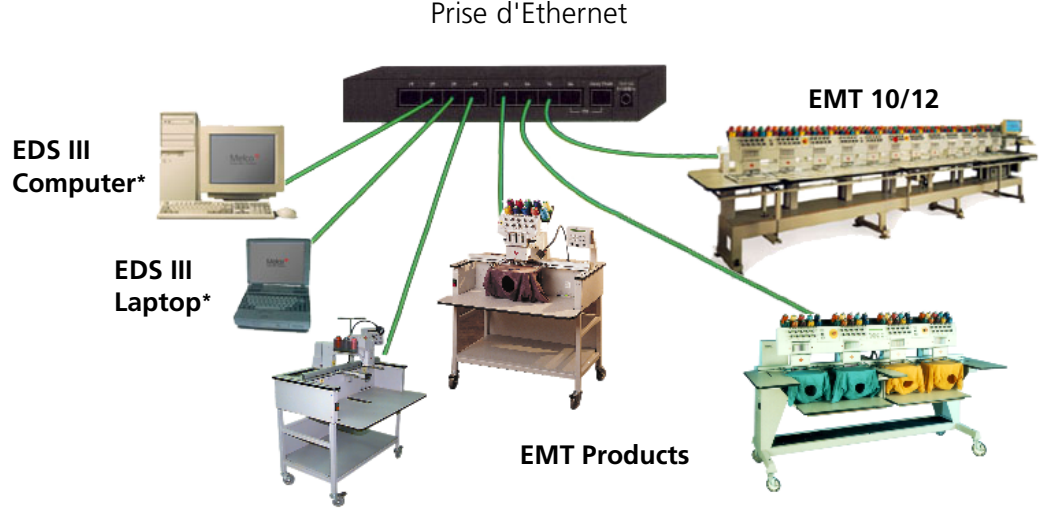

Chaque câble peut avoir une longueur maximum de 100 mètres (327 feet). Afin d'avoir plus de **for more capacity or distance.** capacité ou de distance il est possible de joindre les prises.

# **Illustration 1-19**

Note: Vous pourriez avoir tant de systèmes EDS III licencié qui marche sur un réseau Ethernet comme vous le choisissez. Il faut qu'un système EDS III licencié (y inclus le dispositif de sécurité) soit monté sur chaque ordinateur comprenant EDS III sur le réseau pour un bon fonctionnement.

# **Première mise en service**

# **Tests diagnostiques**

A chaque fois que la machine à broder est mise en service, elle passe une série de tests diagnostiques. Une série de messages apparaît sur l'écran. Ces tests diagnostiques vérifient la bonne fonction de l'unité centrale CPU de la machine à broder et de la carte de réseau (si présent). Après les tests, la version BIOS va être affichée; au cas où vous travaillez avec un réseau Ethernet, mais les systèmes EDS ou Wilcom ne sont pas mis en circuit, l'affichage peut montrer: Insérez une disquette d'amorçage.

En cas de faillite d'une des diagnoses, l'unité centrale CPU va s'arrêter et la machine ne va pas s'amorcer. Cela veut dire qu'il y a un problème avec l'unité centrale CPU. Contactez votre service Melco.

# **Configuration de la machine**

Lors de la première mise en marche de la machine, elle doit être configurée avec un programme de machine et avec le numéro d'unité. Cette information est mémorisée et rechargée lors de chaque mise en marche ultérieure. Si la configuration de la machine n'est pas correcte, la machine ne fonctionne pas sans défauts et risque d'être endommagée.

Le numéro d'unité est une adresse unique pour chaque machine. La machine utilise l'adresse unique d'EtherNet comme standard. Il est possible de la changer à un nom de 16 caractères (ou moins). Utilisez un nom unique pour chaque machine, si vous avez plus qu'une machine à broder en réseau.

Comment configurer la machine:

- 1. Tourner le commutateur sur "MARCHE".
- 2. Ignorez tous les messages clignotant sur le LAD.
- 3. Appuyez et tenez les touches  $(\wedge) (\wedge)$   $(\wedge)$  simultanément pendant 12 secondes après la mise en circuit. ▲ 》 ( ▼
	-
- 4. Continuez à tenir les touches jusqu'à ce que la machine donne un signal acoustique, puis lâchez les touches.
- 5. Le LAD doit montrer le nom du modèle, appuyez sur  $\bigcap$  ou  $\bigcap$  pour chercher le nom du modèle correct de votre machine.

ou

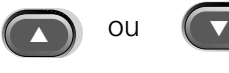

6. Appuyez sur  $\left(\begin{matrix} \downarrow \\ \downarrow \end{matrix}\right)$  et le programme de machine est mémorisé.

▲

7. Appuyez sur  $\bigcirc$  ou  $\bigcirc$  ou pour changer les caractères du nom et appuyez sur ou pour passer au caractère suivant ou précédant.

8. Appuyez sur  $\Box$  pour mémoriser le numéro d'unité. ▲

▲

La machine doit être bien configurée maintenant.

▼

# **Sélection de Langage**

Le langage standard des produits Melco est l'anglais. Si vous désirez changer l'affichage à un autre langage, veuillez suivre ces instructions pour sélectionner le langage de machine:

Note: Il faut que la machine soit configurée avant de pouvoir changer le langage de l'affichage.

1. Appuyez sur  $(\triangle)$   $(\Leftrightarrow)$  pour entrer dans Sélection de Langage

▼ ▲ ▼

▲

▲

▼

2. Appuyez sur **computer** ou **pour feuilleter les sélections de langage disponibles.** 

3. Si le langage désiré a été sélectionné, appuyez sur  $(\wedge)$   $(\Leftrightarrow)$  pour retourner au Menu Principal.

▲  $\leftrightarrow$ 

# **Ferrures supports (seulement la EMT 10/4 ou 10/4T)**

Les deux ferrures, l'une à la boîte d'aiguilles à droite (tête 1) et l'autre à la boîte d'aiguille à gauche (tête 4) tiennent la boîte d'aiguilles pendant le transport et doivent être enlevés avant la mise en service. Veuillez suivre les instructions suivantes:

- 1. Enlevez les deux ferrures (chacune est équipée d'un signal de danger). Voir l'illustration 1-20.
- 2. Déplacez la boîte d'aiguilles à l'aiguille 5 ou 6 manuellement en utilisant ou . ▼
- 3. Montez les deux recouvrements d'extrémité à droite et à gauche comme montré dans l'illustration 1-20. Les vis pour les recouvrements sont montés sur la machine.

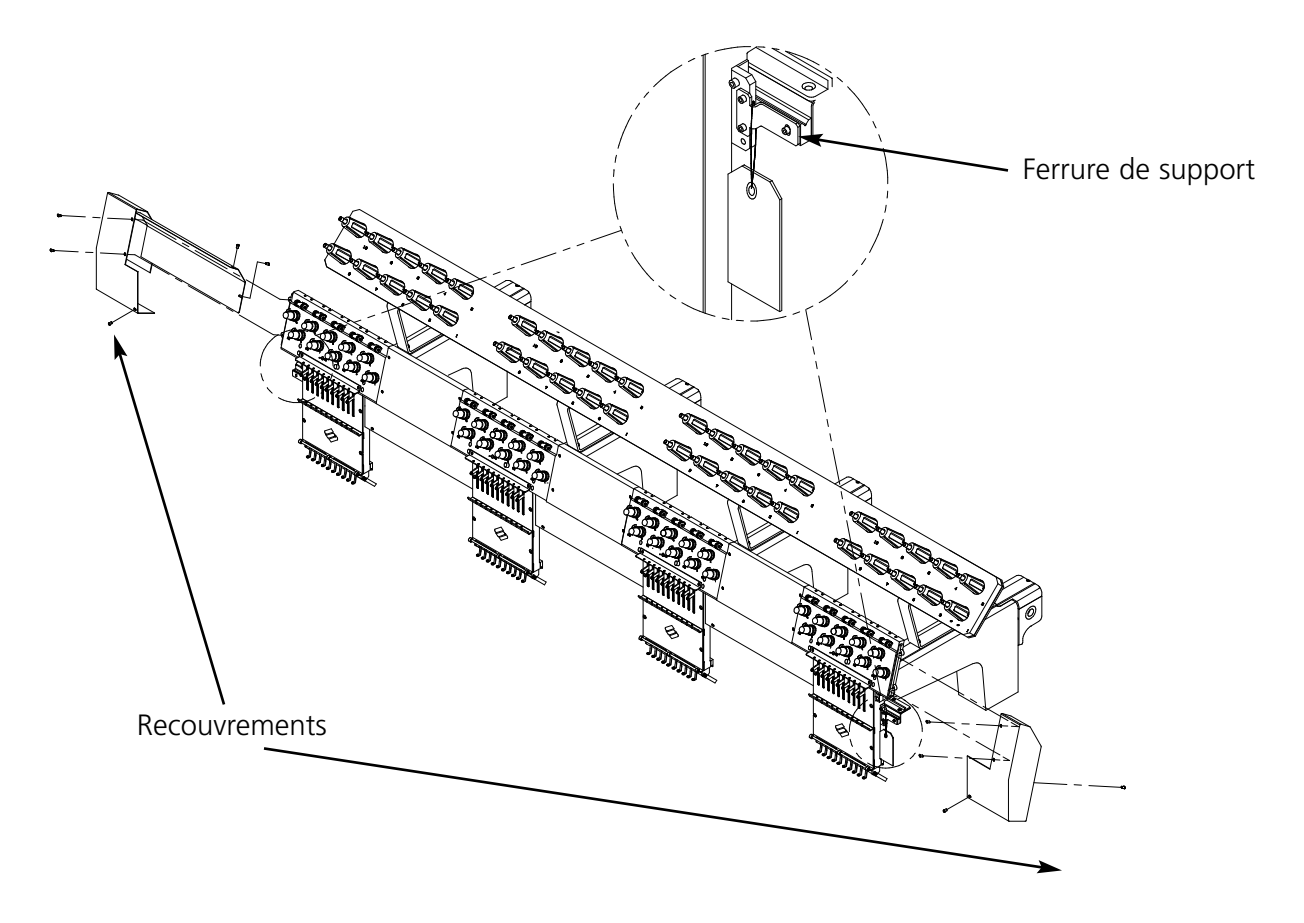

# **Illustration 1-20**

▲▼ ▲

# **2. Service**

Ce chapitre décrit le service de la machine, en plus, les utilisateurs de la machine doivent participer à un cours de formation approuvé par Melco avant d'opérer la machine.

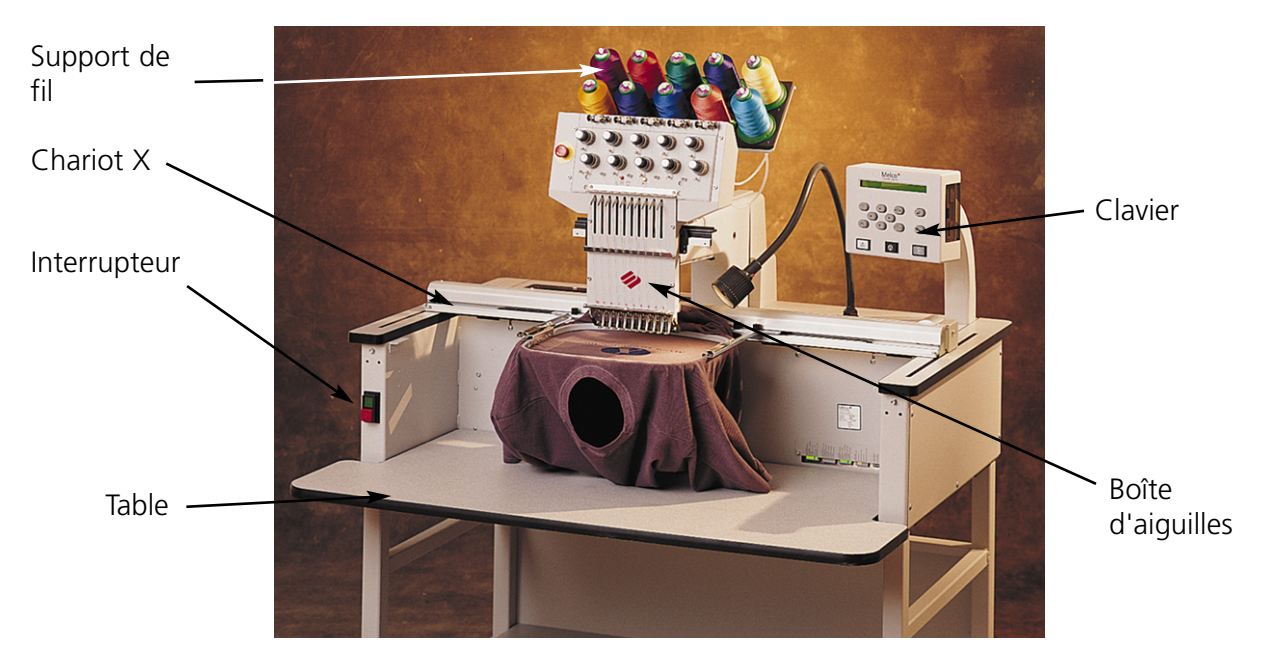

**Illustration 2-1**

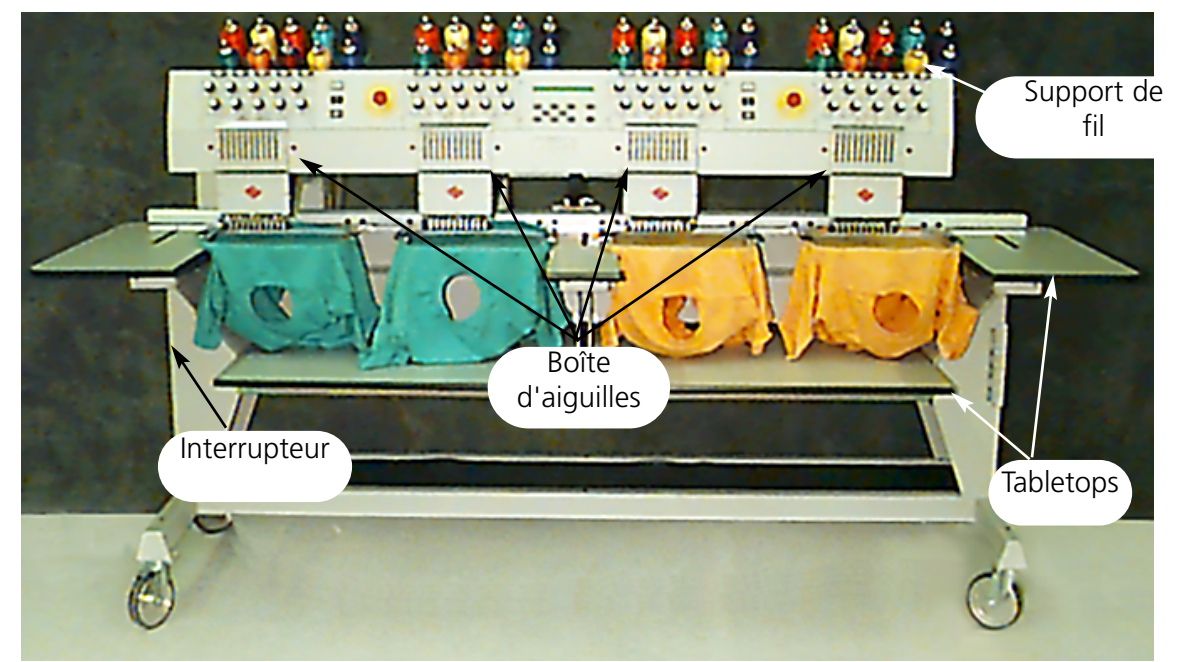

**Illustration 2-2**

# **Dangers de service**

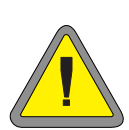

**Attention! Ci-dessous vous trouverez les déscriptions de diverses zones et points dangereux lors du service de la machine. Il faut toujours porter des lunettes protectrices pendant le service de la machine afin d'éviter des blessures en cas d'une casse d'aiguille. Il ne faut pas porter des vêtements légers ou larges si l'on fait marcher la machine.**

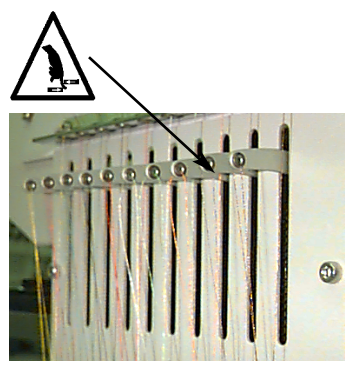

**Oscillation du releveur de fil Ne pas toucher les releveurs de fil pendant le service.**

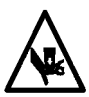

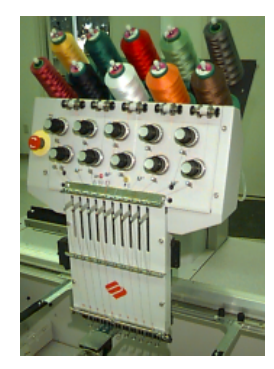

**Mouvements de la boîte d'aiguilles Ne mettre ni les mains ni d'autres objets sur ou bien atour de la boîte d'aiguilles pendant le service.**

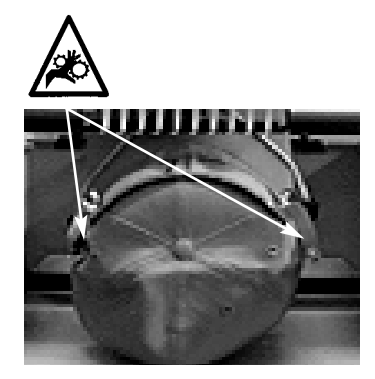

**Points de pince sur les cadres casquette Ne toucher ni le cadre casquette, ni le ramasseur ou bien la barre du ramasseur pendant le service.**

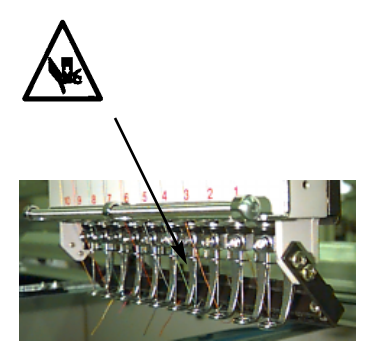

**Aiguilles exposées pendant le service. Ne mettre ni de parties du corps ni d'autres objets au-dessous des aiguilles pendant le service.**

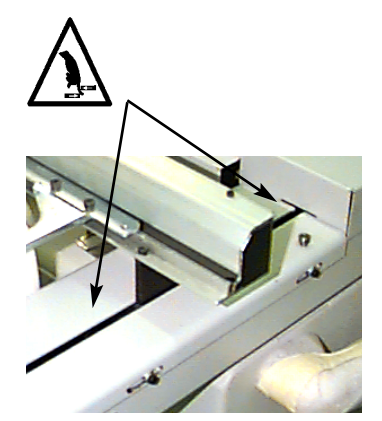

**Points de pince**

**Ne mettre ni les mains ni d'autres objets sur le dessus de la table pendant le service. Ne pas étendre la main vers l'arrière du chariot X n'importe si le dessus de table est mise ou non.**

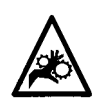

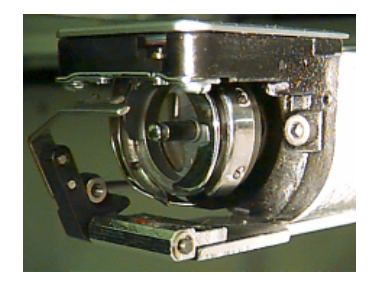

#### **Rotation de la navette rotative**

**Ne pas essayer de changer la canette pendant le service. Ne pas mettre ni les mains ni d'autres objets dans la zone de la navette rotative pendant le service. Ne pas mettre la machine en marche sans avoir mis en place les gardes du ramasseur.**

# **Enfilement**

Poussez de bas en haut les tubulures de fil et enlevez les bandes magnétiques du front des têtes. Placez une cone de fil sur le stand et poussez les premiers centimètres de fil dans le tube d'alimentation. Utilisez une boîte d'air comprimé et soufflez le fil par le tube d'alimentation.

Si vous n'avez pas d'air comprimé disponible, utilisez le monofilament (environ 24" ou 70cm long) prévu dans le jeu d'accessoires. Il y a un petit trou derrière les prétendeurs. Poussez en haut le monofilament par le tube d'alimentation, puis "accrocher" le fil à la coupe et tirez le fil par le tube.

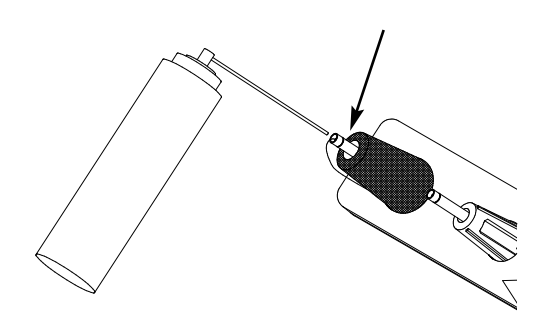

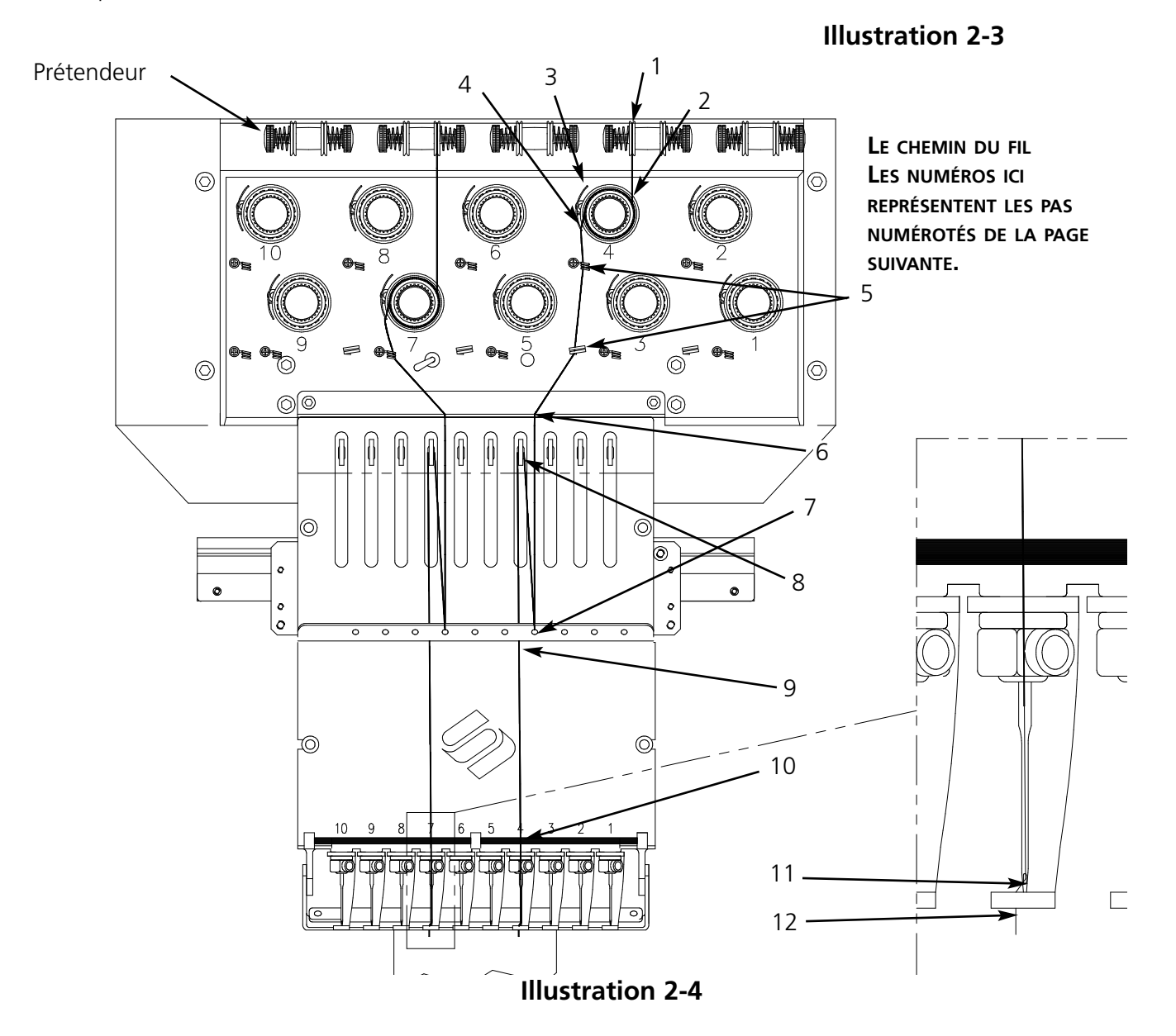

- 1. Tirez le fil du trou de guide vers le bas entre les disques de prétension.
- 2. Guidez le fil en bas vers le tendeur entre les deux roues métallique
- 3. Tirez le fil en bas vers le tendeur principal et roulez le fil autour du disque dans le sens des aiguilles d'une montre 1½ fois.
- 4. Menez le fil par le ressort de tension récepteur. Si vous tirez légèrement au fil, le ressort récepteur devrait bouger et interrompre le contact avec l'impulseur de casse-fil.
- 5. Conduisez le fil en bas par le(s) poste(s) de guide du fil. Les fils qui utilisent les tendeurs supérieurs tiennent deux postes, les fils qui utilisent les tendeurs inférieurs ne tiennent qu'une seule poste.
- 6. Le guide-fil supérieur se trouve justement au-dessus des releveurs de fil. Menez le fil pardessus.
- 7. Le guide-fil central se trouve justement au-dessous des releveurs de fil. Menez le fil par le trou qui montre à l'extérieur, de l'arrière à l'avant.
- 8. Conduisez le fil par l'oeillet du releveur de fil, de droite à gauche.
- 9. Menez le fil tout droit en bas au guide de fil central, par le trou qui montre en bas.
- 10. Menez le fil par le guide inférieur justement au-dessus du pied à coudre.
- 11. Menez le fil par l'oeillet d'aiguille de l'arrière à l'avant.
- 12. Conduisez le fil par le centre du pied à coudre.
- 13. Tirez jusqu'à ce que vous notiez la pression du tendeur.
- 14. Réglez la tension sur 80-120 grammes qui sont nécessaire pour tirez le fil à la fin de l'aiguille.
- 15. Tirez le fil au ressort du dispositif de retenue et coupez la fin environ une pouce de longueur.

# **Tensions**

Les tensions de la broderie sont contrôlées sur le fil supérieur ainsi que sur le fil de canette. Pour régler la tension broder une colonne de points bourdon ou la lettre majuscule "I". Il faudrait avoir le fil de canette sur environ un tier de la largeur en arrière. Si vous ne le faites pas veuillez voir le tableau suivant pour l'ajustage des tensions.

Note: N'essayez pas de juger la tension en regardant au dos d'un point de remplissage.

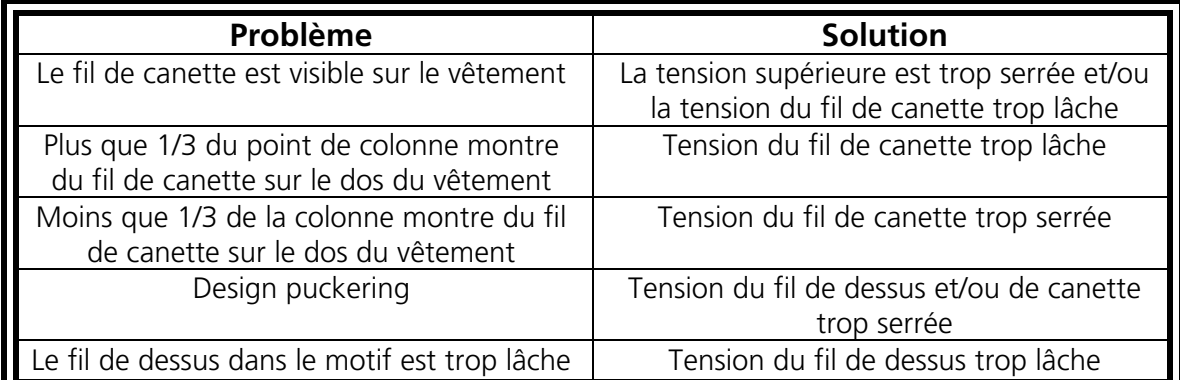

# **Tensions du fil de dessus**

### **Prétendeurs**

Le but du prétendeur est de tenir raide le fil pour le tendeur principal. Il faudrait que le fil tire facilement par les prétendeurs.

# **Tendeurs principaux**

Ajustez la tension de dessus. Augmentez la tension en tournant le bouton en sens horaire. Réduire la tension en tournant en sens inverse horaire.

# **Tensions Canettes**

Laissez pendu 2 à 3 pouces (5 à 7,5cm) de fil libre. Insérez la canette et sa boîte avec le fil vers le haut. Ajustez la tension à approx. 20 à 40 grammes qui sont nécessaires pour tirer le fil de la canette.

**Illustration 2-5** Prétendeur Tendeur principal

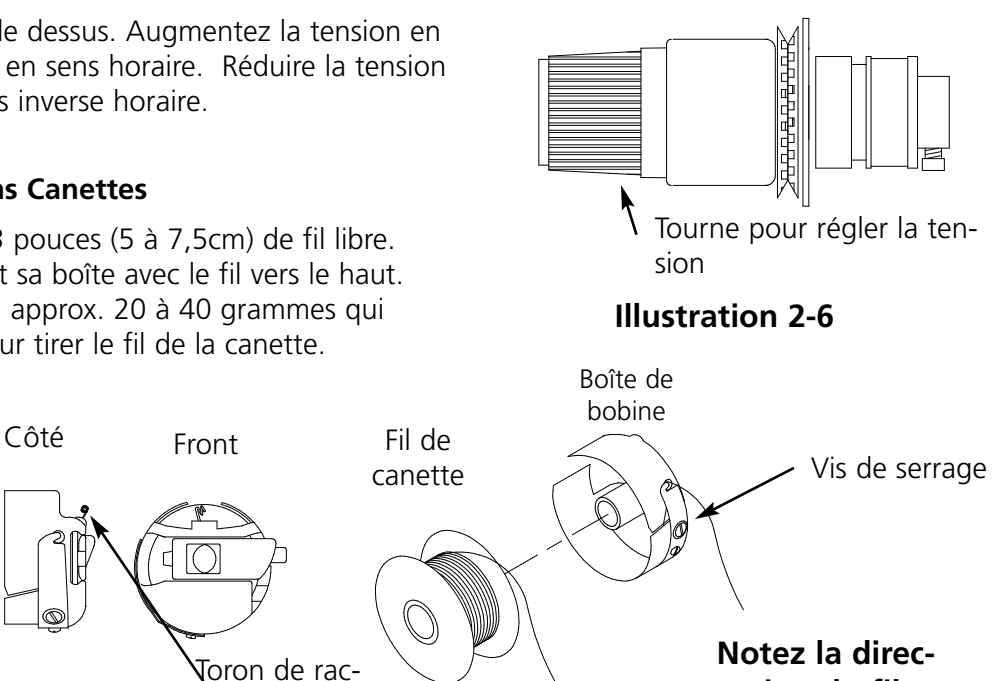

**Illustration 2-7**

cordement

# **Clavier**

ARRET D'URGENCE (jaune clair avec un point rouge au centre); arrête immédiatement tous les mouvements de couture. Pour le remettre dans sa position initiale, tirez ou tournez-le légèrement.

La machine commence à broder (on l'appelle aussi le bouton de déclenchement). Cette touche est utilisée également pour exécuter quelques fonctions dans le menu FONCTION. Appuyez-la pour faire marcher la machine point par point.

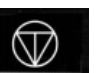

Assurez-vous d'insérer le fil dans le toron de raccordement.

> Arrête le mouvement de la machine. Appuyez-la deux fois pour bouger le cadre manuellement, si l'on se trouve au centre d'un motif.

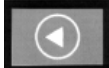

Utilisée pour déplacer le "cadre en avance" ou "cadre en arrière" pendant la marche à vide ou bien dans le menu CADRE. Si l'on tient la touche, la machine déplacera le cadre point par point, pour arrêter le cadre, lâchez la touche. Si l'on tien la touche pour 10 secondes, la fonction auto-cadre sera démarrée; une fois démarrée la fonction auto-cadre, il faut appuyer sur চ⊘ pour l'arrêter. Le réglage standard est le mouvement du cadre point par point en arrière.

**tion du fil**

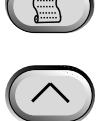

Saute d'un menu à l'autre. Après que le dernier menu se montre, il retourne au premier menu.

Jamais utilisée seule. Cette touche est tenue appuyée pendant qu'on appuie sur une autre afin

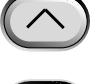

Confirmation de sélection. Cette touche est similaire à la confirmation avec le curseur sur la touche OK en Windows ou bien à la confirmation avec la touche [ENTER] sur votre clavier.

de permettre l'autre touche de prendre une fonction alternative.

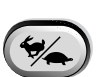

▲

Change entre les fonctions mouvement de cadre rapide ou lent, au cas où le cadre est déplacé manuellement.

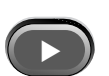

Déplace la position de l'aiguille à droite du champ de broderie (le cadre se déplace à gauche). Cette touche est utilisée également pour sélectionner des valeurs pour les options des sous-menus et pour des changements de couleur manuels.

▲

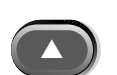

Déplace la position de l'aiguille à gauche du champ de broderie (le cadre se déplace à droite). Cette touche est utilisée également pour sélectionner des valeurs pour les options des sousmenus et pour des changements de couleur manuels.

Déplace la position de l'aiguille à l'arrière du champ de broderie. Cette touche parcourt aussi une liste de menus vers le haut. Elle est utilisée également pour changer les valeurs des sousmenus.

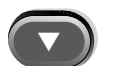

Déplace la position de l'aiguille à l'avant du champ de broderie. Cette touche parcourt aussi une liste de menus vers le bas. Elle est utilisée également pour changer les valeurs des sous-menus.

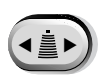

Touche pour activer un changement de couleur, tenez appuyée la touche et utilisez les touches de flèche pour bouger la tête afin d'effectuer un changement de couleur manuel.

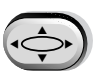

Touche pour activer un déplacement de cadre, laissez appuyée la touche et utilisez les touches de flèche pour positionner le cadre.

# **Touches**

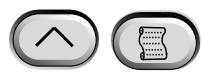

Si appuyée simultanément, le menu précédent sera montré.

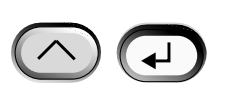

Des touches appuyées simultanément pour sortir d'un sous-menu quelconque. De plus, elle vous montre une de trois différents menus inactifs, même si la machine est en train de broder. ▲

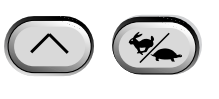

Change entre le menu principal et le menu Service après-vente/entretien.

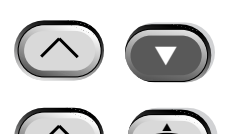

Augmente la vitesse de broderie en intervalles de 50 ppm (points par minute) (pendant que la machine est en train de broder).

Réduit la vitesse de broderie maximum en intervalles de 50 ppm (points par minute) (pendant que la machine est en train de broder). En marche à vide un motif sera éliminé dans le menu MOTIF.

Change du menu courant vers Sélection de Langage.

▼ ▲

▼

# **Les menus**

La structure des menus est divisée en deux menus principaux, le menu Utilisateur principal et le menu Service/Entretien. Pour changer entre les deux menus principaux appuyez  $\langle \wedge \rangle$   $(\%)$ . Pour entrer n'importe quel sous-menu en-dessous appuyez sur disponibles suivra, de plus on verra aussi toutes les commandes disponibles. Si votre machine n'est pas équipée de coupe-fils, il est possible que vous ne voyez pas tous les menus et commandes énumérés ici.  $\overline{(\Leftrightarrow)}$  . Une liste de tous les menus

# **Menu Utilisateur principal**

Le menu Utilisateur principal est le pre $\left(\sqrt{m}\right)$   $\left(\frac{m}{m}\right)$  après le démarrage de la machine. Ce menu comprend toutes les fonctions nécessaires pour la broderie. Il y a huit sous-menus dans le menu Utilisateur principal. Appuyez sur entre pour changer entre le menu principal et le menu Service/Entretien.

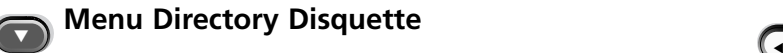

Montre tous les motifs sur la disquette qui se trouve dans le EMT Disk Drive. Utilisez ou pour feuilleter les noms de motif. Appuyez sur pour charger le motif

dans la mémoire de la machine.

### **Menu Motifs** ▲

Montre les motifs qui sont mémorisés dans la mémoire de la machine. Utilisez ou pour feuilleter les noms de motif. Appuyez sur pour sélectionner un motif à broder. Un maximum de 16 motifs peut être mis à la queue (dépendant de la grandeur du fichier).

# **Menu Couleurs**

Employé pour le réglage de l'ordre de couleurs/aiguilles. Les caractères suivants sont permis:

1-10 numéro d'aiguille

- 0 pause seulement après ce changement de couleur
- omettre ce changement de couleur
- P pause après tous les changements de couleur
- A arrêt pour applique

**COLOR 1 : 1 2 3 4 5 6 7 8 9 10 0 - P A**

Needle position

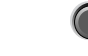

▲

 $\blacktriangle$  ) (  $\blacktriangledown$ 

# **Menu Dessin brodé**

Le dessin sélectionné et l'ordre de couleur est confirmé pour être brodé. Appuyez sur pour charger le motif dans la queue d'attente (un maximum de 16 motifs peut être mis à la queue - ou jusqu'à 500K). Appuyez sur  $\boxed{\mathbb{A}}$  (la machine donnera quelques signaux sonores) pour commencer à broder le motif. ▲

# **Menu fonction**

Toutes les commandes de ce menu provoquent un mouvement de la machine et de différents signaux sonores. Vous trouverez la description des commandes ci-après. Appuyez

 $\text{sur}$  and  $\text{qu}$  pour voir les choix.

# **Aller au centre du cadre?**

Provoque un mouvement X/Y au centre du cadre sélectionné. Il ne faut pas être dans le centre d'un motif en attente. Appuyez sur  $\boxed{A}$  pour exécuter cette fonction.

# **Tracer le contour du motif?**

Le contour d'un motif en attente est tracé. Appuyez sur  $\Box$  pour exécuter cette fonction. Veuillez voir le paragraphe Tracer de la section Mise en marche rapide pour avoir de plus amples informations.

#### **Coupe immédiate?**

Le coupe-fil est activé. Appuyez sur  $\Box \mathbb{A}$  pour exécuter cette fonction.

### **Retour à la position initiale?**

Les moteurs des axes X et Y se déplacent vers la position initiale et après ils retournent aux points de départ. Ce point est défini comme position initiale. Appuyez sur  $\Box$  pour exécuter cette fonction. S'il n'y a aucune erreur, cette fonction est exécutée automatiquement à chaque fois que la machine est mise en circuit.

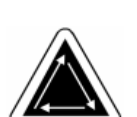

# **Mémorisation en cas d'une panne de courant?**

La mémorisation de sécurité en cas d'une panne de courant vous permet de reprendre la broderie après que la machine ait subi une manque de courant. Une telle manque de courant peut arriver s'il y a une erreur qui demande que la machine soit mise sur ARRET et puis de nouveau sur MARCHE ou bien s'il y a une panne du courant. Veuillez suivre les instructions ci-après pour récupérer la bonne position dans le motif et continuer à broder.

- 1. S'il y a de grands vêtements enserrés, enlevez-les de toutes les têtes pendant que la machine se trouve sur ARRET.
- 2. Mettez la machine en MARCHE. Attendez quelques instants pour que la machine puisse se recharger et recommencer.
- 3. Feuilletez les menus jusqu'à ce que l'écran vous montre le MENU FONCTION.
- 4. Appuyez sur  $\bigoplus$  . Il s'affiche Aller au centre du cadre?.

 $\Box$ 

- 
- 5. Appuyez sur jusqu'à ce que vous voyez PASSER A TETE EN HAUT.
- 6. Appuyez sur  $\bigoplus$  .

7. Appuyez sur  $\bigcirc$  jusqu'à ce qu'il s'affiche MEMORISATION EN CAS D'UNE PANNE DE COURANT.

- 8. Appuyez sur  $\lfloor \Delta \rfloor$  . La machine se met à sa position initiale et retourne au dernier point brodé avant la panne de courant. S'il s'agit d'un motif assez grand, cela peut durer environ une minute.
- 9. Appuyez sur  $\bigcirc$   $\bigcirc$   $\bigcirc$  pour retourner au menu principal.
- 10. Remontez les grands vêtements que vous avez enlevés éventuellement lors du point 1.
- 11. Appuyez sur  $|\mathbb{A}|$ . La machine recommence à broder.

# **Retour à l'origine?**

Retourne au point de départ d'un motif qui a été brodé en partie. Appuyez sur  $\Box$   $\Box$  pour exécuter cette fonction.

# **Retour au dernier point brodé?**

Retourne au dernier point brodé avant de continuer, au cas où un mouvement manuel X/Y a été fait pour voir le motif. Appuyez sur  $\Box \wedge$  pour exécuter cette fonction. Vous pouvez utiliser cette fonction après avoir bougé manuellement l'axe X ou Y au centre d'un motif. Par cette fonction vous retournerez au dernier point qui a été brodé.

Cette fonction vous permet de passer à un cer-Press  $\bigcirc$  or  $\bigcirc$  to change a character tain numéro de point dans un motif. Appuyez or sur  $|\mathbb{A}|$  pour exécuter cette fonction. Appuyez sur  $\bigcirc$   $\bigcirc$  ou  $\bigcirc$  pour élim-**ENTER STITCH NUMBER 0 0 0 0 0** iner le numéro. Par exemple, vous pouvez passer à une certaine position du motif qui n'a pas été press  $\sqrt{4}$ or  $\left( \bullet \right)$  to change the cursor ▼bien brodée. position **Passer au changement de couleur?** Press  $\Box$  or  $\Box$  to change a character Cela vous permet d'aller à un certain changeor ment de couleur dans un motif. Appuyez sur pour exécuter cette fonction. Appuyez **ENTER COLOR CHANGE NUMBER 0 0 0**  $\wedge$  $\overline{\text{sur}}$   $\bigcirc$   $\bigcirc$   $\bigcirc$  ou  $\bigcirc$  pour éliminer le or  $\odot$  to change the cursor  $\blacktriangleleft$ ▼

numéro. Par exemple, vous pouvez utiliser cette fonction pour passer à une certaine couleur du position motif qui n'a pas été bien brodée.

# **Aller à Tête en haut?**

La machine bouge à la position Tête en haut et est prête à broder. Appuyez sur  $\Box$  pour exécuter cette fonction.

# **Menu Options**

Est utilisé pour régler toutes les options de machine. Appuyez sur  $\Box$ sélections. Utilisez  $\bigodot$  ou  $\bigodot$  pour sélectionner les options des sous-menus. Toutes les options sont enregistrées dans la mémoire de la machine sauf qu'elles soient modifiées manuellement ou jusqu'à une remise à zéro.  $\blacktriangleleft$  $\overline{\bullet}$  pour voir les

# Sélectionner cadre:

Montre tous les cadres définis. Les cadres s'afficheront dans les unités que vous avez sélectionnées pendant la configuration (c'est-à-dire, Anglais ou Métrique). Une liste de cadres définis suit:

- 11,8" X 14.,.2" (30 X 36cm) Tube
- 8,3" (21cm) Tube
- 7,1" (18cm) Tube
- 5,9" (15cm) Tube
- 4,7" (12cm) Tube
- 11,8" X 17,3" (30 X 44cm) Tube
- 8,3" (21cm) Rond
- 7,1" (18cm) D'araignée
- 5,9" (15cm) D'araignée
- 4,7" (12cm) D'araignée
- 3,5" (9cm) D'araignée
- 2,8" (7cm) D'araignée
- Cadre pour chaussettes
- Cadre coulissant
- 2,8" X 5,6" (7 X 14,2cm) Cadre casquette grand
- 2,5"  $X$  5,6" (6,3  $X$  14,2cm) Cadre casquette petit
- 2,8" X 14,3" (7 X 36,2cm) Cadre casquette à grand angle

# **Option d'Orientation:**

On a la possibilité de sélectionner de huit différentes orientations de motif qui sont représentées par la lettre F (illustrée à droite). Il est possible de tourner un motif dans le cadre (par exemple, pour des casquettes il faut changer l'orientation).

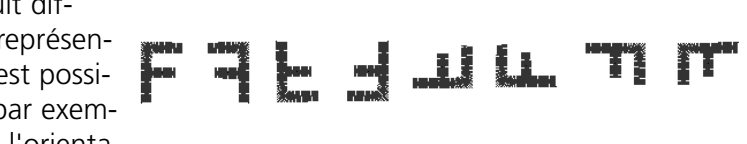

#### **Coupe selon nombre de points sautés:**

Le coupe-fil est activé quand le numéro des points sautés successifs ou des aiguilles en haut est plus grand ou le même que le numéro indiqué ici. La zone est de 0 à 20, 0 rend l'option inactive. La valeur standard est 8. Si vous indiquez une valeur de coupe de 1 ou 2, la machine coupera entre des lettres d'un alphabet.
#### **Mode Turbo:**

Si cette fonction est hors service, la machine brode à une vitesse réduite de sorte que la qualité de broderie soit meilleure, mais la vitesse plus lente. Le standard est en service. La vitesse maximum est la plus vite, si le mode Turbo est actif.

#### **Centrer motif:**

Vous permet de centrer un motif vu le point de départ. Le standard est actif.

#### **Format de disquette d'un motif:**

Le format d'une disquette est sélectionné quand des motifs sont chargés d'une disquette. Il y a les options DOS, TAJIMA, BARUDAN FMC, BARUDAN FDR, ZSK, et SANS FORMAT. Vous devez choisir le format pour charger un motif. Si vous choisissez l'option SANS FORMAT, le menu Directory sera enlevé de l'arbre de menus. Ainsi vous ne devez pas taper, si vous ne chargez jamais des motifs d'une disquette. Pour afficher de nouveau le menu Directory, sélectionnez un autre format que SANS FORMAT.

#### **Menu Cadre**

Choisit la fonction cadre en avant ou cadre en arrière. Pour changer appuyez sur  $\bigcirc$  ou . ▲ $\bigcap$ 

#### **Menu Remise à Zéro**

#### **Eliminer un motif**

Le motif actuel est éliminé de la queue d'attente (mais il n'est pas éliminé de la mémoire). pour exécuter cette fonction. Appuyez sur  $\Box$ 

#### **Remise à Zéro totale**

Remet toutes les options à choisir de l'utilisateur aux valeurs standard, élimine le motif actuel de la pour exécuter cette fonction. queue. Appuyez sur  $\Box$ 

#### **Menu Service/Entretien**

Contient toutes les fonctions du service après-vente et de l'entretien. Il y a onze sous-menus dans le menu Service/entretien. Appuyez sur  $\left(\wedge\right)\left(\rightarrow\right)$  pour changer entre le menu Service/Entretien et le menu Principal.

#### **Menu Réglage Tête**

Veuillez utiliser le guide des touches ci-dessous afin de bouger à chaque position. Veuillez voir le paragraphe Réglage Ramasseur du chapitre 4 pour avoir de plus amples informations. La position Z (en degrés) sera affichée après chaque fonction.

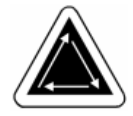

#### **Passer à Tête en haut**

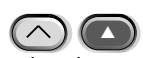

L'axe Z fera une révolution de plus et s'arrêtera en position aiguille en haut.

**Une révolution**

 $\blacktriangleleft$ 

L'axe Z bougera à la position tête en haut avec l'aiguille en bas.

#### **Profondeur d'aiguille** △ ●

Afin d'assurer la bonne position de l'axe Z, il faut exécuter cette fonction après la commande Une révolution.

#### **Réglage Ramasseur**

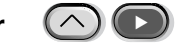

Afin d'assurer la bonne position de l'axe Z, il faut exécuter cette fonction après la commande Profondeur d'aiguille.

#### **Centre mort en haut**

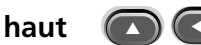

Afin d'assurer la bonne position de l'axe Z, il faut exécuter cette fonction après la commande Profondeur d'aiguille. Utilisé pour régler la position haute arrêt mort. A sition de pour de la pour de la pour de la pour de la pour de la partie de la partie de la partie de la partie de la partie de la partie de la partie de la partie de la partie de la partie de la partie de la partie de la

#### **1 degré en avant**

L'axe Z avancera une degré.

#### 10 degrés en avant

L'axe Z avancera dix degrés.

1 degré en arrière **V** L'axe Z bougera une degré en arrière.

**10 degrés en arrière**

L'axe Z bougera dix degrés en arrière.

#### **Position Z**  $\bigcirc$

Libère l'axe Z afin de permettre une révolution manuelle avec affichage de la position Z actuel en degrés. Appuyez sur  $\mathbb{Q}$  deux fois pour quitter la position Z et arrêtez l'axe Z.

#### **Menu Lubrification à 4 Hr**

Passez à ce menu si le message lubrification du ramasseur nécessaire apparaît. A l'intermédiaire de ce menu la machine fait déplacer le ramasseur dans sa bonne position pour l'huilage. Veuillez voir le paragraphe Lubrification du Chapitre 4 pour savoir où il faut mettre le lubrifiant.

#### **Menu Lubrification à 8 Hr**

Passez à ce menu si le message entretien à 8 hr dû apparaît. A l'intermédiaire de ce menu la machine se déplacera dans les bonnes positions pour l'huilage. Veuillez voir le paragraphe Lubrification du Chapitre 4 pour savoir où il faut mettre le lubrifiant.

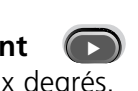

▲

▲

#### **Menu Lubrification à 40 Hr**

Passez à ce menu si le message entretien à 80 hr dû apparaît. A l'intermédiaire de ce menu la machine se déplacera dans les bonnes positions pour l'huilage. Veuillez voir le paragraphe Lubrification du Chapitre 4 pour savoir où il faut mettre le lubrifiant.

#### **Menu Lubrification à 80 Hr**

Passez à ce menu si le message entretien à 80 hr dû apparaît. A l'intermédiaire de ce menu la machine se déplacera dans les bonnes positions pour l'huilage. Veuillez voir le paragraphe Lubrification du Chapitre 4 pour savoir où il faut mettre le lubrifiant.

#### **Menu Lubrification 480 Hr**

Passez à ce menu si le message entretien à 480 hr dû apparaît. A l'intermédiaire de ce menu la machine se déplacera dans les bonnes positions pour l'huilage. Veuillez voir le paragraphe Lubrification du Chapitre 4 pour savoir où il faut mettre le lubrifiant.

#### **Menu Lubrification 2100 Hr**

Passez à ce menu si le message entretien à 2100 hr dû apparaît. A l'intermédiaire de ce menu la machine se déplacera dans les bonnes positions pour l'huilage. Veuillez voir le paragraphe Lubrification du Chapitre 4 pour savoir où il faut mettre le lubrifiant.

#### **Menu Configuration**

Ce menu vous permet de configurer quelques options. Normalement ces options ne sont configurées qu'une fois, mais vous pourriez le faire le plus souvent que vous le désirez. Si une remise à zéro totale est exécutée, toutes ces valeurs seront remises aux valeurs standard. Les options sont comme suit:

#### **Coupe-fil:**

Le coupe-fil est en service ou hors service. Le standard est en service. Appuyez sur  $\Box$  ou ► pour le changer.

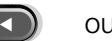

#### **Coupe-fil longueur queue:**

Permet une queue courte ou longue après une coupe. Le standard est une queue courte. Appuyez sur pour le changer.  $\bigcap$  $\bigodot$  ou

#### **Coupe selon la longueur de point:**

La longueur de point définie ici provoque une coupe, si le point suivant est de la même longueur ou plus long que la longueur sélectionnée. La zone admissible est de 0 à 127. 0 rend l'option inactive. Le standard est 127. Appuyez sur ▲ pour le changer.

#### **Contrôle du fil de canette:**

Met le dispositif de retenue du fil de canette (UTC) En Service ou Hors Service. En Service est standard. Appuyez sur  $\bigcirc$  ou  $\bigcirc$  pour le changer.  $\bigcap$  ou  $\bigcap$ 

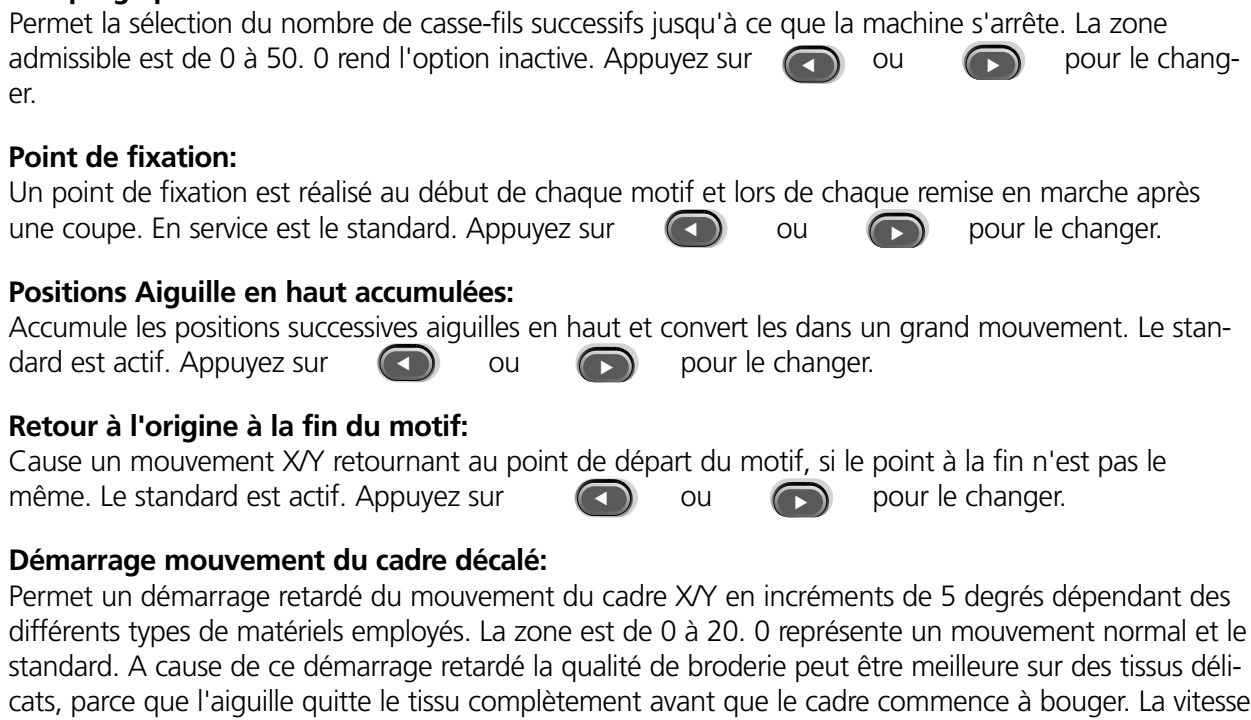

de broderie n'est pas concernée, mais le cadre bouge plus vite. Appuyez sur  $\Box$  ou pour le changer.

#### **Unité des dimensions:**

Permet la sélection de toutes les entrées de l'utilisateur en IN (anglais) ou CM (métrique). Anglais est le standard. Appuyez sur  $\bigodot$  ou  $\bigodot$  pour le changer.  $\bigcap$ 

#### **Limites du cadre:**

Met les limites du cadre EN SERVICE ou HORS SERVICE. En Service est le standard. Si vous mettez les limites du cadre HORS SERVICE, la machine ne donnera pas un signal sonore quand les limites du cadre sont touchés pendant le traçage. Vous risquez de toucher le cadre si les Limites du cadre se trouvent HORS SERVICE. Appuyez (a) ou pour le changer.  $\Box$ 

#### **Filtre du Motif:**

Le motif est filtré pendant qu'il se trouve dans la queue, cela veut dire que tous les points égaux à ou

plus petits que la longueur indiquée des points courts seront enlevés. Les points sautés et les aiguilles en haut seront modifiés dans des points normaux si leur somme est inférieure à 12,7mm. Si leur somme est plus longue que 12,7mm, il seront divisés en des points sautés égaux inférieurs à 12,7mm. Veuillez voir l'exemple illustré à droite. 3

**Comptage pour le contrôle du fil de canette:**

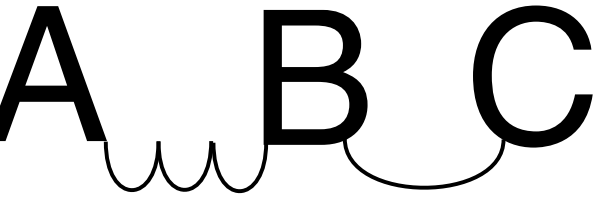

▲

▼

points sautés (à 20 points) sont modifiés en 1 mouvement normal. Actif est le standard. Appuyez sur  $\blacktriangleleft$ 

 $\circ$  pour le changer.

#### **Longueur de point du filtre du motif:**

Détermine la longueur des points courts pour le filtrage jusqu'à 0,9mm. La zone admissible est de 0 à 9 points. Les points qui sont plus courts que cette valeur seront accumulés et ajoutés au prochain point. Le standard est 4 points. Appuyez sur  $\bigcirc$  ou  $\bigcirc$  pour le changes. a ou  $\bigodot$ 

#### **Sélection de Langage:**

Permet des différents langages. Plusieurs langages sont disponibles.

#### **Nombre de points lents:**

Mouvement Fonction X 00.00 in Y 00.00 in

Détermine le nombre de points lents (au départ de la broderie et après une coupe ou un changement de couleur) qui sont brodés avant que la machine prenne sa vitesse de broderie. Par ces points le fil du

dessus peut prendre et tenir le fil de canette. La zone admissible est de  $0$  à  $9.1$ e standard est

#### **Vitesse maximum du point sauté**

Détermine la vitesse maximum pour broder points sautés. La zone est de 400 à 900 ppn standard est 700 ppm.

d'une position dans le cadre autre que le

**Menu Mouvement Fonction**

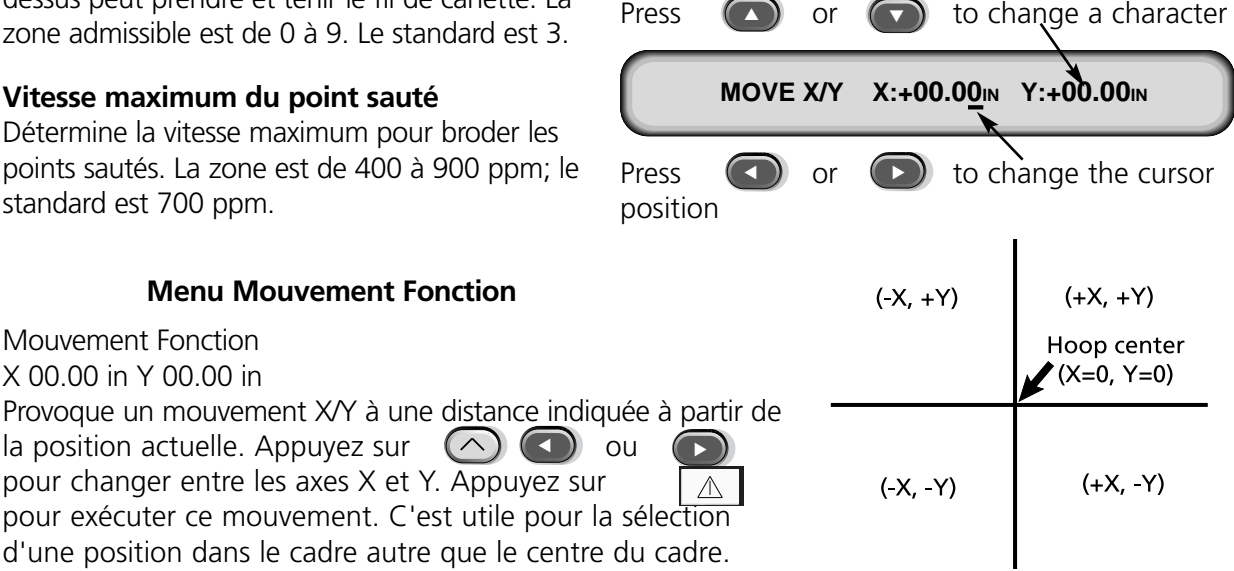

#### **Définir un cadre spécial**

Note: Avant d'essayer de définir un nouveau cadre spécial, il faut d'abord centrer le cadre tubulaire de 11.8" X 17.3" (30 X 44cm).

Défini les tailles des cadres spéciaux selon le type de cadre, les dimensions X/Y et le centre du cadre. Appuyez sur  $\bigcirc$  pour commencer ce procédé. Vous serez demandé d'indiquer un nom de cadre (les noms disponibles sont les Cadres Spéciaux de 1 à 8). Utilisez  $\bigcirc$  ou ▲

pour changer le nom du cadre. Appuyez sur  $\Box$  pour continuer.  $\bigodot$ 

Vous serez demandé de sélectionner le type du cadre (il y en a le cadre rectangle, cadre casquette, ovale et rond). Appuyez sur

pour sélectionner le type du cadre. Appuyez sur continuer. **□** pour  $\bigcirc$  ou

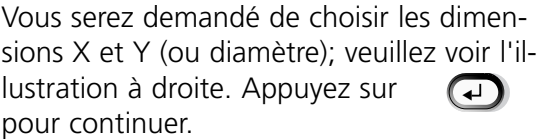

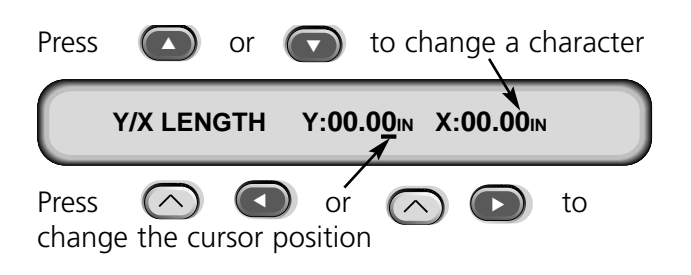

Puis vous devez définir le centre de votre cadre spécial. Pour faire cela, mesurez du centre de la plaque d'aiguille vers le centre du cadre en direction Y. Indiquez cette valeur pour définir le centre du nouveau cadre. Appuyez sur  $\Box$  pour continuer. ▲

Vous serez demandé de mémoriser le cadre; appuyez sur  $\Box$  pour Oui ou  $\Box$  pour Non. Puis appuyez sur  $\left(\begin{matrix} 4\end{matrix}\right)$  pour mémoriser le cadre. Votre cadre spécial apparaîtra dans la liste des cadres du menu Options. Vous pouvez superposer un cadre spécial, mais une fois mémorisé un cadre spécial, il restera dans la mémoire jusqu'à ce que la machine à broder soit réconfigurée. pour Oui ou

#### **Mode Test**

Pose la machine dans le mode test, où des casse-fils sont ignorés et le motif sera brodé jusqu'à ce que la touche  $\|\nabla\|$  soit appuyée. Il faut le mettre hors service pour retourner à la broderie normale. C'est surtout une fonction de service.

#### **Menu Diagnostic**

Les tests diagnostics suivants sont disponibles pour marcher ou voir:

#### **La version RSA**

Montre la version actuelle des fichiers RSA et le type de machine sélectionné.

#### **La version BIOS**

Montre la version actuelle du ROM BIOS.

#### **La version du Contrôle de Mouvement**

Montre la version actuelle du chip set DSP.

#### **La version FPGA**

Montre la version actuelle FPGA (Field Programmable Gate Array).

#### **Tension**

Affiche la tension (en amps) de l'alimentation électrique. Réglage des Temps de broderie Affiche le temps de l'unité centrale CPU total accumulé et le temps de broderie total. Le temps de l'unité centrale CPU est accumulé si la machine est mise en marche et le temps de broderie est accumulé si la machine est en train de broder.

▼

#### **Test Ramasseur:**

Permet un test manuel du dispositif de ramasseur. Appuyez sur pour extraire le ramasseur et sur **nour remettre le ramasseur.** ▲

#### **Test de Contrôle du Fil de canette**

Permet un test manuel du dispositif de retenue du fil de canette (UTC). A chaque fois que le détecteur est touché il y aura un son sonore (bîpe). Appuyez sur pour commencer le test, appuyez sur **quelle pour arrêter le test**. ▲ $\blacksquare$ 

## **Disk Drive**

Le EMT Disk Drive est une station de disquette qui ne peut que lire des disquettes et ainsi il permet à l'utilisateur de broder des motifs EXPANDED des formats suivants: DOS 1.44MB, DOS 720K, Tajima, Barudan FMC, Barudan FDR et ZSK. Cette option NE SUPPORT PAS les motifs du format "condensed".

A cause du disk drive l'organe de contrôle du système EDS n'est plus nécessaire pour la machine à broder.

#### **Installation des fichiers .RSA**

Au cas où la machine fait partie d'un système EDS ou Wilcom et si c'est le réseau qui amorce la machine, il faut installer les fichiers .RSA dans l'ordinateur EDS III. Afin d'installer les fichiers .RSA, mettez en marche Microsoft® Windows®, posez la disquette RSA dans le disk drive et suivez les instructions ci-après:

- 1. Confirmez Start→Run de la barre de travail Windows 95 (ou File→Run du Windows 3.x Program Manager) pour montrer la fenêtre Marche.
- 2. Tapez a:\setup.exe et confirmez Ouvrir (ou OK si vous utilisez Windows 3.x).
- 3. Suivez les instructions sur l'écran pour installer les fichiers RSA.

Le programme d'opération ou le fichier .RSA pour chaque machine à broder étant supportée par le disk drive sera automatiquement chargé dans l'ordinateur.

#### **Configuration de l'Unité commandée par le EMT Disk Drive**

Si vous lancez les machines par un réseau EDS ou Wilcom et vous utilisez également un disk drive, il faut installer les fichiers .RSA corrects comme indiqué ci-dessus et suivre les règles du réseau quand vous assignez les numéros d'unité des différentes machines. Après avoir réglé le programme de la machine il faut en particulier veiller à ce que le numéro d'unité soit bien différent pour chacune des machines connectées à un organe de contrôle de système EDS individuel. S'il n'y a pas de réseau connecté à la machine à broder commandée par le EMC Disk Drive, déterminez le numéro d'unité sur n'importe quel chiffre entre 1 et 16.

#### **Service**

#### **Amorcer la machine à broder (boot)**

Il y a deux possibilités d'amorcer la machine. Si la machine à broder est configurée correctement et connectée à un système EDS ou Wilcom contenant le fichier .RSA, la machine va être amorcée par le réseau une fois que la machine est mise en circuit.

Si la machine à broder n'est pas connectée à un système EDS ou Wilcom ou bien si la machine n'est pas mise en marche et ne travaille pas dans le EDS, la machine sera amorcée par le disk drive. Il faut qu'il se trouve une disquette d'amorçage dans le disk drive (boot disk). S'il n'y a pas de disquette d'amorçage dans la station, l'écran vous montrera le message: INSEREZ DISQUETTE D'AMORCAGE. Insérez la bonne disquette et appuyez et tenez pour quelques instants la touche  $\Box$ . Après avoir bien amorcé la machine, le nom du modèle sera montré.

## **Charger un motif**

#### **A partir du réseau**

Une fois que la machine à broder est amorcée, vous pouvez charger des motifs dans la mémoire tampon de la machine à broder. Si vous charger des motifs du réseau, veuillez voir le Manuel de Service du Système EDS pour avoir plus de détails sur la transmission de motifs de l'ordinateur à la machine à broder.

#### **A partir du Disk Drive**

Une fois que la machine à broder est amorcée, vous pouvez charger des motifs:

#### **MENU DIRECTORY**

- 1. Appuyez sur  $\circledast$  . Le premier menu est le MENU DIRECTORY. Si le réglage du format dans le MENU OPTIONS est correct, passez à la prochaine fonction. Pour régler le format, veuillez voir le paragraphe "Sélectionner le Format" en bas avant de continuer.
- 2. Insérez la disquette avec le motif à charger dans le disk drive et appuyez sur la touche  $\bigcirc$ .

Le nom du premier motif du directory s'affiche sur l'écran de la machine.

3. Pour charger le motif montré sur l'écran, appuyez sur l'écran n'est pas le nom du motif désiré, appuyez sur jusqu'à ce que le nom du motif désiré apparaisse sur l'écran, puis appuyez sur . ▲ ou bien  $\bigoplus$ 

Si vous appuyez sur  $\Box$ , le voyant lumineux sur le disk drive s'allume quand le motif est chargé de la mémoire temporaire de la machine à broder. Pendant que le motif est chargé, l'écran vous montre le nom du motif actuellement chargé. Après le chargement du motif l'écran vous montre MENU MOTIF.

#### **Sélectionner le format**

Il y a les options DOS, TAJIMA, BARUDAN FMC, BARUDAN FDR, ZSK, et SANS FORMAT. Vous devez choisir le format pour charger un motif. Si vous choisissez l'option SANS FORMAT, le menu Directory sera enlevé de l'arbre de menus. Ainsi vous ne devez pas taper, si vous ne chargez jamais des motifs d'une disquette. Pour afficher de nouveau le menu Directory, sélectionnez un autre format que SANS FORMAT.

#### **Sélection de Format**

Si vous devez changer la sélection de format, entrez dans le MENU OPTIONS et appuyez sur  $\sum$  pour montrer un format de disquette. Suivez les pas suivants pour sélectionner un nouveau format:  $\bigcirc$  ou

- 1. Le format sélectionné actuellement sera montré sur l'écran. Afin de changer le format sélectionné appuyez sur **ou chi** jusqu'à ce que le format correct soit affiché.  $\left( \begin{array}{c} \fbox{}} \fbox{} \fbox{} \end{array} \right)$
- 2. Quand le format demandé est affiché, appuyez sur  $\Box$ .

## **Enserrage dans le cadre**

Le bon enserrage est nécessaire pour une bonne qualité de broderie. Il faut que le vêtement soit lisse et plat et le tissus ou la maille soient bien alignés. Veuillez suivre les recommandations de base suivantes pour assurer un bon enserrage dans le cadre:

- Enserrez toujours sur une surface plaine
- Utilisez le bon non-tissé
- Utilisez le cadre le plus petit possible qui tient bien le motif dans les limites du cadre (veuillez voir le menu Tracer pour de plus amples détails).
- Lissez le vêtement le plus possible avant l'enserrage dans le cadre, y compris la doublure ou le non-tissé.
- Vérifiez toujours le revers du vêtement après l'enserrage pour assurer qu'il n'y a pas de plis ou de parties qui seront brodées par erreur.
- Ne serrez ni tendez pas trop le matériel dans le cadre
- Assurez-vous que le cadre intérieur ne dépasse pas le cadre extérieur en bas, il faut que les deux anneaux du cadre soient bien alignés.
- Pratiquez

Pour l'enserrage dans un cadre tubulaire ou plat placez le cadre extérieur sur une surface propre et plaine. Placez d'abord le non-tissé, après le tissus, ensuite

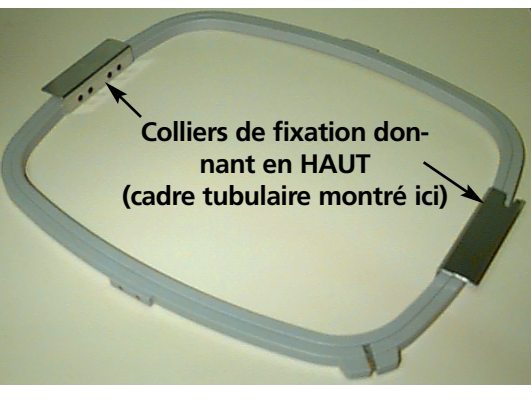

**Illustration 2-8**

posez le cadre intérieur dans le cadre extérieur avec les colliers de fixation montrant en Haut (voir Illustration 2-8).

## **Mise en marche rapide**

Le paragraphe suivant décrit les pas nécessaires pour broder un motif.

#### **Retour à la Position Initiale**

Cela se fait normalement lors de la mise en circuit; si la machine rencontre une erreur pendant l'ordre des tests lors de la mise en circuit, il vous faut corriger l'erreur (par exemple, si la machine ne se trouve pas à TETE EN HAUT, vous devez ALLER A TETE EN HAUT), puis retournez à la position initiale.

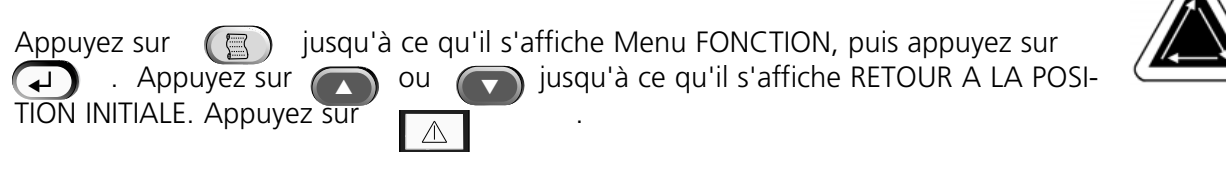

#### **Sélection de cadre**

Dans le Menu Options, appuyez sur  $\bigcirc$  ou  $\bigcirc$  jusqu'à ce qu'il s'affiche SELECTIONNER CADRE.

Appuyez sur  $\Box$  ou  $\Box$  pour parcourir à la bonne option de cadre. Appuyez sur pour sélectionner la grandeur du cadre.

#### **Sélectionner l'orientation**

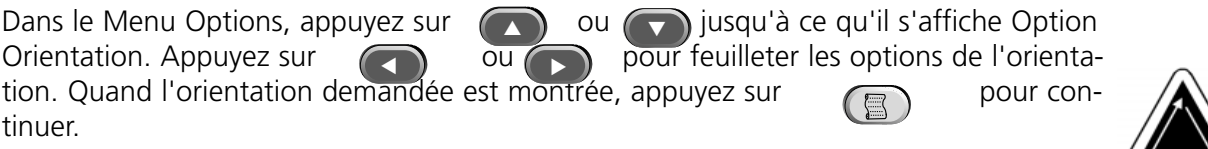

#### **Centrer le cadre**

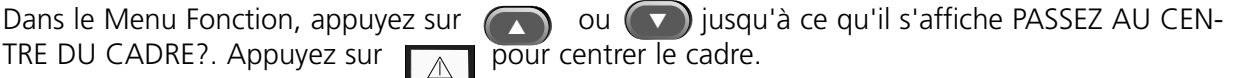

#### **Monter le cadre**

Les cadres tubulaires sont montés sur la machine à broder par le cadre intérieur (voir Illustration 2- 8). Cela permet au matériel de pendre autour du cadre sans être brodé ensemble pendant la broderie. Des cadres plats sont montés sur la machine à broder par le cadre extérieur.

▲

#### **Cadres tubulaires**

Respecter les pas suivants pour monter le cadre tubulaire sur la machine à broder:

1. Abaissez la table à broder en élevant le front de la table et en tirant le vers vous. Placez le dessus de table sur les supports inférieurs de la table (Illustration 2-9) et poussez les dessus de table vers l'arrière de la machine. Le dessus de table encliquettera en place.

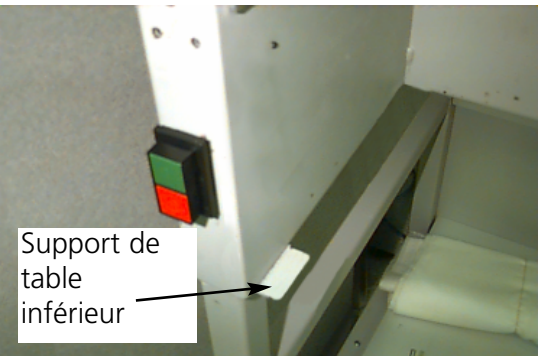

#### **Illustration 2-9**

2. Attachez les bras-supports du cadre tubulaire aux bons trous sur le chariot X pour le cadre sélectionné. Utilisez deux vis à oreilles pour chaque bras-support (voir Illustration 2-10). Assurez-vous que les brides (aux bouts où le cadre tubulaire sera monté) montrent EN HAUT.

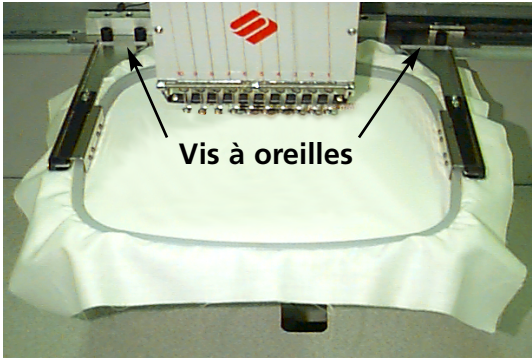

**Illustration 2-10**

3. Insérez les cadres en glissant les colliers latéraux endessous des pinces à ressort sur les bras-supports. Assurez-vous que le collier à fente (voir Illustration 2-11) se trouve à droite (si vous êtes devant la machine). Glissez le cadre vers l'arrière de la machine jusqu'à ce qu'il encliquette en place.

#### **Note spécial note pour la EMT 10/4 et 10/4T**

Vous DEVEZ enlever tous les 5 dessus de table avant de broder des tricots tubulaires sur la EMT 10/4 ou 10/4T. Si vous ne le faites pas, vous risquez d'endommager la machine ou de blesser votre corps. Veuillez voir machine ou de biesser votre corps. vedifiez voir<br>Chapitre 1 pour plus de détails.

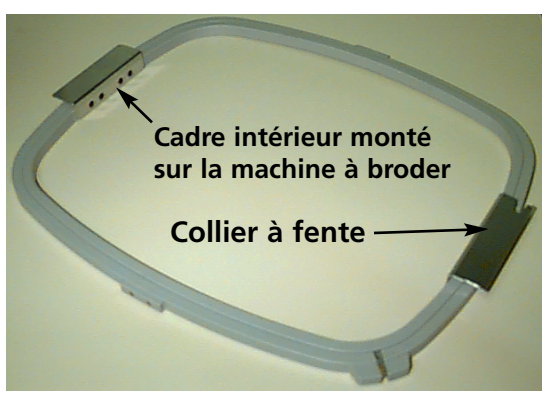

#### **Cadres plats**

Vous pouvez acheter des accessoires en option pour broder avec des cadres plats. On monte les cadres plats sur la machine à broder par le cadre extérieur, mais ils sont montés différemment que les cadres tubulaires.

Suivez les instructions ci-après pour monter un cadre plat sur la machine à broder:

- 1. Elevez la table de broderie en levant le front de la table et en tirant le vers vous. Placez le dessus de la table sur les supports supérieurs de la table (Illustration 2-12) et poussez le dessus de la table vers l'arrière de la machine. Le dessus de la table encliquettera en place.
- 2. Enlevez les bras-supports du cadre tubulaire du front du chariot X. Enlevez les deux vis à oreilles qui tiennent chaque bras-support (voir Illustration 2-10).
- 3. Attachez le collier de raccord du cadre plat au chariot X en utilisant les vis à oreilles. Assurez-vous que le bout à fente donne vers le droite.

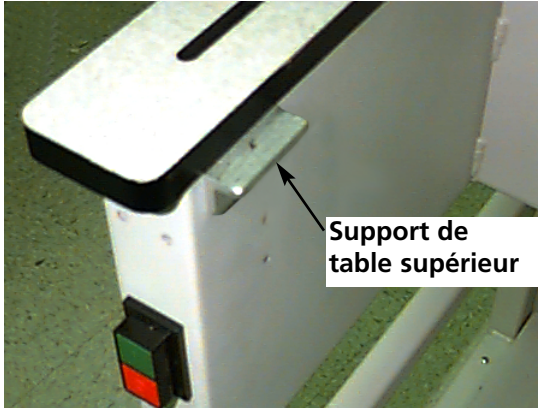

**Illustration 2-12**

4. Les positions de fixation pour les cadres plats se trouvent le long du chariot X (derrière la boîte d'aiguilles). Les colliers de fixation sur la machine à broder sont faits ressort, alors insérez le côté droite (vous vous trouvez devant la machine) du collier du cadre en premier, puis poussez légèrement vers le droite (pour bouger le collier à ressort). Insérez le côté gauche du collier du cadre après. Veuillez voir les illustrations 2-13 et 2-14.

**Collier de fixation du cadre plat (derrière la boîte d'aiguilles)**

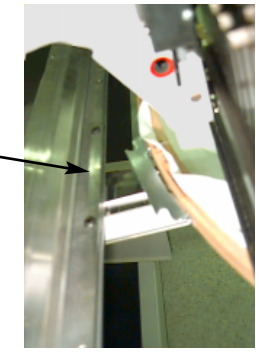

**Illustration 2-13**

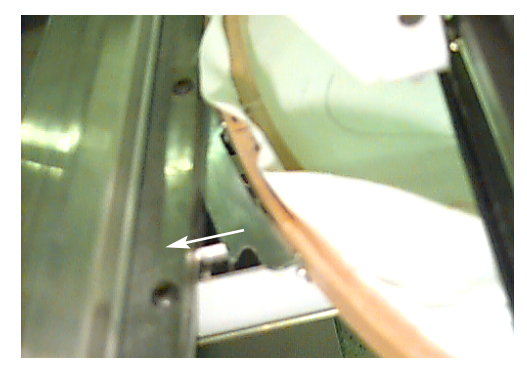

**Poussez le cadre à droite (vous vous trouvez devant la machine), après insérez le côté gauche du cadre**

**Illustration 2-14**

#### **Sélectionner un motif**

Pour sélectionner un motif après qu'il ait été transmis à la machine, appuyez sur  $\left(\mathbb{B}\right)$  jusqu'à ce que le curseur se mette sur MENU MOTIF. Appuyez sur Utilisez la touche  $\Box$  pour feuilleter en avance ou bien  $\Box$  pour feuilleter en arrière la liste de tous les motif de la mémoire tampon. Feuilletez le menu jusqu'à ce que vous trouviez le motif désiré. L'écran LCD vous montre le nom du motif, le nombre de points, le nombre de couleurs du motif et l'orientation actuelle sélectionnée. Appuyez sur  $\Box$  et le motif est sélectionné. L'écran LCD vous montre le prochain menu.  $\left(\begin{matrix} \downarrow \\ \downarrow \end{matrix}\right)$  et le premier motif apparaît.

#### **Menu Couleurs**

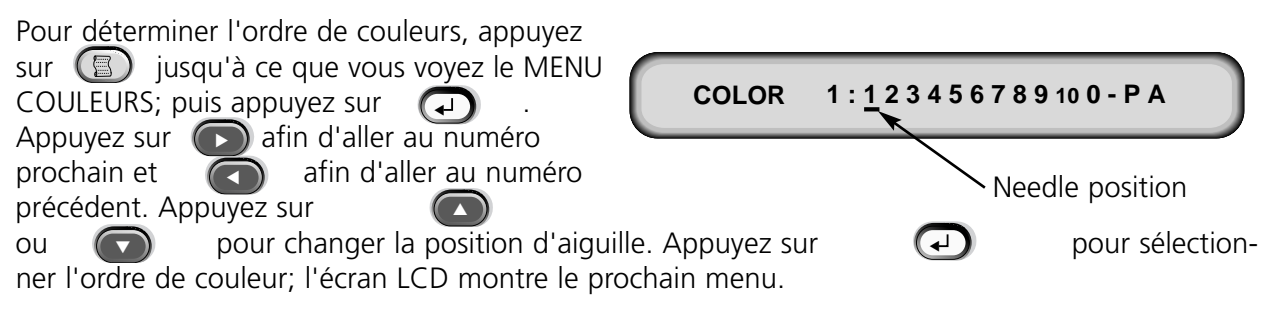

Choix de couleurs disponibles:

- $\bullet$  1-10 = numéro d'aiguille
- 0 = pause pour ce changement de couleur seulement
- $\bullet$   $=$   $=$  omettre ce changement de couleur
- $\bullet$   $P =$  pause après tous les changements de couleur
- $\bullet$  A = stop pour applique

#### **Menu Marche**

Appuyez sur  $\bigcirc$  pour mettre le motif dans la queue; l'affichage LCD montre le prochain menu marche à vide.

#### **Tracer le motif**

Note: NE PAS tirer l'aiguille ou le pied à coudre en bas pour tracer.

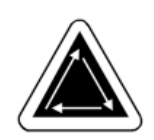

Appuyez sur  $\Box$  jusqu'à ce qu'il s'affiche: MENU FONCTION, puis appuyer sur  $\Box$ . Appuyez sur  $\bigcirc$  ou  $\bigcirc$  jusqu'à ce que l'écran montre TRACER LE CONTOUR DU MOTIF?, puis appuyez sur  $\left(\biguplus$ . L'écran LCD montrera Calcul du contour du motif. Quand le contour est calculé, il s'affiche Tracer nom du motif. Appuyez sur  $\Lambda$  pour mettre en marche la fonction de tracer et le pantographe se met en marche. Le cadre suit le contour du motif sans broder. Au cas où la limite du cadre est touchée, la machine donne un signal sonore et il s'affiche un message d'erreur. Ce signal signifie que l'aiguille touchera le cadre lors de la broderie. Afin de corriger cela, repositionnez le cadre ou bien utilisez un cadre plus grand, ou positionnez le cadre à la main. Refaites le traçage après avoir corrigé ce problème  $(\lnot)$ ▲

#### **Commencer à broder**

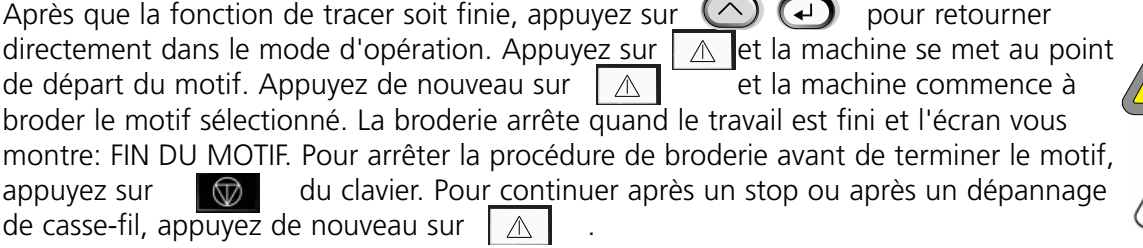

#### **Vitesse de broderie**

Vous pouvez changer la vitesse de broderie pendant que le motif est broder en appuyant sur la touche  $\bigcirc$   $\bigcirc$  ou  $\bigcirc$  .

## **Affichage Marche à vide**

Pendant le service de la machine, vous pourriez appuyez sur moment pour voir le menu Marche à vide. Il y a deux écrans disponibles dans l'affichage Marche à vide; appuyez sur  $\Box$  pour changer entre eux.  $\Box$ ▲

Le premier écran (Illustration 2-15) montre le nom du motif, la vitesse de broderie actuelle, l'orientation courante et le numéro d'aiguille actuel.

Le deuxième affichage (l'Illustration 2-16) montre le numéro de points, la vitesse de broderie sélectionnée, le numéro d'aiguille, ainsi que le pourcentage déjà brodé.

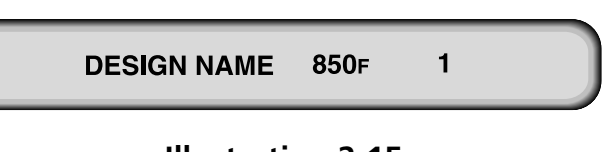

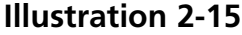

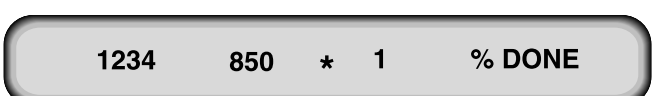

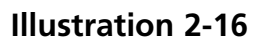

# **3. Accessoires**

## **Des Cadres casquettes grands et petits**

Comme une casquette n'est pas plate, il n'est pas possible de l'enserrer dans un cadre plat. La solution de ce problème est un dispositif spécial qui s'appelle cadre casquette et qui a été construit pour enserrer des casquettes. Il y a deux grandeurs de cadres casquette: 7,0cm X 14,2cm (Grand) et 6,3cm X 14,2cm (Petit).

Le cadre casquette consiste de trois parts:

- Le cadre casquette
- L'entraînement du cadre casquette
- Le dispositif de serrage du cadre casquette

Installation de l'entraînement du cadre casquette

Veuillez suivre ces instructions et consulter les illustration 3-1 et 3-2 pour monter le cadre casquette.

1. Abaissez le dessus de la table afin d'avoir l'accès aux colliers de fixation du cadre casquette au-dessous de la tête.

#### **Note spéciale pour la EMT 10/4 et 10/4T**

Vous DEVEZ enlever tous les 5 dessus de table avant de broder des casquettes sur la EMT 10/4 ou 10/4T. Si vous ne le faites pas, vous risquez d'endommager la machine ou de blesser votre corps. Veuillez voir Chapitre 1 pour plus de détails.

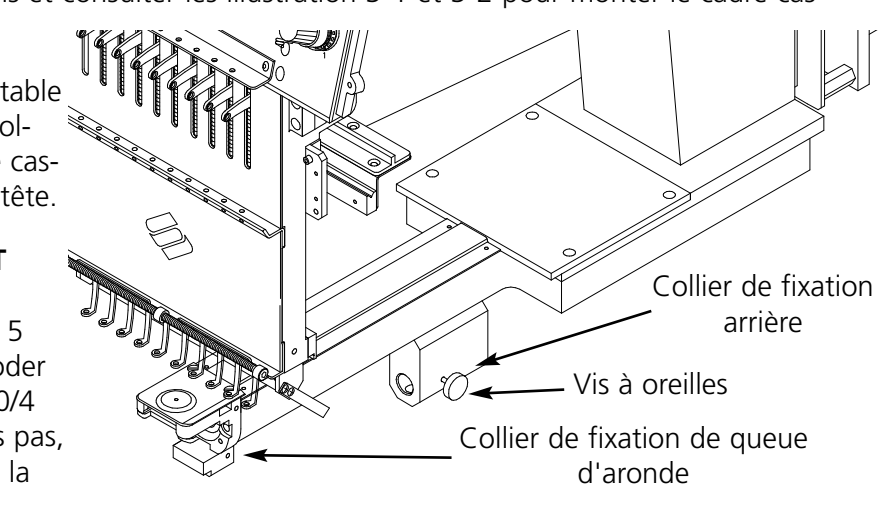

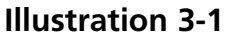

- 2. Sélectionner la grandeur Grand ou petit du cadre casquette du menu OPTIONS.
- 3. Appuyez sur  $(\wedge)$  ( $\circled{z}$ ) pour allez au menu fonction; sélectionnez PASSEZ AU CENTRE DU CADRE? et appuyez sur  $\Box$  pour centrer le cadre.
- 4. Les colliers de fixation du cadre casquette se trouvent au-dessous du bras cylindrique:
	- Le collier de queue d'aronde au-dessous de la zone des aiguilles
	- Le collier avec un trou rond à l'arrière de la tête.

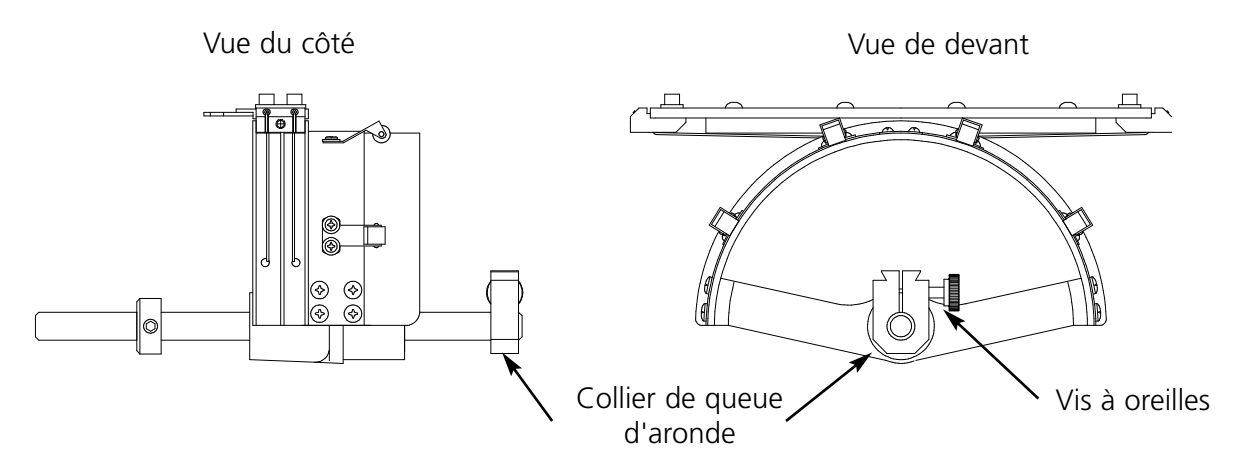

#### **Illustration 3-2**

- 5. Lâchez la vis à oreilles au collier de fixation arrière.
- 6. Lâchez la vis à oreilles au collier de fixation de queue d'aronde au cadre casquette.
- 7. Tirez l'arbre du cadre casquette vers vous et monter le collier de cadre sur le chariot. Il est à installer comme un cadre plat.
- 8. Guidez l'arbre du cadre casquette dans le trou du collier de fixation arrière et insérez en même temps le collier de fixation de queue d'aronde dans le serrage de queue d'aronde.
- 9. Poussez l'arbre du cadre casquette dans le trou du collier jusqu'à ce que l'anneau en argent sur l'arbre touche le collier de fixation arrière.
- 10. Serrez la vis à oreilles au collier de fixation arrière.
- 11. Serrez la vis à oreilles au collier de fixation de queue d'aronde.
- 12. Répétez cette procédure pour chaque tête pour une machine à 4 têtes.

#### **Ajustage initial**

- La première fois que montez le/les entraînement(s) du cadre casquette régulier, il faut que vous les ajustiez à votre machine à broder pour assurer une bonne qualité de broderie. Veuillez suivre les instructions cités ci-dessous pour l'ajustage de/des entraînement(s).
- 1. Montez le/les entraînement(s) sur la/les têtes, si vous ne l'avez pas encore fait.

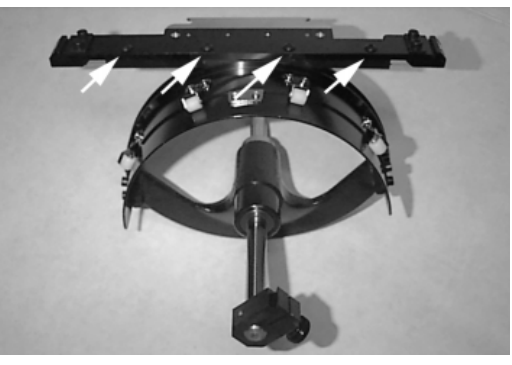

**Illustration 3-3**

2. Lâchez les quatre vis à six pans creux à travers du dessus du collier d'entraînement (voir Illustration 3-3).

- 3. Faites bouger le châssis plusieurs fois tout à gauche et tout à droite (en direction x) pour aligner la barre de guide dans l'anneau d'entraînement.
- 4. Une fois alignée la barre de guide, faites bouger le châssis de telle manière qu'une des vis soit alignée avec la plaque d'aiguille. Serrez cette vis légèrement.
- 5. Répétez pas 4 pour les trois autres vis.
- 6. Faites bouger le châssis une fois tout à gauche et tout à droite. Répétez encore une fois point 4, mais cette fois-ci serrez bien les vis.

#### **Utilisation du dispositif de serrage du cadre casquette**

Comme le cadre casquette est courbé, il est difficile à contrôler sur une surface plaine. Le dispositif de serrage du cadre casquette est calé sur le bord de la table pour remédier à ce problème. Une fois calé au table, serrez le cadre casquette là-dedans pour enserrer la casquette dans le cadre. Enserrez la casquette selon les instructions sur la prochaine page.

#### **Enserrer la casquette dans le cadre**

Afin d'enserrer une casquette dans le cadre, veuillez suivre les instructions suivantes et voyez aussi l'illustration 3-4

- 1. Ouvrez le cadre casquette à l'aide du verrou à gauche et mettez le couvercle sur le bras du dispositif.
- 2. Enlevez tout carton ou matériel d'emballage de la casquette.
- 3. S'il y a un ruban de sueur dans la casquette, tirez-le à l'extérieur. S'il y a une corde tressée , mettez-la à l'intérieur de la casquette.
- 4. Si vous utilisez un tissu de support, placez-le à l'intérieur de la casquette.
- 5. Mettez la casquette sur le cadre de sorte que:

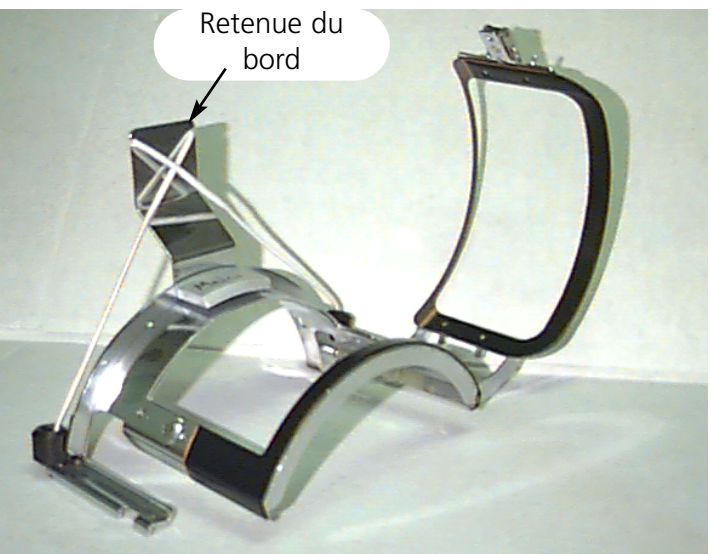

**Illustration 3-4**

- · Le bord de la casquette soit détourné de vous
- Le front de la casquette montre vers le haut
- · Le bandeau se trouve au-dessous du dispositif de retenue carré au centre du cadre
- Les côtés de la casquette soient à l'intérieur des bras extérieurs du cadre casquette
- 6. Poussez la casquette sur le cadre jusqu'à ce que la partie à être brodée soit bien au centre. Comme il y a des casquettes de styles et tailles différents, il est à vous de déterminer jusqu'à quel point il faut poussez la casquette.
- 7. Accrochez le fil métallique du verrou du cadre au-dessus du cliquet de positionnement, mais ne le fixez pas.
- 8. Tirez la casquette aussi droit, sans plis et raide que possible.
- 9. Utilisez votre main droite pour prendre la casquette forcément d'en bas pendant que vous fixez le verrou du cadre avec votre main gauche.
- 10. Tirez la bande élastique du cadre au-dessus du bord de la casquette pour l'arrêter.
- 11. Déclenchez le cadre du dispositif de serrage.
- 12. Montez le cadre casquette sur le ramasseur du cadre casquette en alignant le cadre et le ramasseur, puis, en enclenchant les rainures du cadre au-dessous des pinces à rouleaux du ramasseur.
- 13. Répétez cette procédure pour chaque tête en cas d'une machine à quatre têtes.

#### **Plaque d'aiguille élevée**

Vous pouvez améliorer la qualité de la broderie sur casquette en utilisant une plaque d'aiguille élevée. Quand vous fixez le cadre casquette, la courbe du cadre laisse un espace additionnel entre la plaque d'aiguille et la casquette. Pour éliminer cette espace et pour assurer une bonne qualité de broderie, il faudrait qu'un utilisateur

qualifié ou quelqu'un du personnel d'entretien monte des plaques d'aiguille élevées selon la description ci-dessous. Voir Illustration 3-5.

- Note: Si vous brodez avec une plaque d'aiguille élevée, utilisez des plaques de distance pour lever le pied à coudre.
- 1. Enlevez les deux vis qui attachent la plaque d'aiguille standard et remplacezla par une plaque élevée. Utilisez les mêmes vis pour attacher la plaque d'aiguille élevée. Il faudrait que l'aiguille soit centrée dans le trou de la plaque d'aiguille élevée.

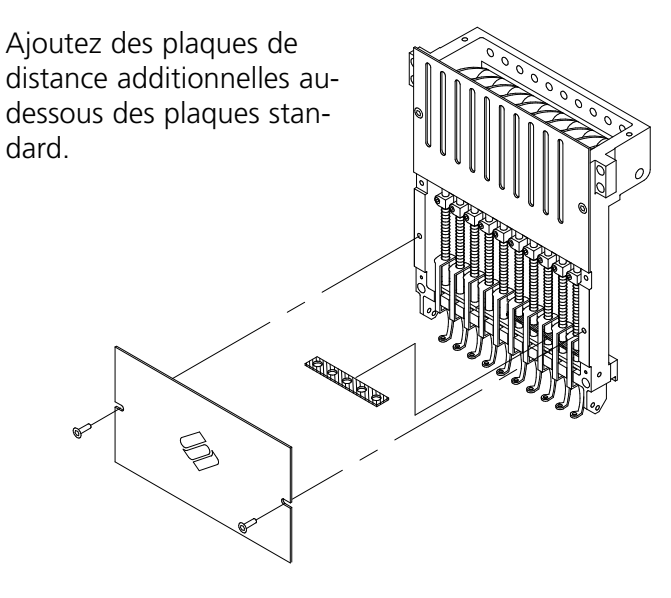

**Illustration 3-5**

- 2. Enlevez le recouvrement en bas sur le front de la boîte d'aiguilles. Il ne faut pas enlever le fil.
- 3. Utilisez un petit tournevis plat pour poussez la plaque de distance standard au bout supérieur du pied à coudre. (voir Illustration 3-5).
- 4. Les plaques de distance sont disponibles en deux différentes épaisseurs: 0.020" et 0.040". Chaque plaque de distance a cinq trous qui vont couvrir la moitié des aiguilles de chaque tête de machine. Les plaques d'aiguille élevées sont de 0.090" plus hautes que les plaques d'aiguille standards. Pour cette raison il faut ajouter deux plaques de distance de 0,040" sur les deux côtés de chaques tête de machine (Aiguilles 1 à 10).
- 5. Avant d'installer les plaques de distance, il faut les couper sur un côté avec des ciseaux. Veuillez voir aussi l'illustration 3-6 qui vous montre les parties à couper.
- 6. Poussez la plaque de distance (avec le côté coupé montrant vers le haut) entre les pieds à coudre et les barres du ramasseur d'aiguille (au-dessous d'une plaque non-coupée, si possible). Utilisez un petit tournevis plat pour pousser la plaque de distance au-dessus des barres d'aiguille.
- 7. Appuyez sur  $\bigcirc$   $\bullet$   $\bullet$  du Menu Principal et l'affichage montre: MENU REGLAGE TETE.
- 8. Appuyez sur  $\bigcirc$  et il s'affiche REGLAGE TETE EN SERVICE 110,0.
- 9. Appuyez sur  $\bigcirc$   $\bigcirc$  . La machine tourne à la position "TETE EN HAUT" et l'affichage montre ALLER A TETE EN HAUT 110,0.
- 10. Appuyez sur  $\left(\bigwedge_{i=1}^{\infty}\right)$ . La tête tourne une révolution. Il faudrait que le pied à coudre soit 0,040" de la plaque d'aiguille.
- 11. Vérifiez que le pied à coudre a un espace libre de 0,030 à 0,050" à la plaque d'aiguille. Si nécessaire, ajoutez ou enlevez la combinaison nécessaire des plaques de distance de 0.020 ou 0.040 pour obtenir le bon espace.
- Note: Si vous mettez trop de plaques de distance vous risquez de surpresser les ressorts du pied à coudre et d'endommager les ressorts ou affecter la qualité de la broderie.
- 12. Remettez le recouvrement inférieur de la boîte d'aiguilles.
- 13. Répétez pour chaque tête de broderie à la EMT 10/4 ou 10/4T.
- 14. Appuyez sur  $\left( \mathbb{S} \right)$  pour quitter le Menu Réglage Tête; puis appuyez sur pour retourner au Menu Principal.

Si vous désirez retourner à la broderie d'articles plats ou tubulaires, refaites les manipulations mentionnées ci-dessus par ordre inverse afin d'enlever la plaque d'aiguille élevée et les plaques de distance additionnelles.

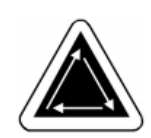

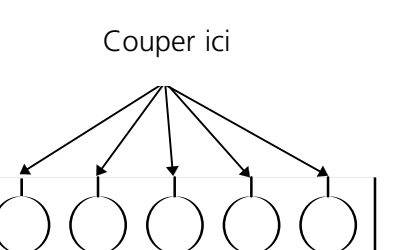

**Illustration 3-6**

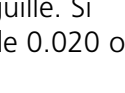

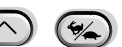

## **Cadre casquette à grand angle**

Le cadre casquette à grand angle vous permet de broder à presque 270° d'une couronne de casquette et comprend:

- Le cadre casquette
- L'entraînement du cadre casquette
- La jauge de cadre casquette

## **Première installation et ajustage initial**

La première fois que vous montez l'entraînement du cadre casquette à grand angle, il faut que vous fassiez les ajustages suivants. Si vous ne les faites pas, vous risquez d'avoir une excessive usure de l'entraînement du cadre casquette et une mauvaise qualité de broderie.

- 1. Enlevez ou baissez les dessus de table. En ce qui concerne la EMT 10/4 ou 10/4T, vous ne devez qu'enlever ou baisser les deux larges dessus de table.
- 2. Assurez-vous que les supports de casquette soient extraits; si ce n'est pas le cas, extrayez-les (veuillez voir le manuel technique pour de plus amples détails).
- 3. Il faut que les 3 vis à six pans creux le long du collier d'interface (illustration 3-7) et les 4 vis à six pans creux qui tiennent le logement de palier (illustration 3-8) soient légèrement lâches. **Logement** du palier
- 4. Faites bouger le châssis tout en arrière (vers l'arrière de la machine à broder) en utilisant le clavier de la machine à broder.
- 5. Installez l'entraînement; guidez l'arbre d'entraînement du cadre casquette dans le trou du collier de fixation arrière et insérez en même temps le collier de fixation de queue d'aronde de l'entraînement dans le collier de fixation de queue d'aronde femelle. Référez-vous à l'illustration 3-9. **Illustration 3-9**

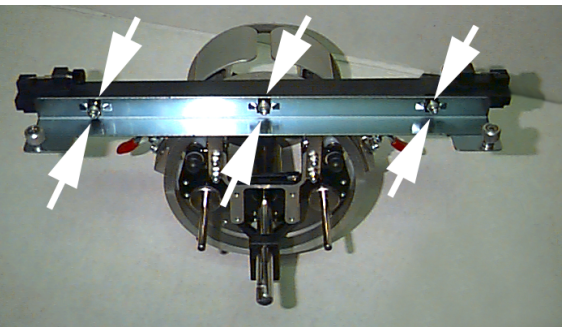

**Figure 3-7**

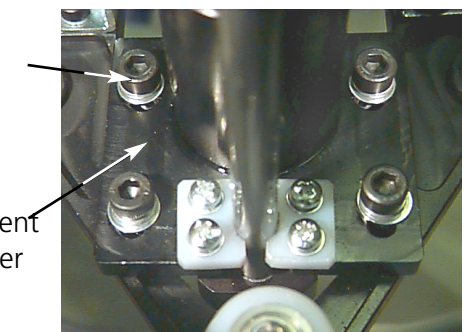

**Illustration 3-8**

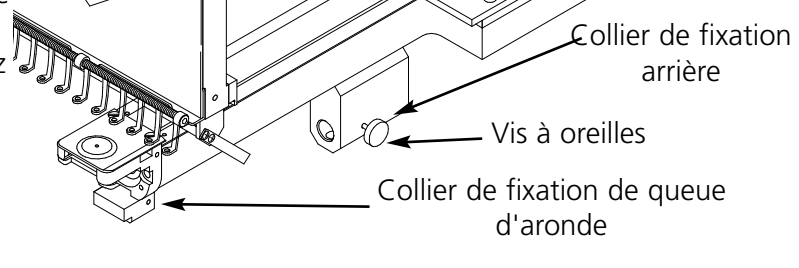

Vis

- 6. Poussez l'arbre du cadre casquette dans le trou du collier de fixation arrière jusqu'à ce qu'il touche l'arrêt positif.Note: Si vous poussez l'arbre d'entraînement dans le trou du collier de fixation arrière, faites attention que les supports de casquette se trouve au-dessus de la plaque d'aiguille de sorte que l'arbre ne soit pas bloqué.
- 7. Serrez les vis à oreilles au collier de fixation arrière et au collier de support de queue d'aronde de l'entraînement (voir illustration 3-10).
- 8. Positionnez les supports de casquette de l'entraînement au-dessus de la plaque d'aiguille (voir Illustration 3-11), centrez-les vu le trou de la plaque d'aiguille et ajustez leur position en sens vertical en mouvant l'entraînement sur les fentes dans le logement du palier en haut et en bas. Serrez au moins une vis à six pans creux sur le logement du palier en utilisant une clé mâle coudée pour vis à six pans creux de 4 mm. Le support de casquette devrait légèrement toucher la plaque d'aiguille et l'entraînement devrait bouger librement de l'avant à l'arrière; les supports de casquette ne devraient pas bouger visiblement d'un côté à l'autre.

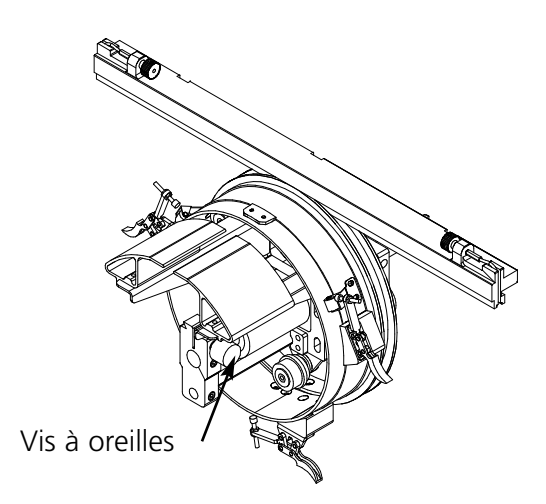

**Illustration 3-10**

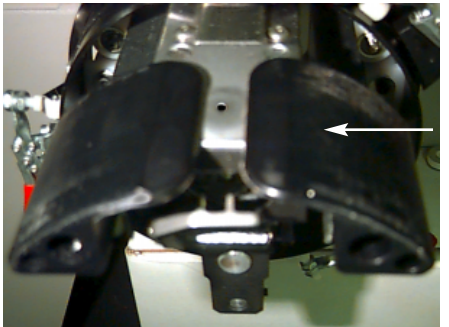

Support de casquette

**Illustration 3-10**

9. Poussez sur la barre d'entraînement pour faire bouger l'entraînement de l'avant à l'arrière et voyez qu'il bouge librement. Serrez toutes les 4 vis sur le logement du palier.

#### **Note spéciale pour la EMT 10/4 et 10/4t**

Mettez l'autocollant de numéro disponible sur la barre d'entraînement et sur la tête, si ce n'était pas fait à l'usine. Il faudrait que les entraînements soient toujours montés sur la même tête de la même machine à broder à laquelle ils sont ajustés; si vous montez les entraînements plus tard sur la machine à broder, assurez-vous que les numéros correspondent. Répétez les points 2 à 9 quant aux autres entraînements.

- 10. Faites bouger le châssis vers l'avant de la machine en utilisant le clavier de la machine à broder et connectez l'entraînement du cadre casquette au châssis en utilisant les deux vis à oreilles de l'interface du cadre.
- 11. Serrez les 3 vis à six pans creux le long du collier d'interface jusqu'à ce qu'ils touchent le collier en utilisant une clé mâle coudée pour vis à six pans creux courte de 3 mm. Le collier d'interface devrait toujours bouger en haut et en bas. Dans l'illustration 3-7 vous voyez la position des vis.

12. Alignez le collier d'interface. Pour faire cela, veuillez d'abord mouvoir le châssis tout à gauche en poussant sur le chariot X. Assurez-vous qu'il n'y ait pas de vide entre la barre de l'entraînement et l'anneau de l'entraînement (voir Illustration 3-12). Si nécessaire, pressez légèrement la barre vers le bas et serrez légèrement la vis à six pans creux correspondante sur le collier d'interface. Puis poussez sur le chariot X pour déplacer le châssis tout à droite et répétez cette procédure.

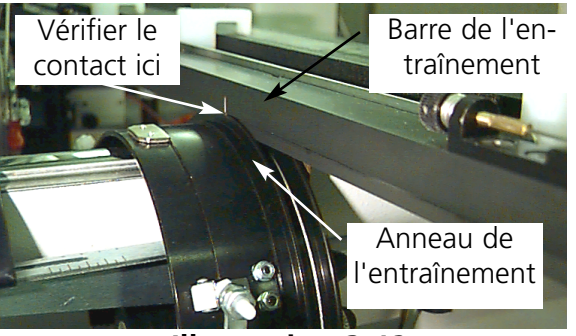

**Illustration 3-12**

- 13. Déplacez l'entraînement tout à droite et tout à gauche et assurez-vous que la barre d'entraînement touche bien l'anneau d'entraînement en bougeant sans empêchement. Si la barre d'entraînement ne touche pas bien l'anneau d'entraînement, lâchez les 3 vis à six pans creux et répétez point no. 14.
- 14. Serrez bien et soigneusement toutes les 3 vis à six pans creux le long du collier d'interface sans que le collier soit en mesure de bouger.
- 15. Si nécessaire, répétez les points no. 11 à 14 pour les autres entraînements.
- 16. Appuyez sur  $\bigcirc$  ( $\mathbb{B}$ ) pour aller au menu Fonction; sélectionnez Aller au Centre du Cadre? et pressez  $\Box \triangle$  pour centrer le cadre.Votre/vos cadre(s) casquette à grand angle sont complètement ajusté(s) et prêt(s) à être mis en service.

#### **IMPORTANTSi**

vous envisagez l'utilisation du cadre casquette ajusté sur une autre machine à broder, vérifiez l'ajustage sur la nouvelle machine à broder pour assurer une bonne qualité de broderie. Il est seulement nécessaire d'exécuter cet ajustage la première fois que l'entraînement du cadre casquette est monté sur la machine. Le cadre casquette à grand angle N'a PAS besoin de plaques d'aiguille élevées.

#### **Installation de l'entraînement du cadre casquette**

Ce paragraphe décrit l'installation de l'entraînement après qu'il soit monté et ajusté précédemment. Si l'entraînement n'a pas été monté précédemment, veuillez voir le chapitre Première installation et Ajustage initial. Pour installer l'entraînement du cadre casquette sur la machine à broder EMT, suivez les instructions ci-après:

1. Enlevez la table afin d'avoir accès aux colliers de fixation du cadre casquette sous les têtes.

#### **Note spécial note pour la EMT 10/4 et 10/4T**

Vous DEVEZ baisser ou enlever les 2 larges dessus de table avant de broder des casquette sur la EMT 10/4 où 10/4T. Si vous ne le faites pas vous risquez d'endommager la machine ou de vous faire mal. Veuillez voir le chapitre 1 pour de plus amples détails. De plus, comparez le numéro sur l'entraînement avec le numéro sur la tête pour assurer une bonne qualité de broderie.

- 2. La grandeur du cadre casquette à grand angle sera sélectionné automatiquement.
- 3. Appuyez sur  $(\wedge)(\text{S})$  pour aller au Menu Fonction; sélectionnez Allez au Centre du Cadre? et appuyez sur  $\mathbb{A}$  pour centrer le cadre.
- 4. Vous trouverez les colliers de fixation du cadre casquette sous le bras cylindrique (voir Ill. 3-13):
	- Le collier de queue d'aronde femelle audessous de la zone d'aiguilles
	- Le collier de fixation arrière (avec un trou rond à l'arrière de la tête)
- 5. Lâchez la vis à oreilles sur le collier de fixation arrière.
- 6. Lâchez la vis à oreilles sur le collier de queue d'aronde mâle sur l'entraînement du cadre casquette (Ill. 3-14).
- 7. Joignez l'entraînement du cadre casquette au chariot X en utilisant les vis à oreilles sur le collier d'interface.

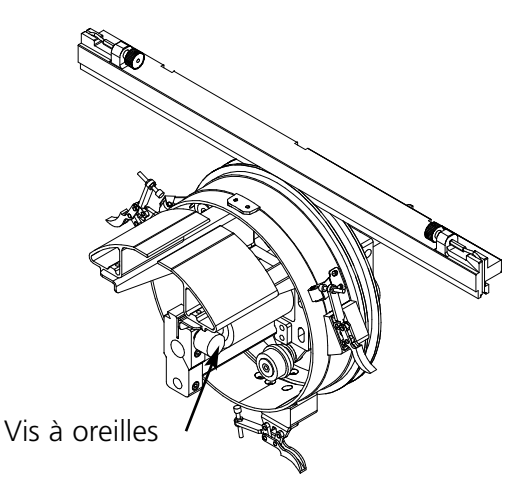

Collier de fixation de queue d'aronde

Vis à oreilles

Collier de fixation arrière

**Illustration 3-13**

**Illustration 3-14**

- 8. Menez l'arbre du cadre casquette dans le trou du collier de fixation arrière. En même temps, insérez le collier de queue d'aronde mâle dans le collier de queue d'aronde femelle.
- 9. Poussez l'arbre de l'entraînement du cadre casquette dans le trou du collier le plus loin possible.
- 10. Serrez la vis à oreilles au collier de fixation arrière.
- 11. Serrez la vis à oreilles au collier de queue d'aronde mâle.
- Note: La première fois que vous installez l'entraînement du cadre casquette à grand angle sur la machine à broder, il faut que vous fassiez les ajustages indiqués dans le paragraphe précédent.
- 12. Répétez cette procédure pour chaque tête de la EMT 10/4 ou 10/4T.

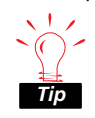

Pour avoir une bonne qualité de broderie, veuillez toujours d'abord monter l'entraînement sur les colliers de fixation, et ensuite au châssis.

#### **Le tendeur**

Pour le montage du tendeur veuillez procéder comme suit:

- 1. Lâchez les deux écrous à oreilles à l'arrière de l'entraînement du cadre casquette à grand angle (voir Illustration 3-15).
- 2. Insérez le guidage du tendeur dans les deux trous à l'avant de l'entraînement du cadre casquette à grand angle (par les deux écrous à oreilles à l'arrière).
- 3. Serrez les deux écrous à oreilles.

L'illustration 3-16 montre le tendeur monté.

Note: Il peut être nécessaire d'ajuster légèrement le tendeur afin d'avoir une bonne tension pour des casquettes de différentes hauteurs. Il faut simplement lâcher les écrous à oreilles et pousser le tendeur dans sa bonne position, puis il faut resserrer les écrous à oreilles.

Pour enlever le tendeur faites la même chose au sens inverse.

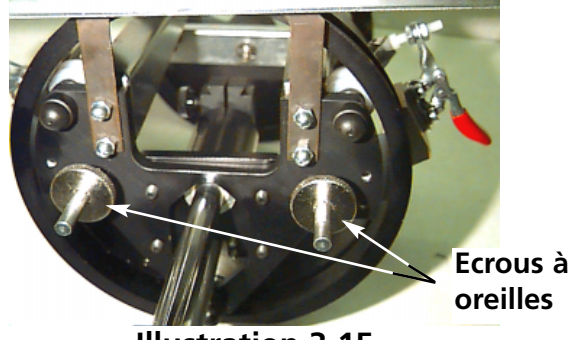

**Illustration 3-15**

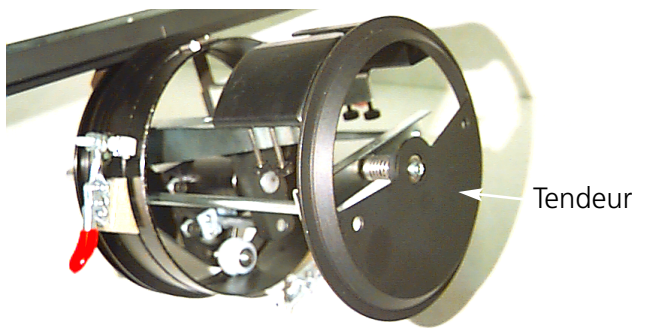

**Illustration 3-16**

## **La jauge de cadre casquette**

Pour le montage de la jauge de cadre casquette veuillez serrer la bride de fixation jusqu'à ce que la jauge tienne fermement. L'illustration 3-17 montre une jauge de cadre casquette montée.

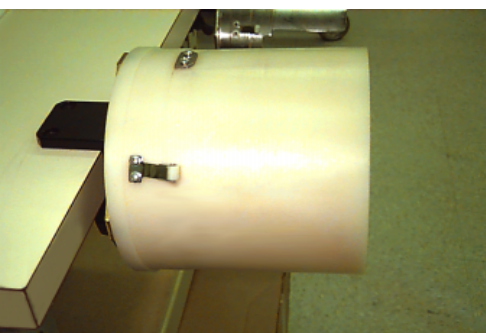

**Illustration 3-17**

## **Enserrer dans le cadre casquette à grand angle**

Enserrer dans un cadre casquette à grand angle devrait être le plus facile possible comme enserrer dans un cadre casquette régulier. Suivez les pas mentionnés ci-dessous pour enserrer dans votre cadre casquette à grand angle:

```
\overline{1}
```
Il faut d'abord attacher la jauge à une surface solide.

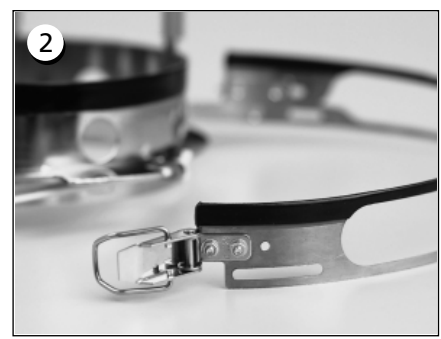

Le cadre casquette a une ceinture métallique avec une boucle à la fin. Assurez-vous que cette boucle sera bien vissée dans les trous EXTERIEURS, et NE PAS dans les trous intérieurs.

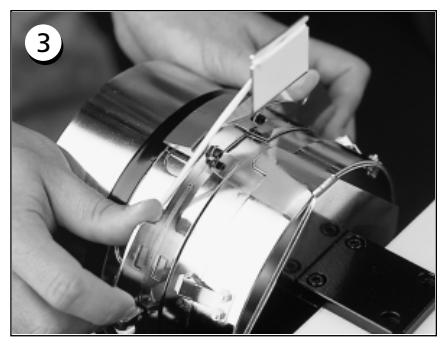

Ensuite poussez le cadre casquette sur la jauge et assurez-vous que l'élément de serrage sur la jauge casquette va bien dans la rainure du cadre casquette et le cadre casquette glisse bien au-dessous des deux pinces à rouleaux.

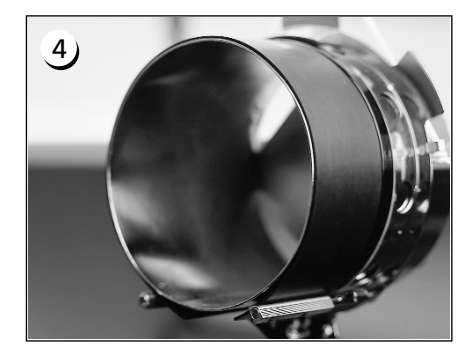

Pour obtenir la meilleure qualité de broderie utilisez le ruban en caoutchouc; il prévoit l'espace approprié ainsi que la bonne tension du cadre. Mettez le ruban sur la jauge...

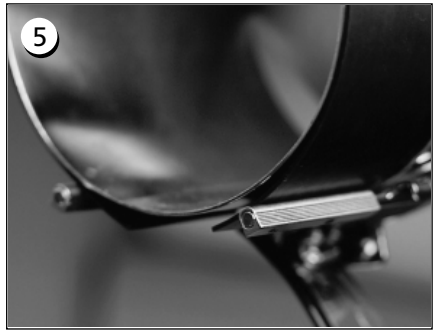

...en plaçant les bouts ENTRE les supports de pince et la jauge casquette.

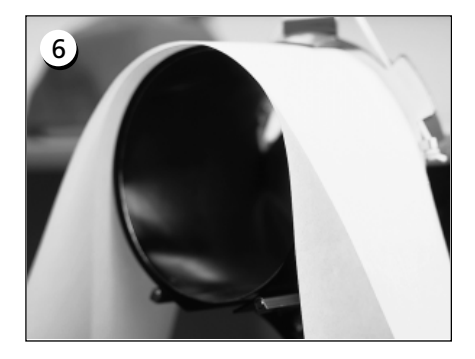

Maintenant il est bien possible de mettre un renforcement approprié autour du ruban en caoutchouc. Le renforcement restera A L'EX-TERIEUR des supports et sera poussé AU-DESSOUS du transmetteur de position. Vous pourriez utilisez plusieurs couches de renforcement.

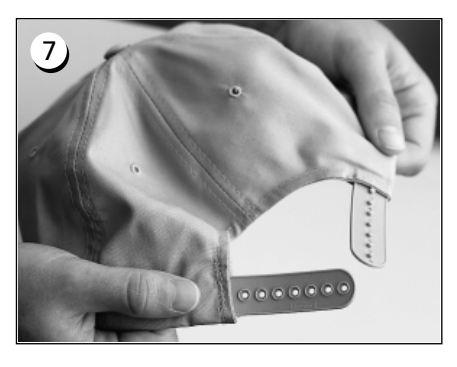

Puis, préparez la casquette pour la broderie. Ouvrez la fixation arrière.

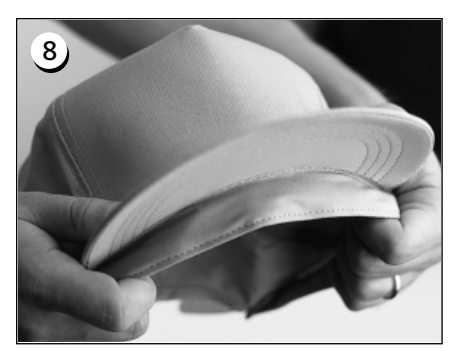

Baissez le ruban de sueur complètement.

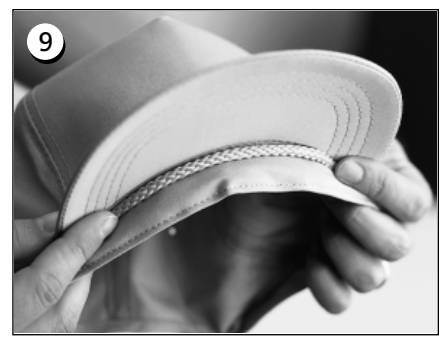

Si la casquette a un galon, mettez-le autour de la casquette à l'intérieur et au-dessous du bord comme montré.

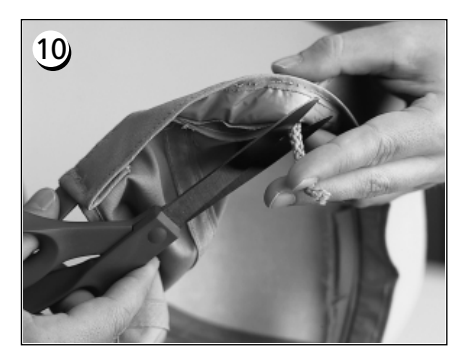

Si le galon a une queue à l'intérieur, coupez-la très courte pour qu'elle soit enlevée de la broderie. Ne laissez qu'env. 1/4" de galon du côté où il est cousu sur la casquette.

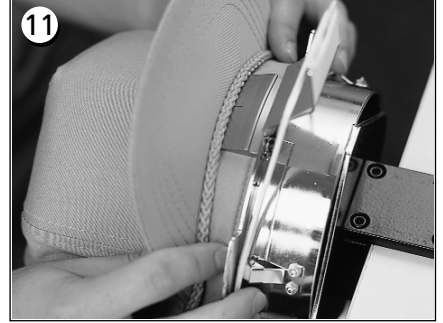

Mettez la casquette sur le cadre casquette. Il faudrait que le ruban de sueur soit au-dessous du transmetteur de position et le bord soit centré et montre vers le haut.

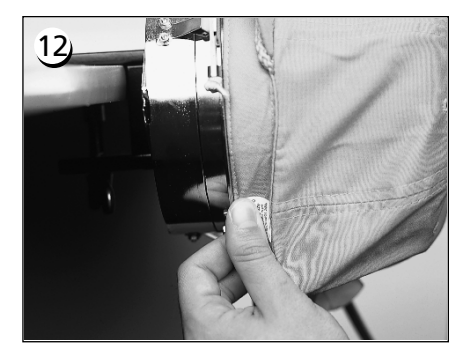

Tirez le côté du ruban de sueur vers le cadre casquette et vers le bas.

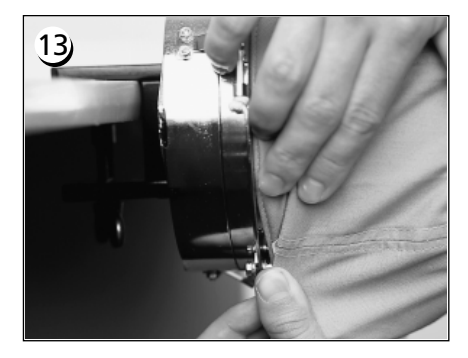

Mettez le ruban de sueur droit et enlevez tout pli en pliant le vers le cadre.

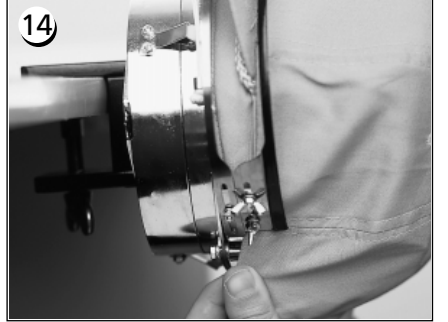

Pour arrêter le ruban de sueur, pivotez la ceinture métallique en haut et sur le ruban de sueur et le bord de la casquette.

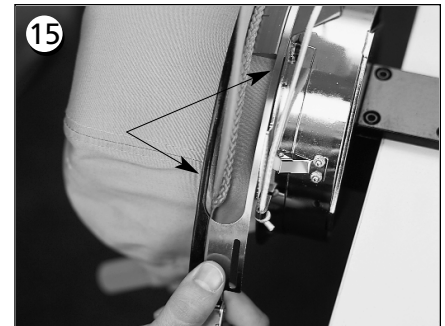

Fermez la ceinture métallique et faites attention qu'une bande de la ceinture va bien dans la rainure au transmetteur de position...et l'autre bande se trouve nettement le long du bord.

#### 16

Pour bien fixer les ceintures métalliques du cadre casquette, exécutez le pas 17 à chaque fois que le style de casquette sera changé. Il ne faut pas exécuter pas 17, si le style de casquette ne change pas. Dans ce cas, il faut simplement faire encliqueter et fermer la boucle.

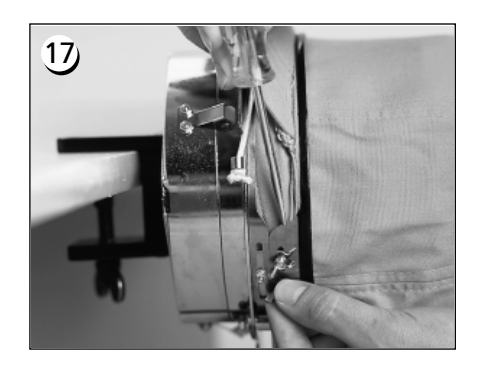

Lâchez les écrous à oreilles sur la ceinture, faites encliqueter et fermez la boucle...puis poussez en bas sur la ceinture au-dessus des écrous à oreilles avec un outil dur. Utilisez de pression MODEREE pour faire cela. Resserrez les écrous à oreilles.

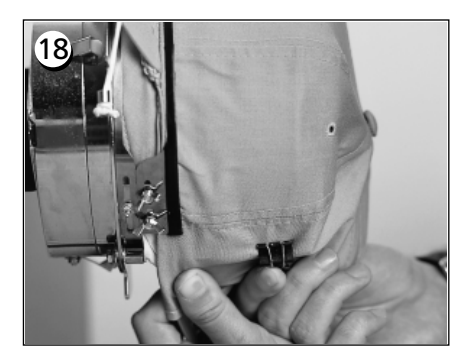

Tirez les appuis de bord élastiques sur le bord de la casquette vers le front. Tirez les plis de la casquette en utilisant de tension légère. Pour bien assurer le tissu de la casquette, fixez deux pinces...

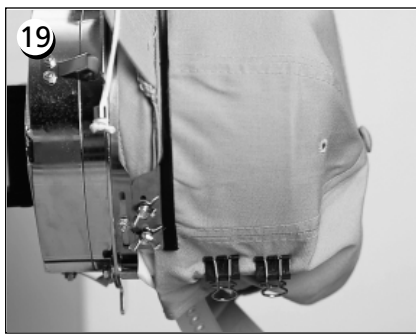

...à chaque support. On emploie les pinces avec les poignées angulaires vers le bas et vers le centre de la casquette.

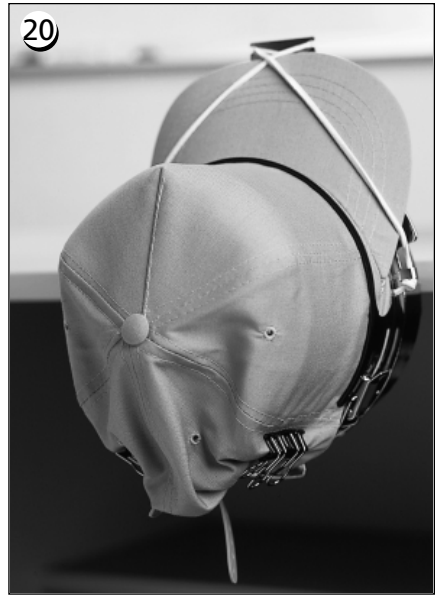

Vous pouvez maintenant enlever l'anneau casquette de la jauge. N'oubliez pas d'enlever également le ruban en caoutchouc. Votre casquette est bien enserré dans le cadre.

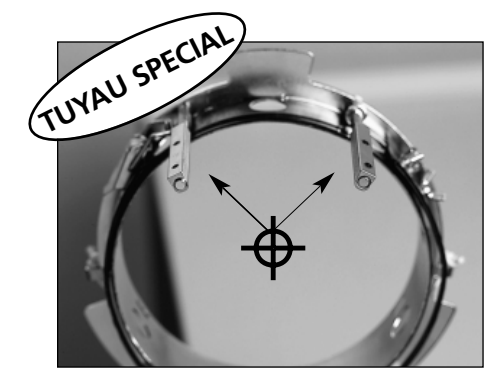

Assurez-vous que les supports sont proprement alignés avec le centre du cadre casquette. Il faut être comme illustré ici!

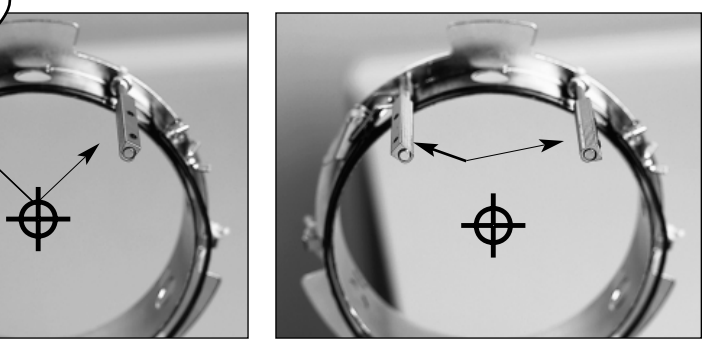

S'il est comme ici, il faut les régler encore une fois.

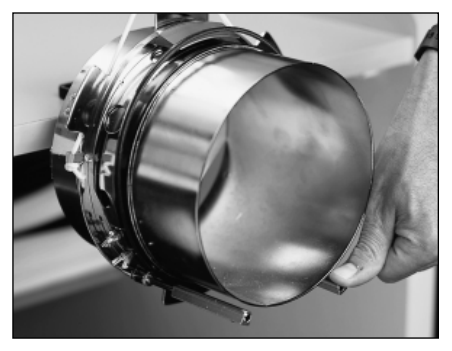

Si les supports sont pliés et touchent la jauge casquette, remettez-les en position.

## **Posez la casquette enserrée sur l'entraînement**

Détachez les 3 brides de l'entraînement du cadre casquette (voir illustration 3-18). Poussez le cadre sur l'entraînement et accrochez-le. Arrêtez les 3 brides sur l'entraînement.

Il peut être nécessaire de tirer le pantographe en avant pour mettre la casquette sur l'entraînement.

## **Utiliser le tendeur**

**Illustration 3-18** Brides

Le tendeur est joint à l'entraînement du cadre casquette et augmente la tension de la casquette pendant que la machine brode. Cette tension supplémentaire aide à améliorer la qualité de broderie, particulièrement sur des casquettes non-structurées. Le tendeur augmente également la qualité de broderie sur des casquettes froissées et plate, mais tenez compte que le tendeur réduit la hauteur du champ de broderie par 0,23 in (6 mm) de sorte qu'il ne soit pas possible d'utiliser le tendeur sans modifier la grandeur totale du motif.

Si l'on essaye d'employer le tendeur sans rectifier la hauteur du motif, il en résultera une mauvaise qualité de broderie près de la partie supérieure du motif. Le tendeur touchera la plaque d'aiguilles

et évitera que le châssis ira si loin que nécessaire selon la hauteur du motif. Pour chaque type de casquette employé sur la machine à broder il faut ajuster le tendeur différemment. Pour l'ajustage du tendeur, veuillez simplement lâcher les écrous à oreilles et faites glisser le disque du tendeur à l'intérieur et à l'extérieur, puis reserrez les écrous à oreilles (voir illustration 3-19). La face supérieure de la casquette sera poussée légèrement vers l'extérieur (augmentant la tension). Il n'y a pas de "règle d'ajustage", comme il y a une tellement grande variété de casquettes disponibles ces jours-là.

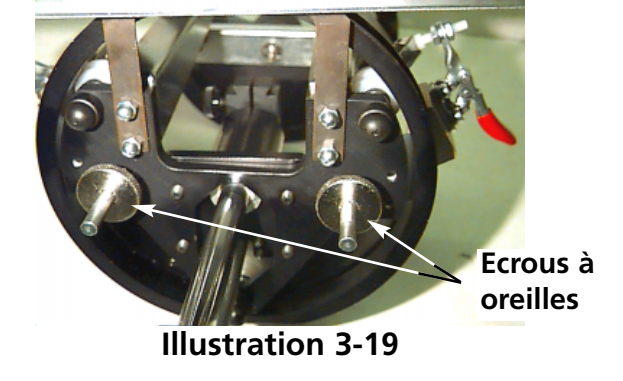

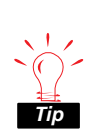

Il ne faut pas serrer le tendeur trop afin que le ressort (qui pousse le tendeur vers l'extérieur) ne soit pas totalement serré. Cas échéant, le disque du tendeur peut restreindre le mouvement de la casquette pendant être brodée, il en résulte que la position ne sera plus exacte et la qualité de broderie sera diminuée.

## **Champ de broderie**

La hauteur du champ de broderie varie sur des casquettes à cause de la variété de grandeurs de la partie supérieure. Veuillez utiliser la formule suivante pour calculer la hauteur du champ de broderie pour les différentes grandeurs de casquette:

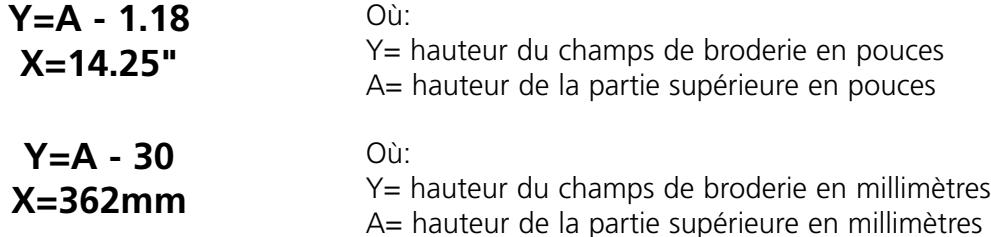

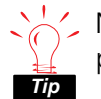

N'oubliez pas qu'en utilisant le tendeur, la hauteur du champ de broderie sera diminuée par environ 0.23 pouces (6mm).

## **Motifs pour des casquettes**

Les motifs qui peuvent être brodés bien sur des tissus plats ne vont souvent pas sur des casquettes parce que la tension du cadre casquette est plutôt irrégulière. Ci-après vous trouverez quelques idées pour vous aider à obtenir une bonne qualité de broderie sur votre cadre casquette à grand angle:

- Afin d'éviter un glissement, digitalisez à partir du centre, commencez au centre du motif et brodez un côté de la casquette, ensuite retournez au centre et brodez l'autre côté.
- Complétez des éléments de motif entiers en brodant le long du côté, par exemple si vous avez des lettres ombrées, brodez d'abord la lettre et après l'ombre, puis continuez. Ainsi le tissu de la casquette ne sera ni tiré ni poussé.
- Si un motif a beaucoup de points bâtis, il vaut mieux de les changer en points bourdon. Les points bâtis ne tiennent pas bien leur position.
- En cas de motifs grands essayez de varier la direction des points. Ainsi le tissu de la casquette ne sera ni tiré ni poussé.
- Employez plus de points de dessous pour bien stabiliser le motif et éviter une voilure. Des casquettes à six segments ont besoin de plus de points de dessous au centre où se trouve la couture.
- En utilisant un non-tissé autocollant sur des casquettes à six segments les deux segments d'avant tiennent bien ensemble.

Si vous modifiez les motifs à broder pour des casquettes, il faudrait plus de coupe-fils ou changements de couleur, mais il en résulte également une qualité de broderie bien meilleure.

## **Cadre coulissant**

Le cadre coulissant est un rectangle en aluminium qui est fixé sur la longueur totale du chariot X en utilisant les quatre parties de dessus de la table comme support. Le matériel est bien tenu en place à l'aide de quelques clips de tissus qui sont inclus dans le cadre coulissant. Le cadre coulissant a un champ de broderie maximum de 11,02" sur 16" (28cm x 40,6cm) par tête pour la EMT 10/4 ou 10/4 T et de 11,02" sur 19,69" (28cm x 50cm) pour la EMT 10T.

Souvent, on n'enserre que le tissu de support dans le cadre coulissant pour fixer plusieurs pièces de tissus en dessus avec un adhésive non-permanent. Cette procédure réduit le temps d'enserrage dans le cadre et permet d'obtenir un très haut taux de production sur des parties de vêtements préassemblés comme des étiquettes, des morceaux à coudre, des cols et des poches.

Installation du cadre coulissant

Suivez les instructions suivantes et voyez l'illustration 3-20.

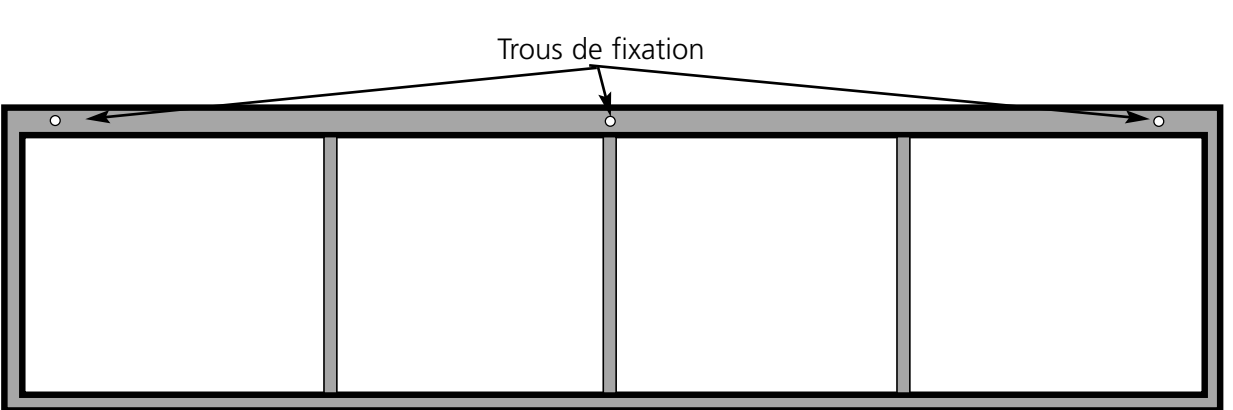

#### (Cadre coulissant pour la EMT 10/4 illustré)

#### **Illustration 3-20**

- 1. Avant de monter le cadre coulissant, assurez-vous que les dessus de la table sont bien positionnés. Sans le support des dessus de la table, le cadre coulissant risque d'être endommagé.
- 2. Placez le cadre coulissant au-dessous de la/des tête(s) avec les colliers montrant vers le chariot X.
- 3. Ajustez les trous de fixation du cadre coulissant avec les trous du chariot X et insérez la vis à oreilles dans les trous correspondants du chariot X.
- 4. Quand tous les vis sont placées, serrez-les.

#### **Stockage du cadre coulissant**

Le cadre coulissant ne fonctionnera pas quand il est déformé. En cas de non-utilisation, suspendre le cadre longitudinalement.

#### **Sélection de cadre**

Avant de broder avec le cadre coulissant, sélectionnez le cadre dans le Menu Options. Choisissez entre cadre coulissant et cadre d'araignée (si approprié). En cas d'omission, la machine risque d'être endommagée.

### **Enserrage du tissu dans le cadre coulissant**

Les instructions à suivre pour enserrer le tissus dans le cadre coulissant sont les mêmes que celles pour les cadres réguliers.

- 1. Mettez le tissus sur le cadre coulissant aussi plain que possible.
- 2. Fixez le premier clip sur le côté du pantographe du cadre près d'un coin. La barre de l'aile doit se trouver détournée du champ de broderie.
- 3. Fixez le total de 6 clips de 300cm le long de l'arrière du cadre à la EMT 10/4 ou 10/4T, utilisez 1-220cm clip et 1-300cm clip le long de l'arrière du cadre à la EMT 10T.
- 4. Tirez raide le tissu et fixez le même nombre de clips au front du cadre.
- 5. Fixez un clip de 220cm à chaque bout du cadre à la EMT 10/4 ou 10/4T et un clip de 220cm à chaque bout du cadre à la EMT 10T.

#### **Cadre d'araignée**

Un cadre d'araignée est un cadre ou anneau qui tient un autre cadre. Les cadres d'araignée sont fixés à la machine à broder et permettent d'enserrer des vêtements individuellement sans être obligé d'enlever le cadre. Le cadre le plus extérieur tient des colliers de fixation qui peuvent être montés sur la barre du châssis.

Il y a deux options de cadre d'araignée. Un des cadres est fixée au cadre coulissant et l'autre est fixé à la machine à broder de la même manière qu'un cadre plat est monté.

#### **Installer les cadres d'araignée au cadre coulissant:**

- 1. Mettez les vis à oreilles pour le cadre d'araignée dans le cadre coulissant, mais ne les vissez pas encore.
- 2. Enlevez l'anneau intérieur du cadre de 21 cm avec les deux colliers (montré dans l'illustration 3-21).

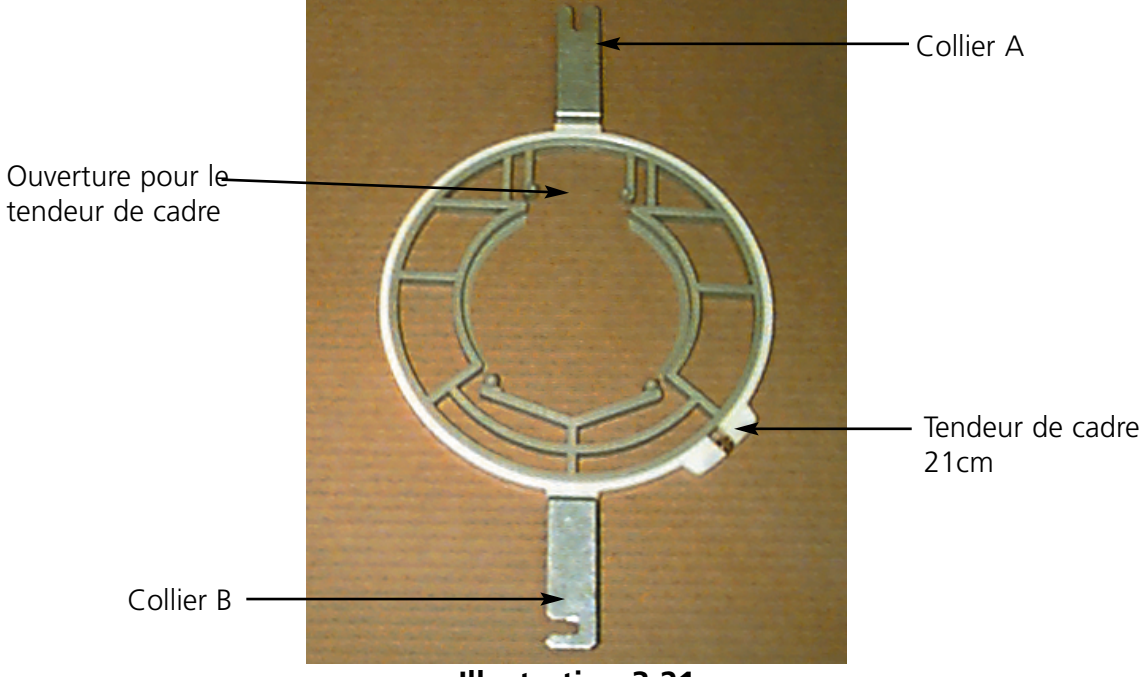

**Illustration 3-21**

- 3. Insérez le cadre d'araignée que vous envisagez à utiliser de sorte que l'ouverture dans le cadre d'araignée pour le dispositif de serrage soit centrée sur le collier avec une rainure montrant vers l'arrière (Collier A dans l'illustration 3-21). Serrez le cadre d'araignée par le dispositif de serrage de 21cm.
- 4. Poussez le collier A en place sur la vis à oreilles à l'arrière du cadre coulissant selon Illustration 3-21, puis mettez le collier B en place sur la vis à oreilles à l'avant du cadre coulissant.

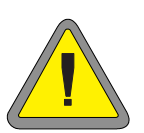

- 5. Serrez les vis à oreilles.
- 6. A répéter pour toutes les têtes de la machine EMT 10/4 ou 10/4T.
- Note: Après avoir utilisé les cadres d'araignée et AVANT de broder avec le cadre coulissant complet (sans qu'il soit fixé un cadre d'araignée) veuillez enlever les vis à oreilles. Sinon, la machine risque d'être endommagée.

## **Lampes**

#### **EMT 10T**

La EMT 10 est équipée d'une lampe flexible qui est fixé sur la table. La lampe a un interrupteur EN

SERVICE/HORS SERVICE séparé qui se trouve sur la douille de lampe (Illustration 3-22). Appuyez sur le bouton pour l'allumer et éteindre.

Pour échanger la lampe, coupez le courant et dévissez la douille de lampe (voir Illustration 3-22). Utilisez une lampe-tungstène halogène à 12V/20W (il y en a une dans la trousse d'outils).

Note: Lavez vos mains avant de toucher la lampetungstène halogène; de l'huile ou un lubrifiant peuvent endommager l'ampoule.

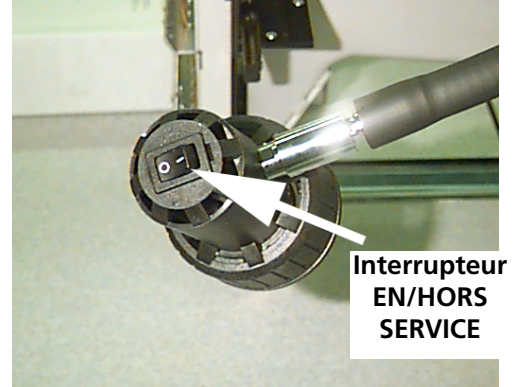

**Illustration 3-22**

### **EMT 10/4 ou 10/4T**

La EMT 10/4 a des tubes fluorescents incorporées audessus de la table. Il y a un interrupteur EN SER-VICE/HORS SERVICE séparé pour les tubes fluorescents qui se trouvent près de l'interrupteur principal (voir Illustration 3-23). Appuyez sur le bouton pour ALLUMER ou ETEINDRE la lampe.

Pour échanger la lampe, coupez le circuit, tournez légèrement la vieille lampe et enlevez-la. Adaptez les contacts à la nouvelle lampe aux contacts à la machine. Insérez la nouvelle lampe et tournez-la en place. Utilisez une tube fluorescent à 3' 25W (numéro de pièce Melco 010394-01).

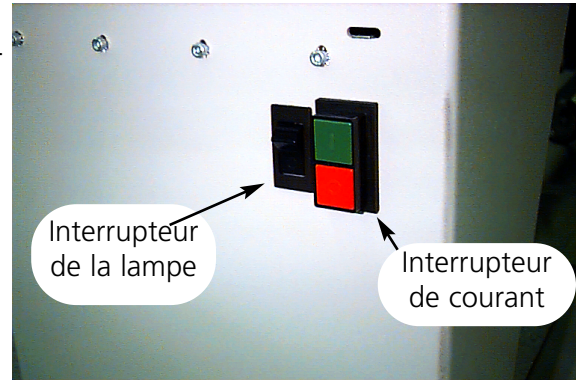

**Illustration 3-23**

## **Le bobinoir de fil**

Il y a deux types de base de bobinoir: il y en a un qui est incorporé dans la EMT 10T et un autre qui est un dispositif seul. Voir les illustrations 3-24 et 3-25.

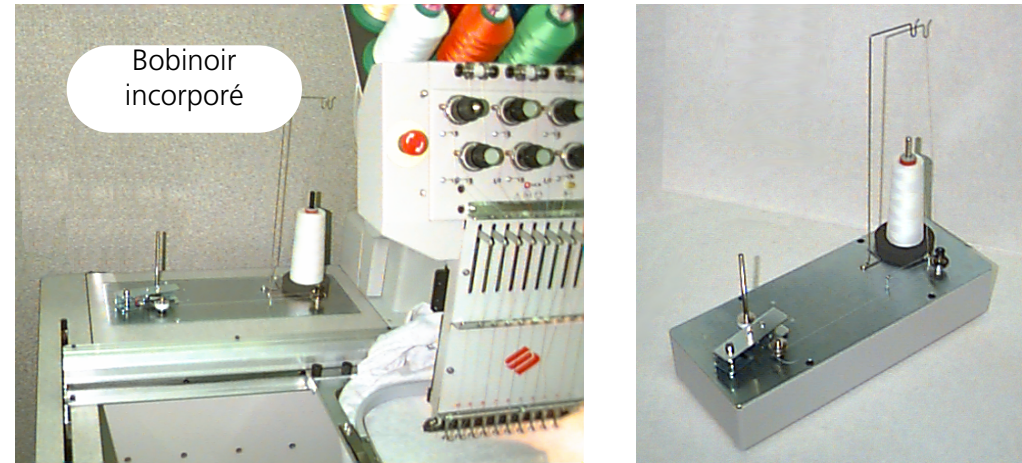

Bobinoir seul

**Illustration 3-24 Illustration 3-25**

## **Sélection de fil**

Bien que tous les fils à broder soient utilisés en tant que fil de canette ou fil de dessus, les résultats de broderie varient selon le poids du fil et la composition sélectionnée. Des fils fins et faibles vont augmenter les problèmes de casser. De l'autre côté, des fils épais et glissants peuvent poser des problèmes avec la qualité des points d'une broderie faite. Il faut régler la tension de chaque fil en emploi pour obtenir une bonne qualité de broderie. Lors du bobinage le poids du fil sélectionné et la tension réglée vont aussi déterminer combien de fil sera sur la bobine et quand il faut changer la bobine. Nous recommandons un fil en coton ou une composition de filé à fil d'âme en coton (comme p.ex. RASANT) au titre 40 ou 50 (les numéros DTEX 135x2 et 128x2 respectivement) pour la plupart d'applications.

#### **Service**

1. Enfilez le bobinoir comme montré dans l'Illustration 3-26.

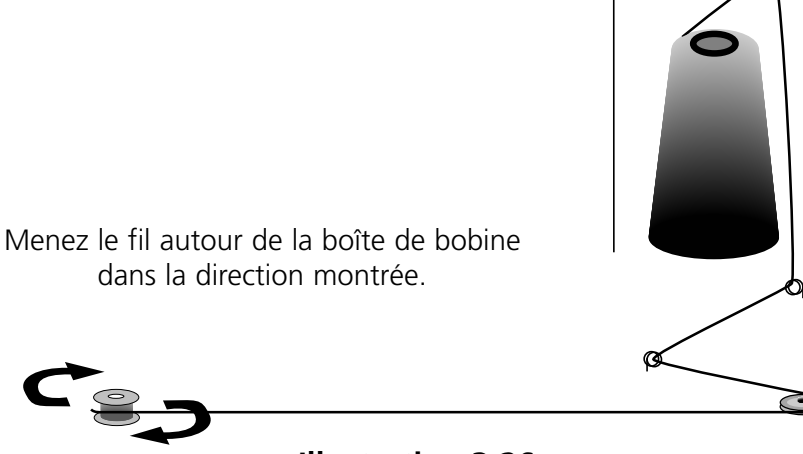

**Illustration 3-26**

 $\overline{\phantom{a}}$  $\mathbf{r}$ 

 $c_{s}$
- 2. Posez une bobine vide (N/P 008499-01) sur l'arbre du bobinoir et bobinez 6 à 8 tour de fil en direction illustrée. Rompez ou coupez la queue de fil le plus près de la bobine.
- 3. Mettez le levier de commande sur la position EN SERVICE (voir Illustration 3-27) et le bobinage commence. Le bobinoir s'arrêtera automatiquement quand la bobine est complètement enfilée.
- Note: Pour régler le niveau de bobinage, ajustez la position de l'interrupteur Bobine Complète sur le levier de commande en utilisant les deux vis en haut du levier. Il faudrait régler le niveau du bobinage à environ 80% de la capacité de la bobine ou à environ 0.04" [1mm] au-dessous du bord de la bride de la bobine.

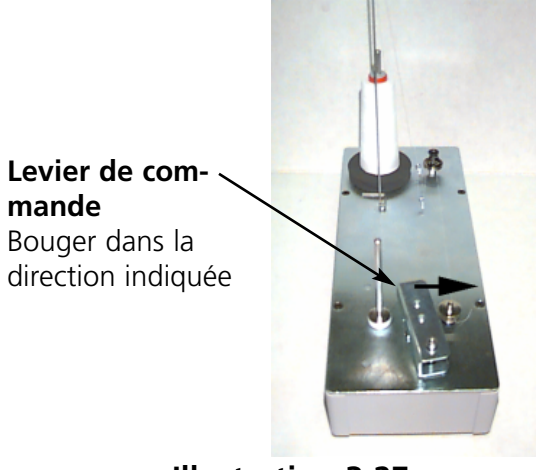

**Illustration 3-27**

4. Mettez le levier de commande sur la position HORS SERVICE, replacez la bobine enfilée et rompez ou coupez la queue du fil.

Vous voyez une bobine correctement enfilée dans l'illustration 3-28 (objet A). Les objets de B à E dans l'illustration 3-28 montre des bobines mal enfilées. Ajustez la tension du bobinoir, le chemin du fil ou l'interrupteur Bobine Complète pour rectifier le bobinage, s'il vous arrive une des situations illustrées en-dessous.

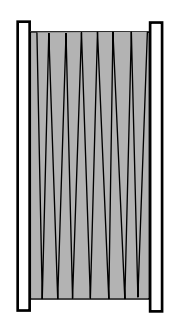

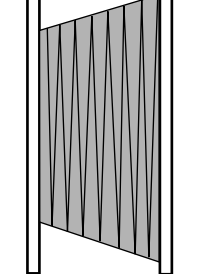

Objet A Enfilement de bobine correct

Objet B Chemin de fil incorrect  $\ddagger$ 

Objet C Enfilement insuffisant ou tension  $t$  recte et chemin basse  $\ddagger$ 

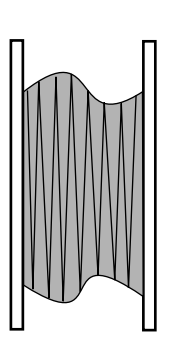

Objet D Tension incor-

du fil

Objet E Bobine trop  $\overline{1}$ enfilée

**Illustration 3-28**

#### **Protection de Moteur**

Le moteur du bobinoir de fil est équipé d'un thermo-rupteur pour protéger le moteur et le circuit d'entraînement en cas d'un surcharge. Si le bobinoir de fil s'arrête à cause d'un surcharge, suivez les pas ci-après pour corriger le problème:

- 1. Mettez le levier d'action sur HORS SERVICE.
- 2. Enlever l'obstacle et lubrifiez l'arbre d'entraînement ( voir Illustration 3-29).
- 3. Si le moteur se refroidi, le thermo-rupteur se remet automatiquement.
- 4. Tournez le levier d'action sur EN SERVICE pour reprendre le service.

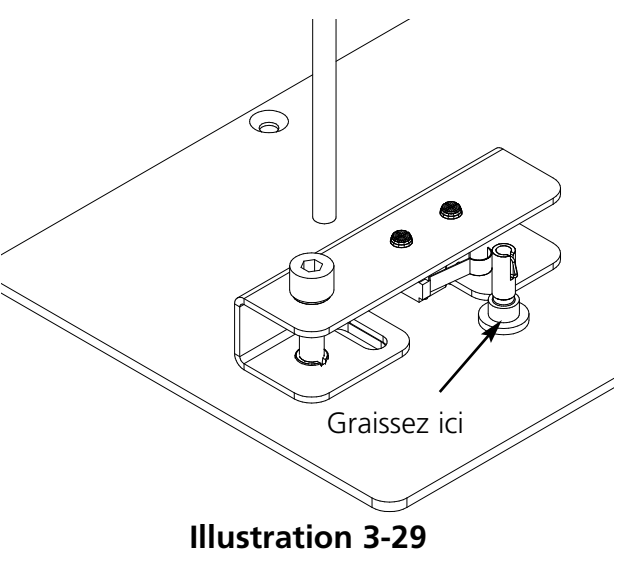

#### **Bobines**

Le bobinoir de fil est fait pour l'utilisation avec des bobines en aluminium (n/p 008499-01) disponible avec le dispositif. Si l'on utilise des bobines des autres sources, il sera possible que la

bobine soit retenu mal sur l'arbre du bobinoir de fil. La plupart des bobines standards a une fente dans le moyeu de la bobine qui tient le ressort d'arbre du bobinoir et qui garde la bobine en position. Si vous utilisez ce type de bobine de canette, vous devez repositionner le ressort d'arbre. Voyez l'illustration 3-30 et suivez les instructions ci-après:

- 1. Utilisez une aiguille pour enlever le ressort du trou standard (supérieur) dans l'arbre.
- 2. Poussez le ressort dans l'arbre jusqu'à ce que la queue du ressort encliquette dans le seconde trou de retenue (inférieur).
- 3. C'est la position de service pour les bobines avec moyeu fendu.

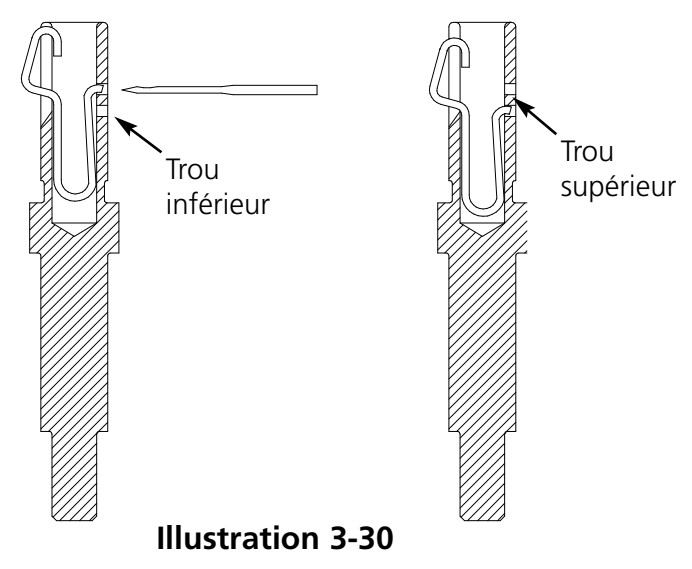

#### **Entretien du Bobinoir de Fil**

Si le bobinoir est employé sans arrêt, il sera nécessaire de lubrifier l'arbre du bobinoir de fil. Mettez une goutte d'huile de machine à coudre sur l'arbre du bobinoir comme montré dans l'illustration 3-31. Tournez l'arbre du bobinoir à la main jusqu'à ce qu'il bouge régulièrement et librement.

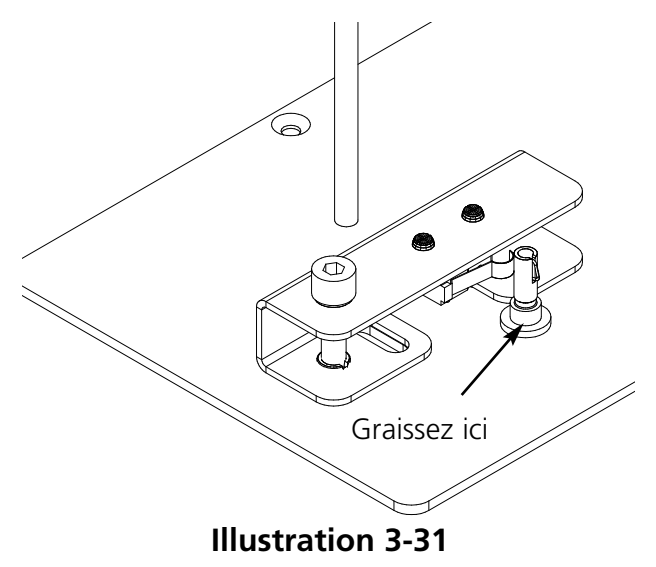

# **4. Entretien par l'utilisateur**

Ce chapitre décrit l'entretien de la machine. Toutefois, il faut absolument que les utilisateurs de la machine ainsi que le personnel d'entretien participent à une formation additionnelle approuvée par Melco ; avant qu'ils peuvent effectuer les travaux d'entretien de la machine.

# **Installation d'une aiguille**

Chaque aiguille a une vis à régler la pince-aiguille qui la tient en place comme montré dans l'illustration 4-1. Utilisez un petit tournevis plat du jeu d'outils et suivez les instructions suivantes pour remplacer une aiguille.

- 1 Tournez la vis de réglage en sens inverse horaire jusqu'à ce que l'aiguille puisse glisser en bas et tombe dehors de la barre d'aiguilles. N'enlevez pas la vis de réglage.
- 2. Poussez la nouvelle aiguille avec le biseau de sa pointe dirigé vers l'arrière de la tête jusqu'au bout et serrez la vis de réglage. Il faudra que l'oeillet de l'aiguille montre directement en avant.

Chaque tête a un interrupteur casse-fil au-dessous des tendeurs avec des positions  $\sqrt{1}$  (ES),  $(\infty)$  (AUTO) et (HS) (voir Illustration 4-2). Cet interrupteur fait attention que chaque tête brode en passant par un motif. Le tableau cité cidessous montre toutes les fonctions du commutateur.

**Illustration 4-1**

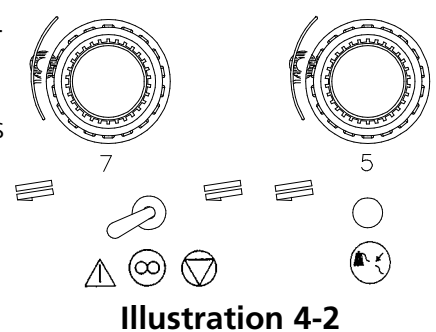

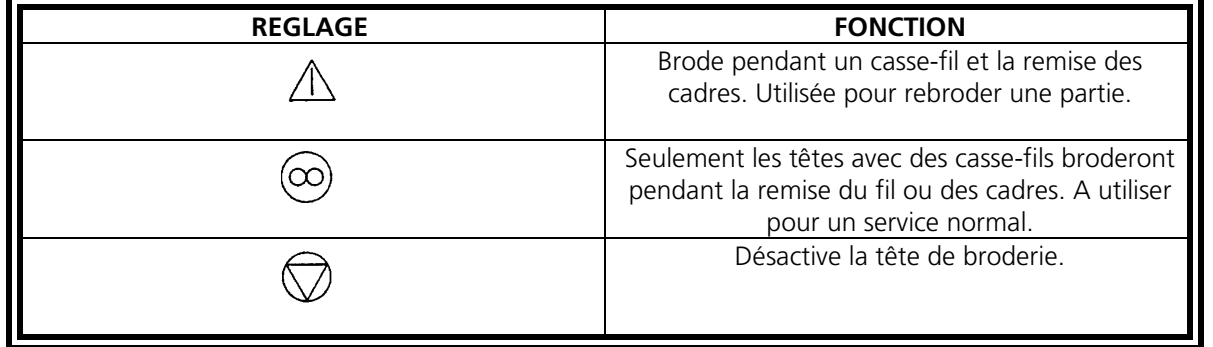

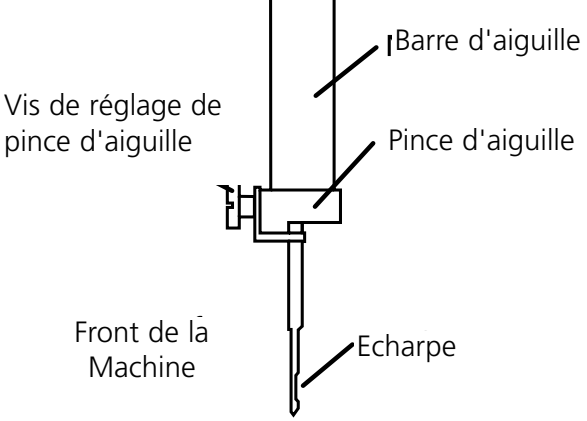

# **Indicateur Casse-fil DEL**

Près de chaque interrupteur casse-fil il y a une DEL qui montre un casse-fil (voir illustration 4-2). Si un casse-fil a été détecté, la DEL de la tête correspondante sera illuminée. Si la DEL clignote, cela veut dire que le fil de canette est cassé, si la DEL est illuminée constamment, le fil de dessus est cassé.

# **Nettoyage**

#### **Surfaces extérieures**

Veuillez nettoyer toutes les surfaces en plastique une fois par mois avec un tissu mou et propre, un détergent doux et avec de l'eau. Tordez le tissu avant d'essuyer les surfaces. Faites attention de ne pas mettre de l'eau ou d'autres liquides à l'intérieur de la machine ou d'autres surfaces mécaniques.

Note: Si vous versez de liquide par hasard, essuyez le liquide d'excès avec un tissu propre et sec et attendez jusqu'à ce que la machine soit complètement séchée avant de mettre la machine en marche.

#### **La zone autour de la navette rotative**

- 1. Nettoyez cette zone une fois par mois après avoir coupé le courant par ARRET.
- 2. Dévissez les 2 vis de la plaque d'aiguilles pour l'enlever.
- 3. Nettoyez la zone en dessous avec la brosse qui est délivrée avec le jeu d'outils de l'utilisateur ou utilisez de l'air comprimé pour enlever tout débris de cette zone.
- Note: Vu le type de matériel utilisé il sera possible qu'il faut nettoyer cette zone plus souvent. Il y a quelques matériels en coton égrainé qui demande un nettoyage de cette zone une fois par jour afin de rendre un bon fonctionnement de la machine.

# **Zone de travail**

Il faut que la zone de travail autour votre machine à broder soit toujours propre et sans empêchement.

# **Lubrification**

Pour rendre un bon fonctionnement les machines EMT 10T, 10/4 et 10/4T ont besoin d'un entretien régulier. A la fin de chaque motif vous trouverez un message qui indique quand il faut faire les travaux d'entretien. Appuyez sur pour entrer dans le menu Service/Entretien. Appuyez sur  $\left(\begin{matrix}\Box\end{matrix}\right)$  pour passer au menu correspondant pour faire les travaux d'entretien. Tous les outils nécessaires se trouvent dans le jeu d'outils de l'utilisateur. Vous pouvez utiliser de l'huile légère pour des machines à coudre (disponible de Accessory Resource Corporation) pour lubrifier votre machine à broder; vous en trouverez une petite bouteille dans le jeu d'outils de l'utilisateur.

Note: Avant d'exécuter une lubrification sur votre machine à broder, veuillez d'abord enlever tous les vêtements de votre machine. De plus, vous devriez enlever tous les cadres pour la lubrification sauf pour le menu à 8 heures; dans le menu à huit heures l'entraînement du cadre casquette bougera pour distribuer l'huile, de sorte qu'il soit nécessaire de le laisser sur la machine à broder. Comme le programme d'entretien comprend des mouvements de cadre dans la plupart des menus, votre position de départ sera perdue.

Appuyez sur  $\Box$  pour passer le menu. Chaque fois que vous appuyez sur  $\Box$ , la machine bougera dans sa prochaine position. Veuillez lire ces pages pour bien graisser tous les composants pendant la procédure. Si vous avez complètement passé par chaque menu, le message disparaîtra.

Ce message s'affichera à la fin de chaque motif. Vous pouvez appuyer sur n'importe quelle touche pour faire disparaître temporairement le message, mais vous devez absolument faire les travaux d'entretien pour effacer le message (jusqu'à ce que le prochain entretien soit nécessaire). Employez l'huile prévue dans le jeu de l'utilisateur.

Etant donné que le logiciel est limité vous verrez de multiples messages de lubrification pour de différents intervalles de lubrifications. Par exemple, vous faites l'entretien à 40 heures, un motif sera brodé et vous devez faire l'entretien à 80 heures. La raison pour cela est le compteur qui prend le temps pour chaque message n'est pas remis à zéro jusqu'à ce que vous fassiez l'entretien.

Vous trouverez les informations pour la lubrification dans ce paragraphe. Suivez les instructions ci-après pour chaque message.

# **Temps de graisser le ramasseur**

Si ce message apparaît, allez au menu de lubrification à 4 heures et appuyez sur S'il s'affiche ramasseur, appuyez sur . L'axe Z bougera le ramasseur dans sa bonne position pour le graissage (250°). Voir l'illustration 4-3 pour lubrifier le ramasseur. Appuyez sur  $\Box$  après avoir fini. (4) ▲ $\Box$ 

Il faut terminer cette procédure pour que le message disparaisse.

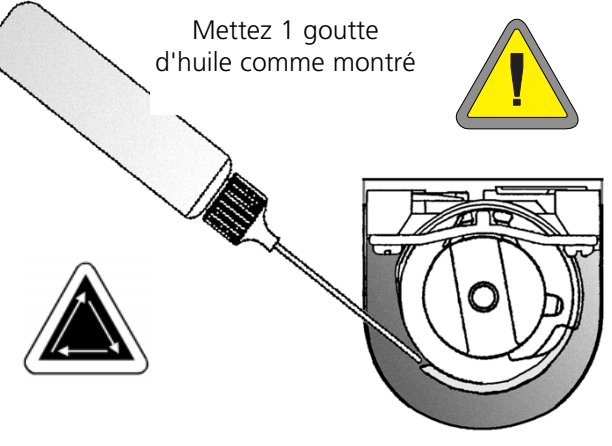

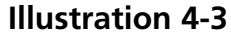

#### *Entretien à 8hr dû*

Ce message se réfère seulement au cadre casquette. Il faut terminer cette procédure pour que le message disparaisse. Il ne faut pas enlever l'entraînement de la machine à broder pour faire ces marches d'entretien.

Si vous utilisez un Cadre casquette petit ou grand, allez au menu de lubrification à 8 heures et appuyez sur  $\Box$ . Appuyez sur  $\Box$ ou (▼) jusqu'à ce qu'il s'affiche arbre de l'entraînement du cadre casquette, ensuite appuyez sur  $\bigoplus$  . L'axe Y fera bouger le cadre casquette dans sa bonne position pour le graissage. Mettez 1 goutte d'huile sur chaque côté de l'arbre (voir l'illustration 4-4 pour lubrifier l'arbre de l'entraînement du cadre casquette). Appuyez sur  $\Box$  après avoir fini. La barre Y bougera en avant et en arrière pour distribuer l'huile.

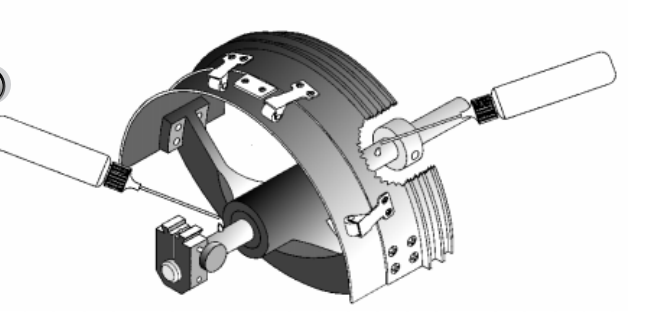

**Illustration 4-4**

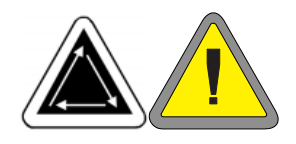

Si vous employez un Cadre Casquette à Grand Angle, allez au menu de lubrification à 8 heures et appuyez sur  $\left(\begin{matrix} \downarrow \end{matrix}\right)$  . Appuyez sur  $\left(\begin{matrix} \curvearrowright \end{matrix}\right)$  ou ▼ jusqu'à ce qu'il s'affiche guide de l'arbre de l'entraînement du cadre casquette à grand angle, puis appuyez sur  $\bigoplus$  ; le chariot X bougera au devant. Essuyez le coton égrainé des deux arbres de l'entraînement (voir l'illustration 4-5). Mettez une goutte d'huile sur le guide de l'arbre d'entraînement (l'arbre en bas) au plus près possible de l'entraînement du cadre casquette, puis appuyez sur  $\Box$ pour bouger le chariot x en arrière. Essuyez le coton égrainé des deux arbres de l'entraînement. Mettez une goutte d'huile sur le guide de l'arbre d'entraînement au plastique (voir l'illustration 4-6). Appuyez sur  $\Box$  après avoir fini. Le chariot x bougera en avant et en arrière pour distribuer l'huile.  $\bigcirc$ 

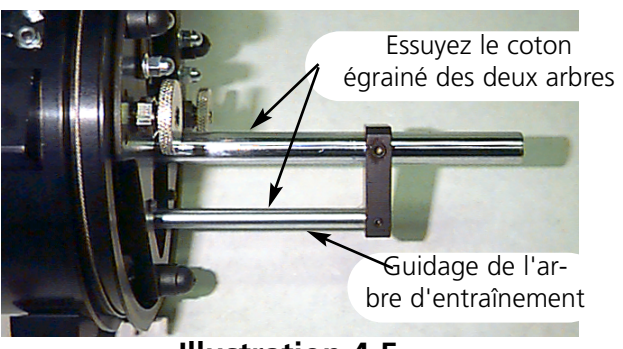

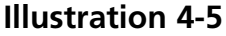

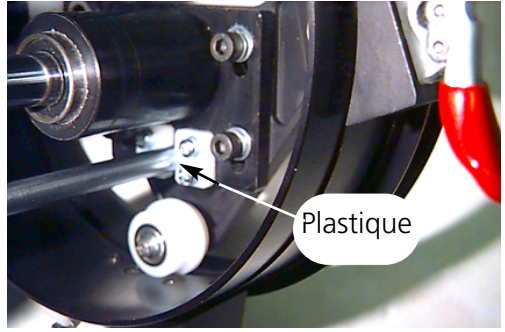

**Illustration 4-6**

#### *Entretien à 40hr dû*

Si ce message apparaît, allez dans le menu lubrification à 40 heures et appuyez sur  $\Box$ 

S'il s'affiche barre de connexion haute, appuyez  $\overline{(\cdot)}$  . L'aiguille sera bougée dans sa bonne position pour le graissage (aiguille 1 et 180° de l'axe z). L'illustration 4-7 montre le trou de lubrification à l'intérieur de la machine. Insérez l'huileur par le trou carré près du point rouge sur le côté droite de la tête. Appuyez sur après avoir fini. Il faut terminer cette procédure pour que le message disparaisse.  $\Box$ ▲

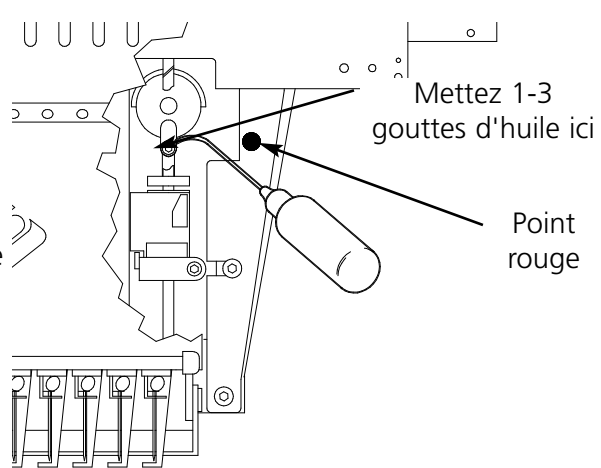

**Illustration 4-7**

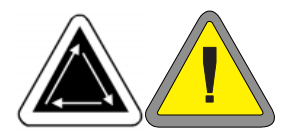

### *Entretien à 80hr dû*

Si ce message apparaît, allez dans le menu lubrification à 80 heures et appuyez sur . Suivez les instructions ci-après pour lubrifier chaque zone.

1. S'il s'affiche barre d'aiguille haute/basse, appuyez sur  $\left(\begin{matrix} 4 \end{matrix}\right)$  . Il ne faut pas de mouvement. Veuillez voir l'illustration 4-8 pour lubrifier les barres d'aiguille hautes et basses. Lubrifiez les barres d'aiguille pour toutes les dix aiguilles. Appuyez sur ▲ après avoir fini. ▲

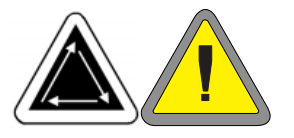

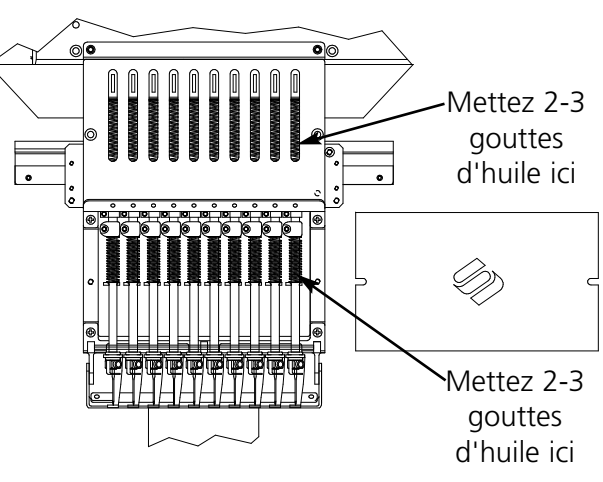

**Illustration 4-8**

2. S'il s'affiche entraînement de la barre d'aiguille/barre V, appuyez sur  $\left(\begin{matrix} 4 \end{matrix}\right)$  . La boîte d'aiguilles bougera dans sa première position pour le graissage (aiguille 1). Veuillez voir l'illustration 4-9 pour lubrifier l'entraînement de la barre d'aiguille à l'aiguille 1. Veuillez aussi voir l'illustration 4-9 pour lubrifier la barre V. Mettez l'huile dans la barre V le plus proche possible à la boîte d'aiguilles. Pour arriver à ces zones à la EMT 10/4 ou 10/4T, insérez l'huileur dans le trou avec la douille rouge au front du panneau. Utilisez une lumière si nécessaire. Appuyez sur (← pour bouger la boîte d'aiguilles à l'aiguille 10. Lubrifiez l'entraînement de la barre d'aiguille comme montré dans l'illustration 4- 10. Lubrifiez aussi la barre V sur ce côté de la tête. Appuyez sur  $\Box$  après avoir fini. La tête bougera en avant et en arrière pour distribuer l'huile. ▲

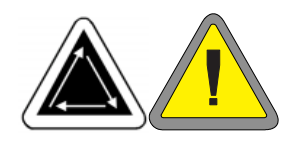

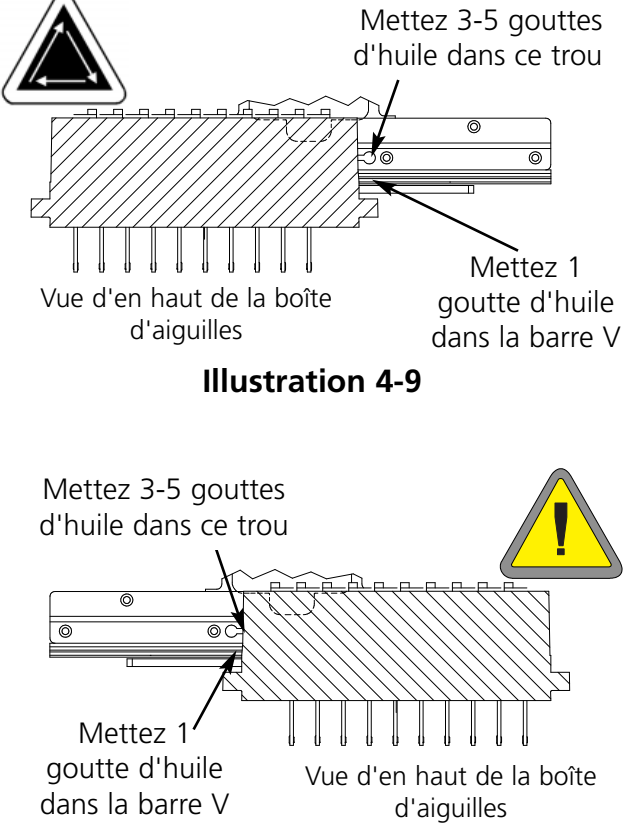

**Illustration 4-10**

3. S'il s'affiche barre de connexion basse, appuyez sur  $\Box$  . La boîte d'aiguilles bougera dans sa bonne position pour le graissage (aiguille 10, 150° de l'axe Z). Veuillez voir l'illustration 4-11 pour lubrifier la barre de connexion basse. Utilisez une lumière si nécessaire. Appuyez sur après avoir fini. ▲

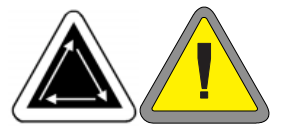

4. S'il s'affiche barres Y, appuyez sur . La barre Y bougera dans sa propre position pour le graissage. Veuillez voir l'illustration 4-12 pour lubrifier la barre Y. Appuyez sur  $\bigoplus$  après avoir fini (la barre Y bougera en avant et en arrière pour distribuer l'huile). Les barres Y à la EMT 10T ne sont pas situées directement sous la fente. Vous devez incliner légèrement l'huileur vers le centre de la machine pour arriver aux barres. L'illustration 4-13 montre les endroits des barres (sans panneau latéral). ▲ ▲

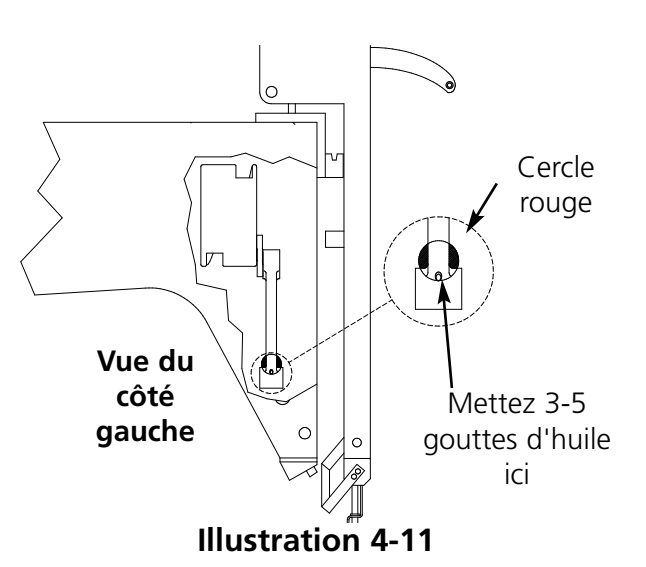

Mettez 1-2 gouttes sur le devant et l'arrière de la barre Y par cette fente. Répétez-le sur le côté gauche de la machine

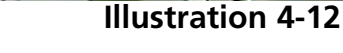

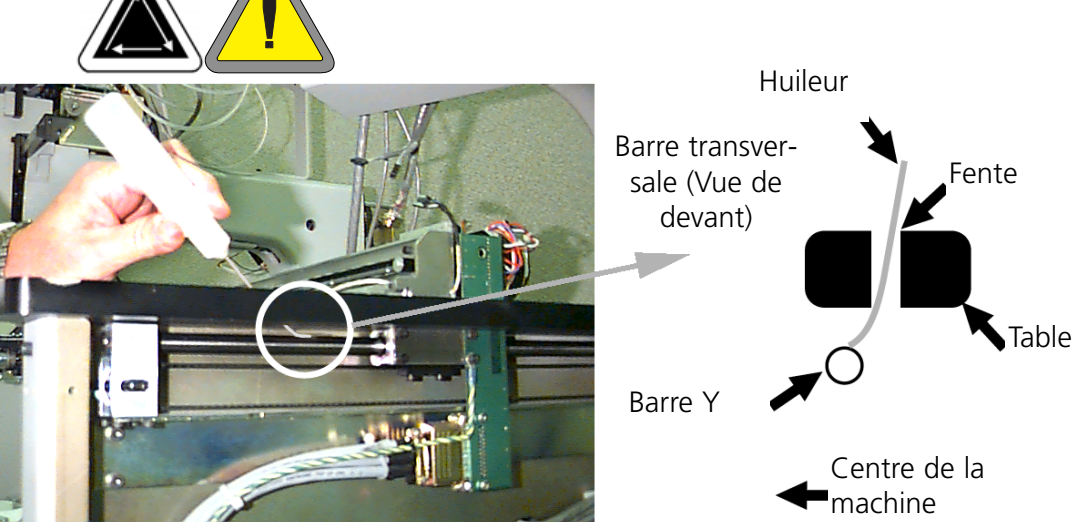

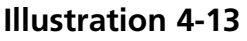

5. S'il s'affiche cadre mobile, broche arrière du bras du coupe-fil, appuyez sur  $\left(\overline{+}\right)$  . L'axe X/Y bougera au centre du cadre. Enlevez le recouvrement arrière (l'illustration 4-14). Veuillez voir L'illustration 4-15 pour lubrifier le cadre mobile du coupe-fil et la broche arrière du bras du coupe-fil. Appuyez sur  $\Box$  après avoir fini. Remettez le recouvrement arrière. ▲

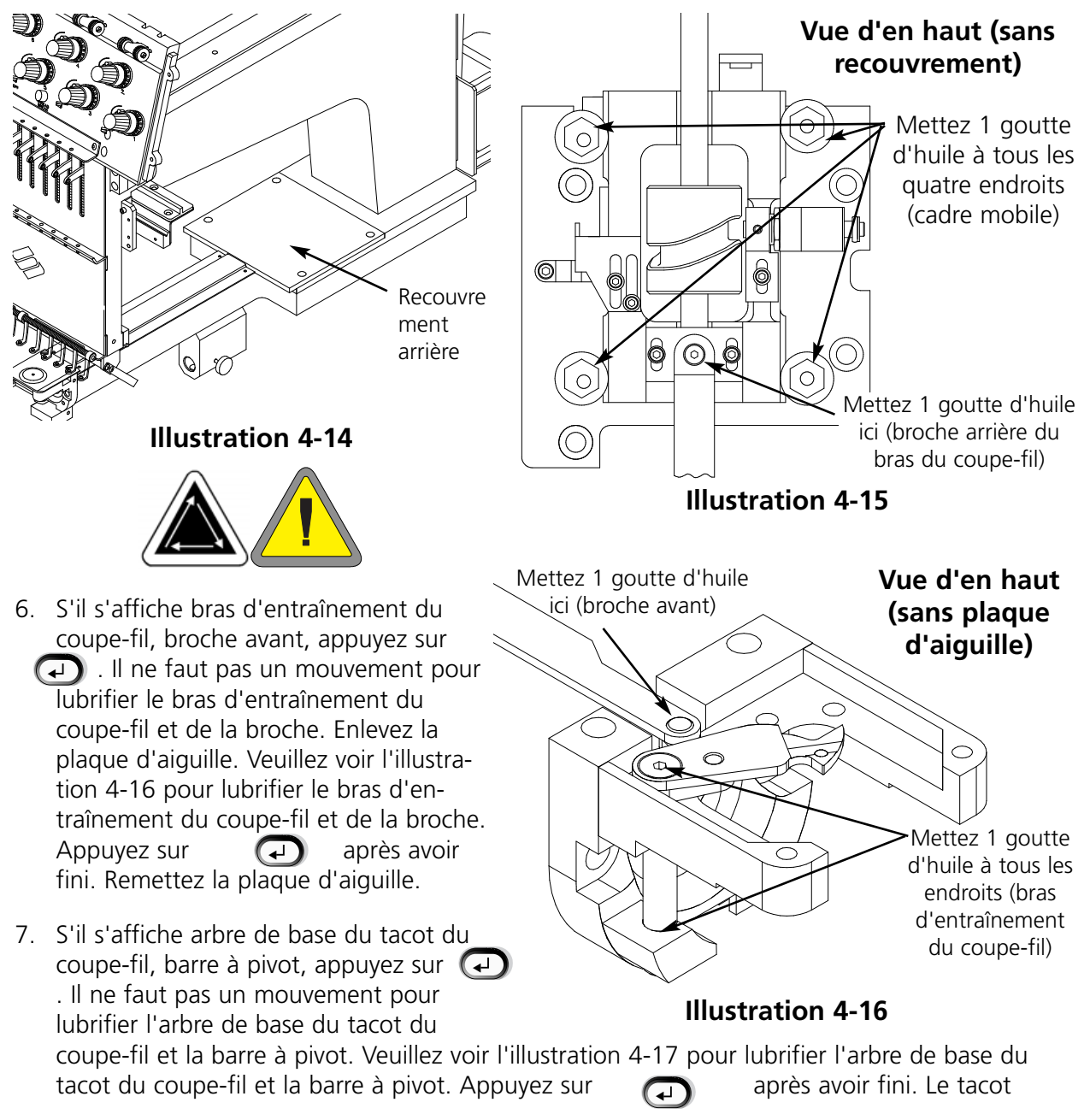

bougera vers l'extérieur et l'intérieur.

Si la machine à broder n'est pas équipée de coupe-fil, il ne vous faut pas exécuter les points 5, 6 ou 7. L'entretien à 80 heures est terminé. Il faut terminer toutes ces procédures pour que le message disparaisse.

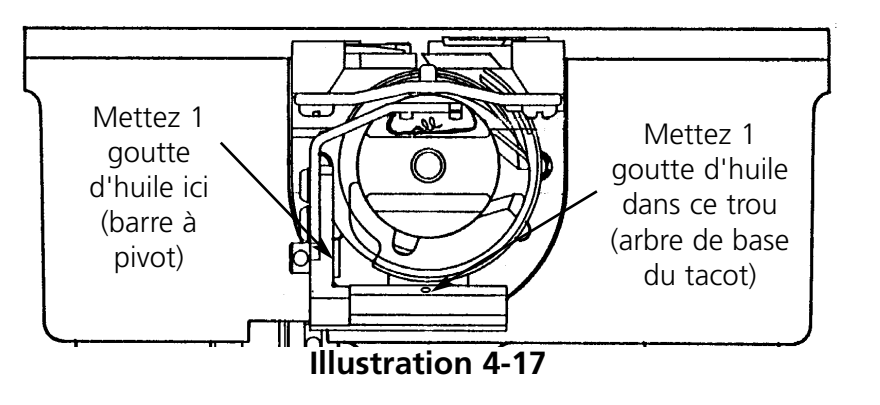

#### *Entretien à 480hr dû*

Si ce message apparaît, allez dans le menu lubrification à 480 heures et appuyez sur  $\bigoplus$  . S'il s'affiche axe X, appuyez sur . le châssis X bougera dans la bonne position pour le graissage. Avant de pouvoir lubrifier le chariot X, vous devez enlever le recouvrement en aluminium; il y a 6 vis le long du haut du recouvrement. Enlevez toutes les 6 vis, puis soulevez soigneusement le  $\Box$ 

recouvrement du chariot X.

Le chariot X est un châssis métallique avec une rainure le long du front et de l'arrière (le long du bord en haut). Si vous lubrifier le chariot X, assurez-vous de mettre une goutte d'huile dans la rainure sur chaque côté du châssis métallique. L'illustration 4- 18 montre la rainure le long du front du chariot X; il y a encore une autre rainure à l'arrière de ce châssis.

Veuillez voir l'illustration 4-19 pour lubrifier le chariot X à la EMT 10T.

Veuillez voir l'illustration 4-20 pour lubrifier le chariot X à la EMT 10T ou 10/4T.

Remettez le recouvrement sur le chariot X; faites attention de ne pas serrer trop les vis.

Appuyez sur  $\bigoplus$  après avoir fini. Le chariot X bougera en avant et en arrière pour distribuer l'huile.

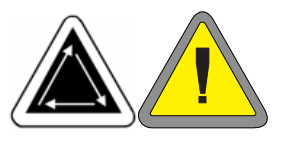

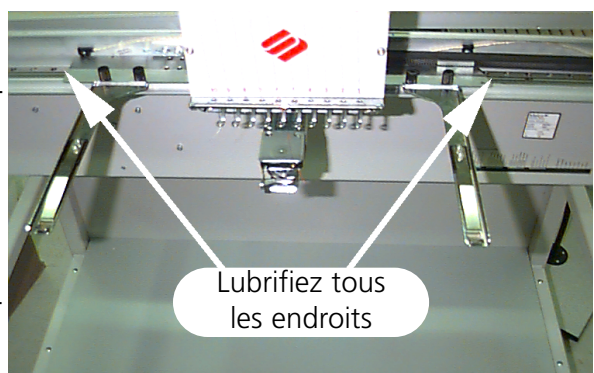

**Illustration 4-18**

**Illustration 4-19**

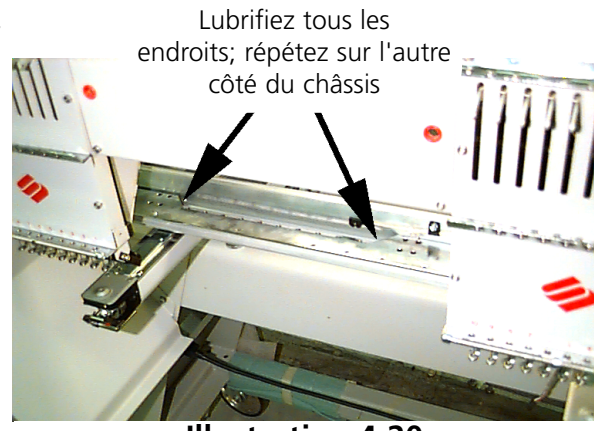

**Illustration 4-20**

# *Entretien à 2100hr dû*

Si ce message apparaît, allez dans le menu lubrification à 2100 heures et appuyez sur (▲ . Veuillez voir les pas suivants pour lubrifier toutes les zones.

1. S'il s'affiche came du changement de couleur, appuyez sur  $\left(\rightarrow\right)$  $\frac{4}{4}$ <br>a 2 d o er . La boîte d'aiguille bougera à l'aiguille 10. Veuillez voir l'illustration 4-21 pour lubrifier la came du changement de couleur; UTILISEZ PEU DE GRAISSE pour lubrifier les broches de came du changement de  $\overline{\text{couleur}}$ . Appuyez sur  $\overline{\text{a}}$  après  $\Box$ avoir fini (la machine fera quelques changements de couleur pour distribuer la graisse).

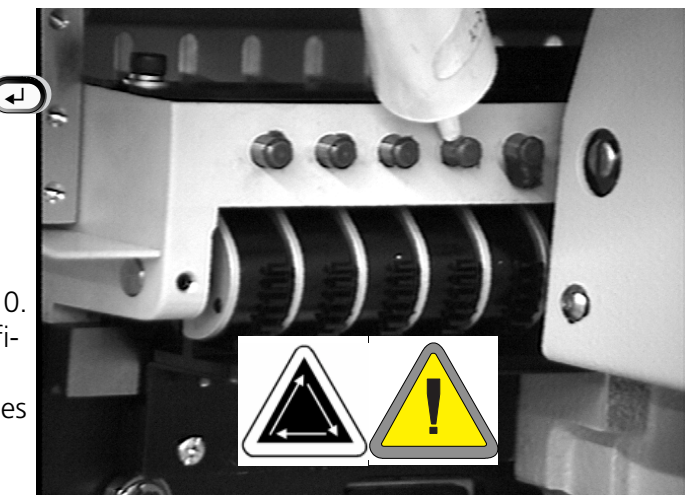

**Illustration 4-21**

2. S'il s'affiche came du levier de retenue et galet de came, appuyez sur (↓). La boîte d'aiguilles bougera à l'aiguille 1 pour une bonne lubrification. Utilisez un torchon en coton et

PEU DE GRAISSE pour lubrifier la came du levier de retenue et le galet de came.

Veuillez voir l'illustration 4-22 pour lubrifier la came du levier de retenue et le galet de came à la EMT 10T. Utilisez une lumière si nécessaire.

Pour la EMT 10/4 ou 10/4T, vous devez enlever le recouvrement au bout pour avoir de l'accès à la came à la tête #1. Pour faire cela, enlevez les 3 vis sur le front (voir l'illustration 4-23) et lâchez les 2 vis en haut (voir l'illustration 4-24). Vous devez lubrifier la came à toutes les 4 têtes.

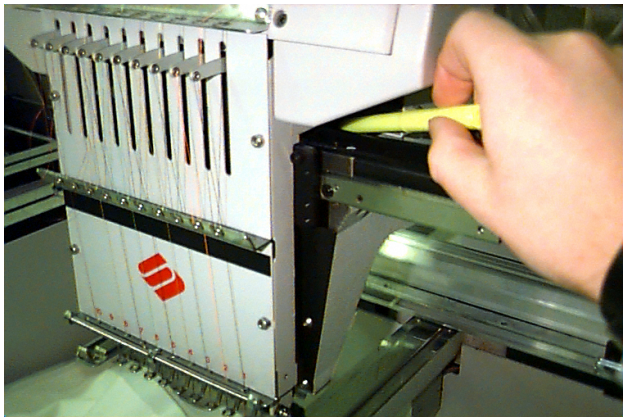

**Illustration 4-22**

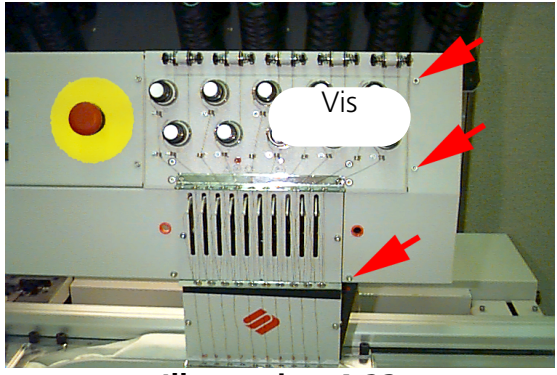

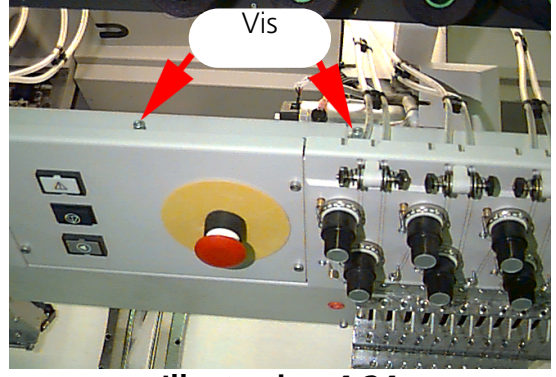

**Illustration 4-23 Illustration 4-24**

Utilisez une lumière si nécessaire. Remettez le recouvrement en place après avoir fini.

Appuyez sur  $\left(\begin{matrix} 4 \end{matrix}\right)$  après avoir fini.

3. Si vous utilisez un Cadre Casquette à Grand

▲

Angle, le message Arbre d'entraînement du Cadre Casquette à Grand Angle s'affichera; appuyez sur  $\left(\begin{matrix} 4 \end{matrix}\right)$  . Enlevez l'entraînement à grand angle de la machine à broder. Essuyez le coton égrainé de l'arbre ▲

d'entraînement (voir l'illustration 4-25).

Lâchez les 2 vis qui tiennent le collier de support arrière en utilisant une clé mâle coudée pour des vis à six pans creux de 2 mm (voir l'illustration 4-26).

Enlevez le collier de support arrière.

Tirez l'arbre d'entraînement et le guidage de l'arbre d'entraînement du front de l'en-

traînement jusqu'à ce que les paliers soient exposés (voir l'illustration 4-27).

Mettez 10 gouttes d'huile sur les paliers.

Poussez l'arbre d'entraînement et le guidage de l'arbre d'entraînement en haut par le logement du palier.

Montez le collier de support arrière et serrez les 2 vis.

Appuyez sur  $\left(\begin{matrix} \downarrow \end{matrix}\right)$  après avoir fini.  $(\rightarrow)$ 

Vous devez terminer toutes ces procédures pour que le message disparaisse.

**Illustration 4-26**

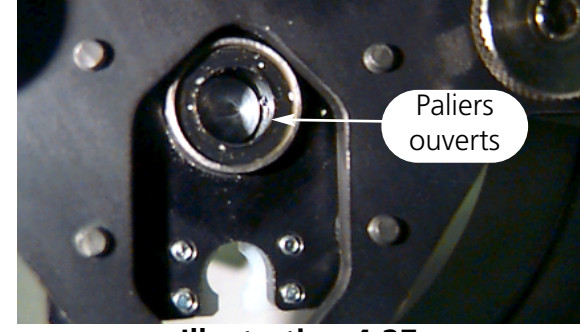

**Illustration 4-27**

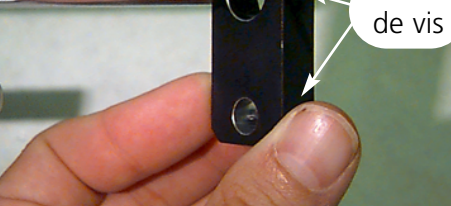

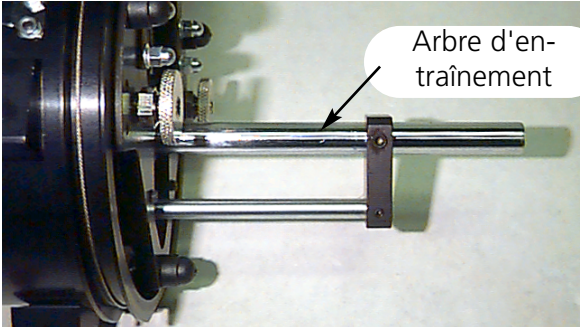

**Illustration 4-25**

Trou

# **Pièces de rechange**

# **Fusibles**

Il y a deux fusibles qui peuvent être remplacés par l'utilisateur. Si vous devez remplacer un fusible, veuillez consulter le plan suivant pour le courant nominal des fusibles. N'utilisez jamais de fusibles d'un courant nominal différent à ceux mentionnés ci-dessous:

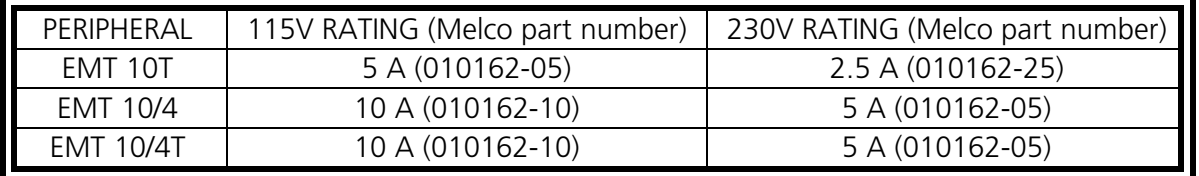

Pour échanger le fusible, veuillez suivre ces instructions:

- 1. Coupez le circuit et déconnectez le câble.
- 2. Directement au-dessus des prises il y a un petit recouvrement en plastique (voir l'illustration 4-28). Soulevez chaque côté de ce recouvrement avec vos ongles comme montré dans l'illustration 4-28.
- 3. Après avoir soulevé le recouvrement, tirez au recouvrement pour enlever le porte-fusible (voir l'illustration 4- 29).
- 4. Echangez les fusibles, puis remettez le porte-fusible en place.
- 5. Rebranchez le câble et remettez la machine en circuit.

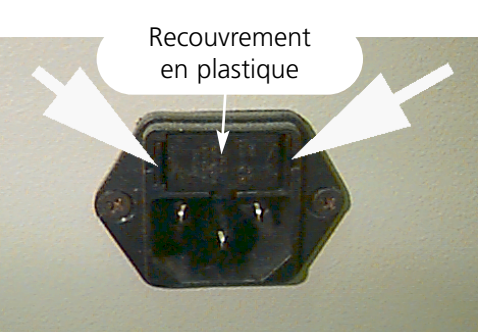

**Illustration 4-28**

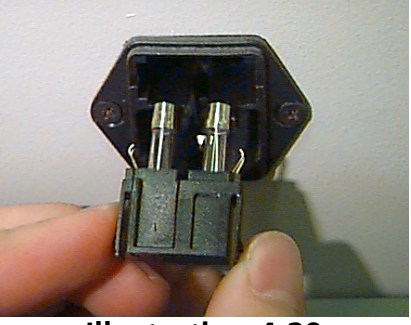

**Illustration 4-29**

Le jeu d'outils contient les articles suivants et fait partie du jeu de l'utilisateur:

**Jeu d'outils**

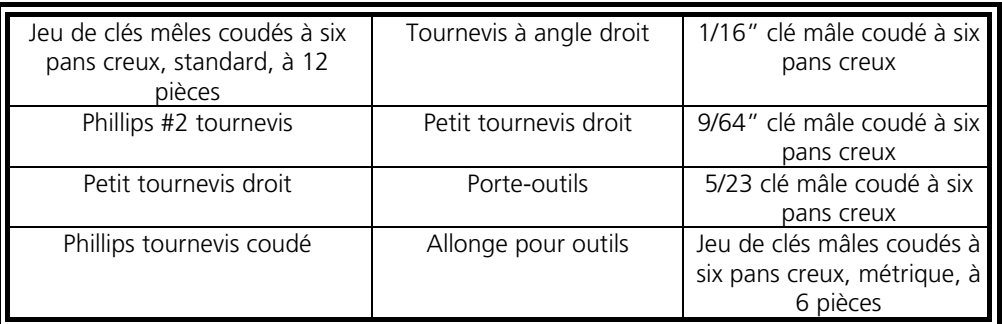

### **Jeu de l'utilisateur**

Le contenu du jeu de l'utilisateur est identique pour les machines EMT 10, 10T, 10/4 et 10/4T à part des jeux de manuels. Ci-dessous vous trouverez la liste de tous les articles du jeu:

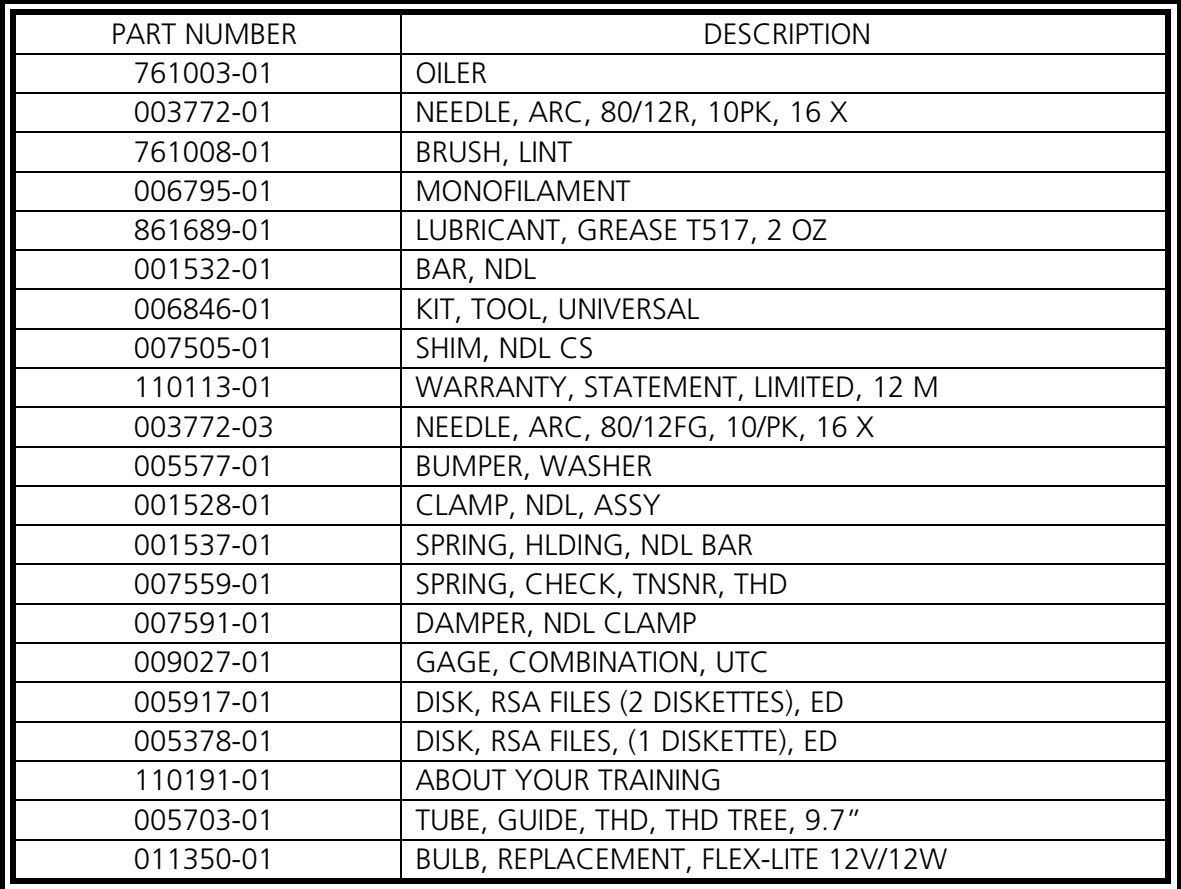

# **Pièces de rechange**

#### **EMT 10T**

Afin de réduire le temps d'arrêt, Melco recommande de tenir en stock certaines pièces de rechange pour un remplacement facile et pour l'entretien. Melco livre un jeu de pièces de rechange (n/p 010431-01); il contient les pièces suivantes:

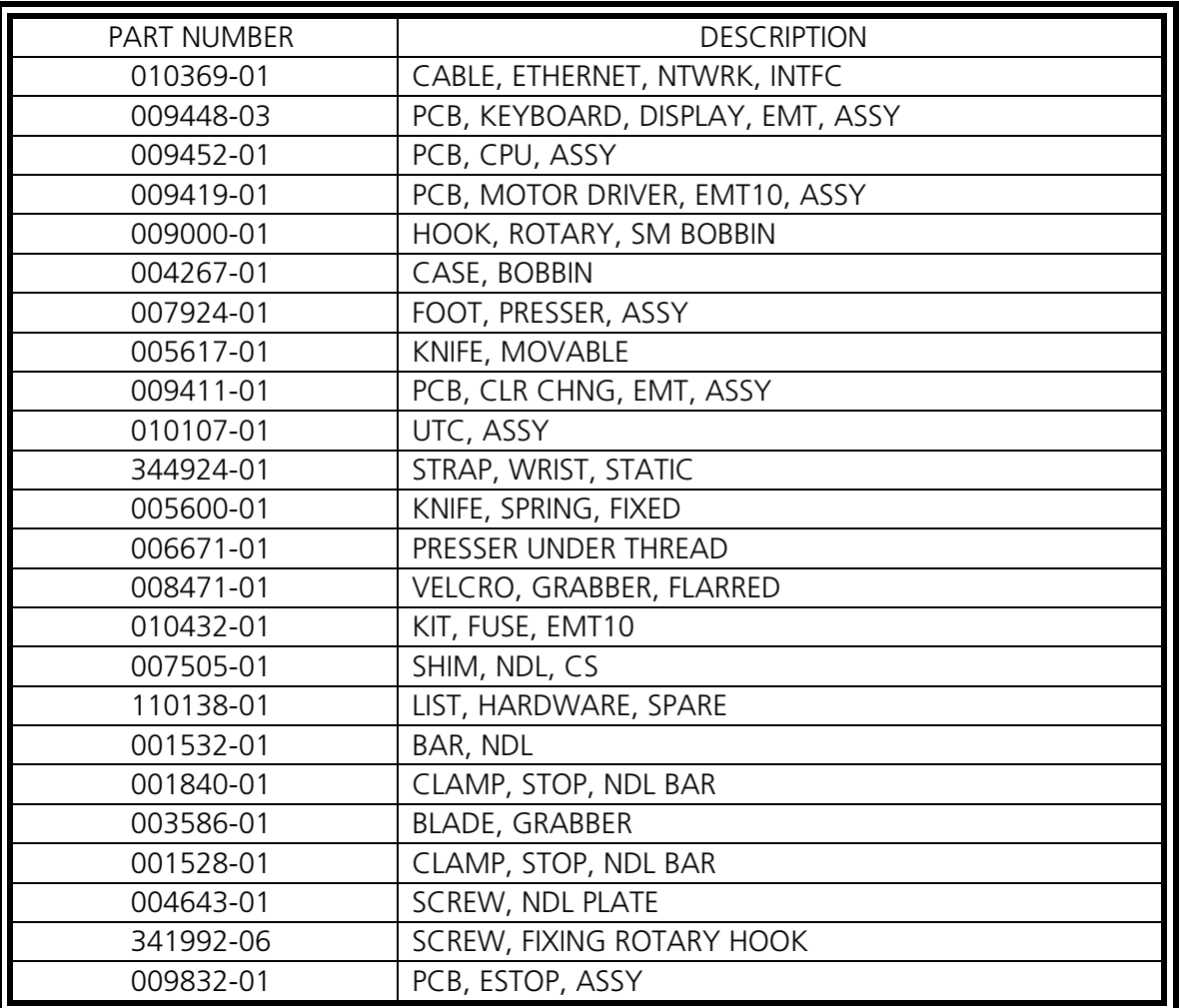

#### **EMT 10/4 ou 10/4T**

Afin de réduire le temps d'arrêt, Melco recommande de tenir en stock certaines pièces de rechange pour un remplacement facile et pour l'entretien. Melco livre un jeu de pièces de rechange (p/n 010901-01, 010898-01, 010900-01, 010899-01); il contient les pièces suivantes:

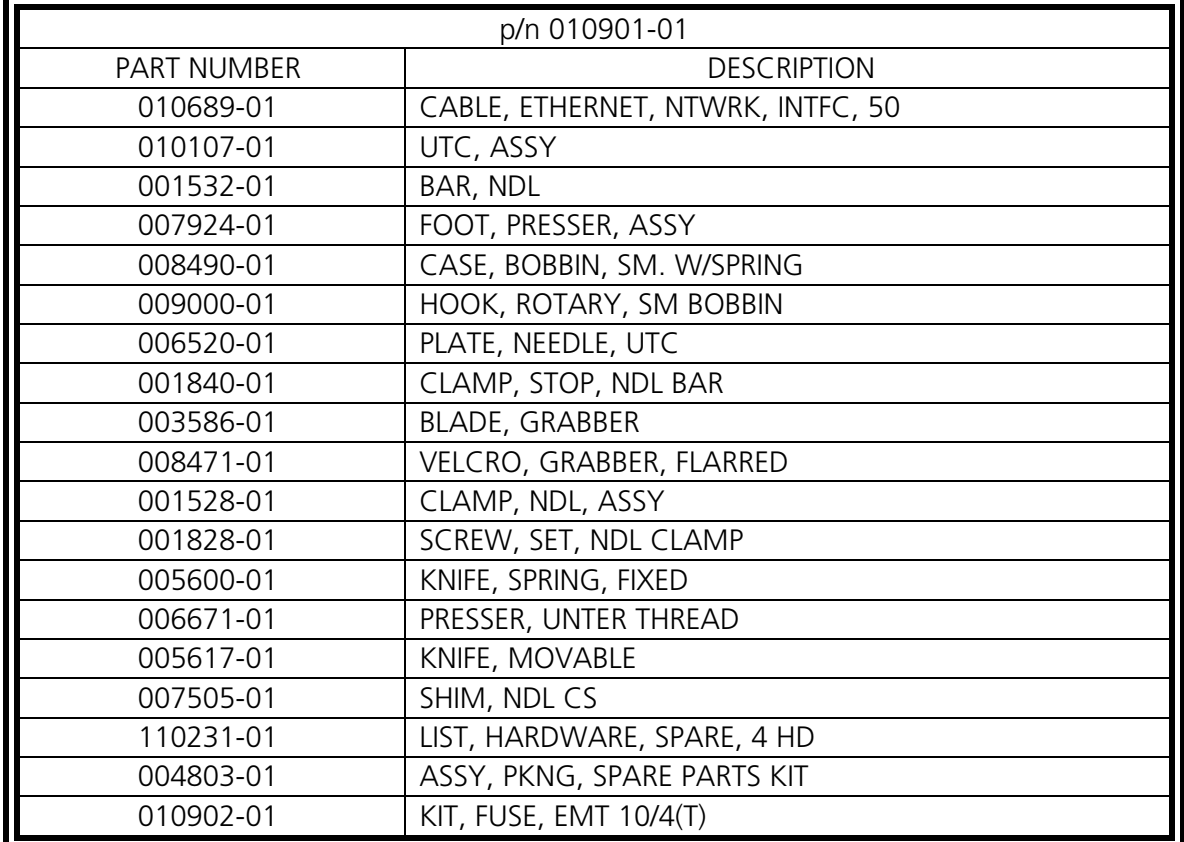

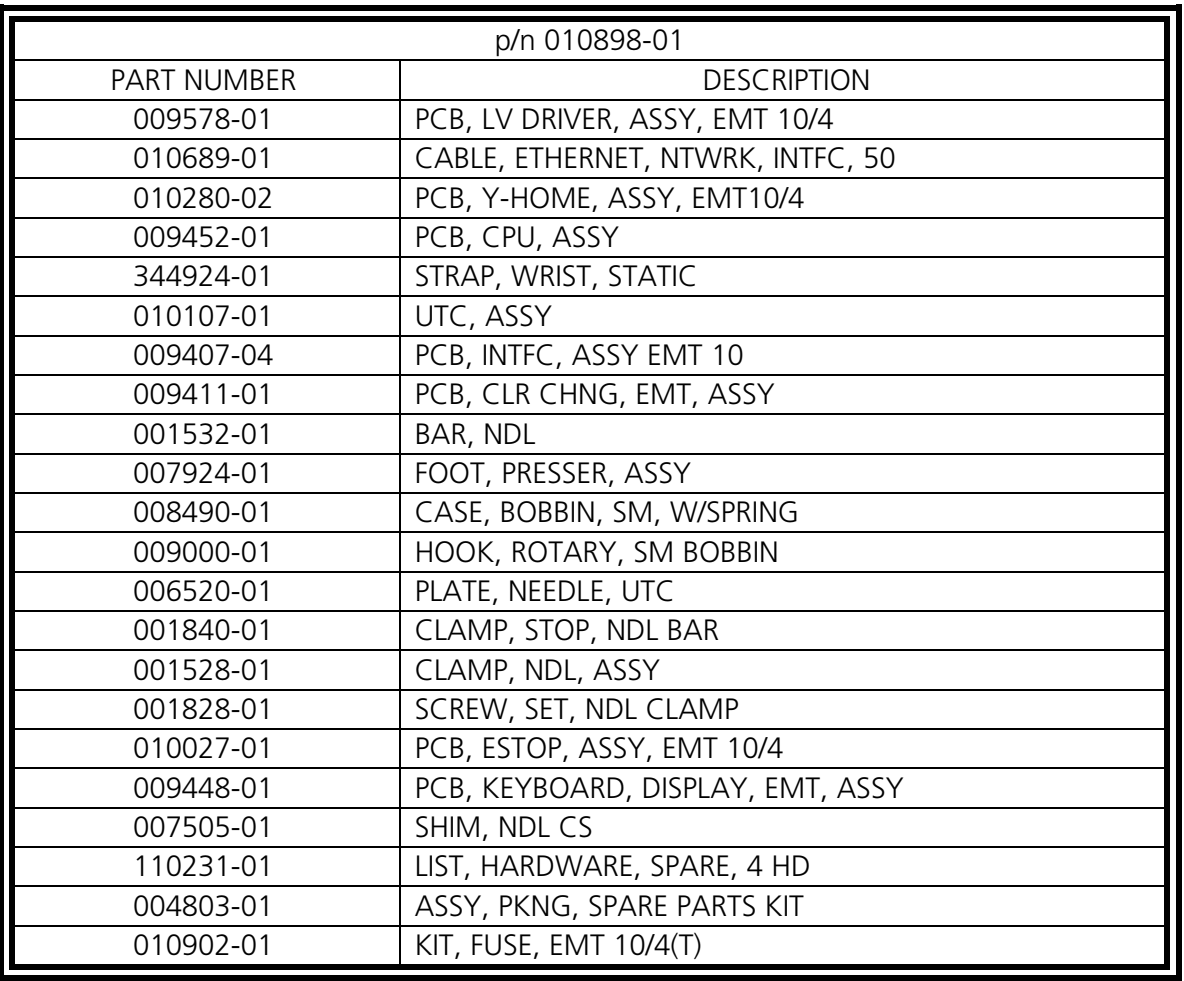

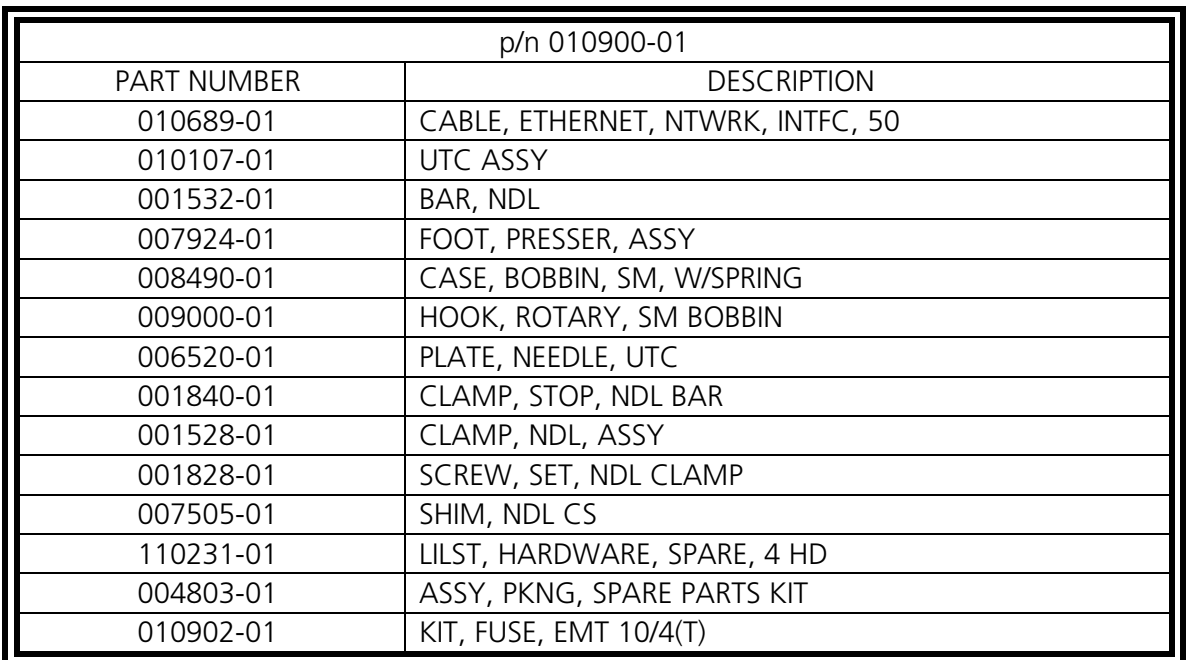

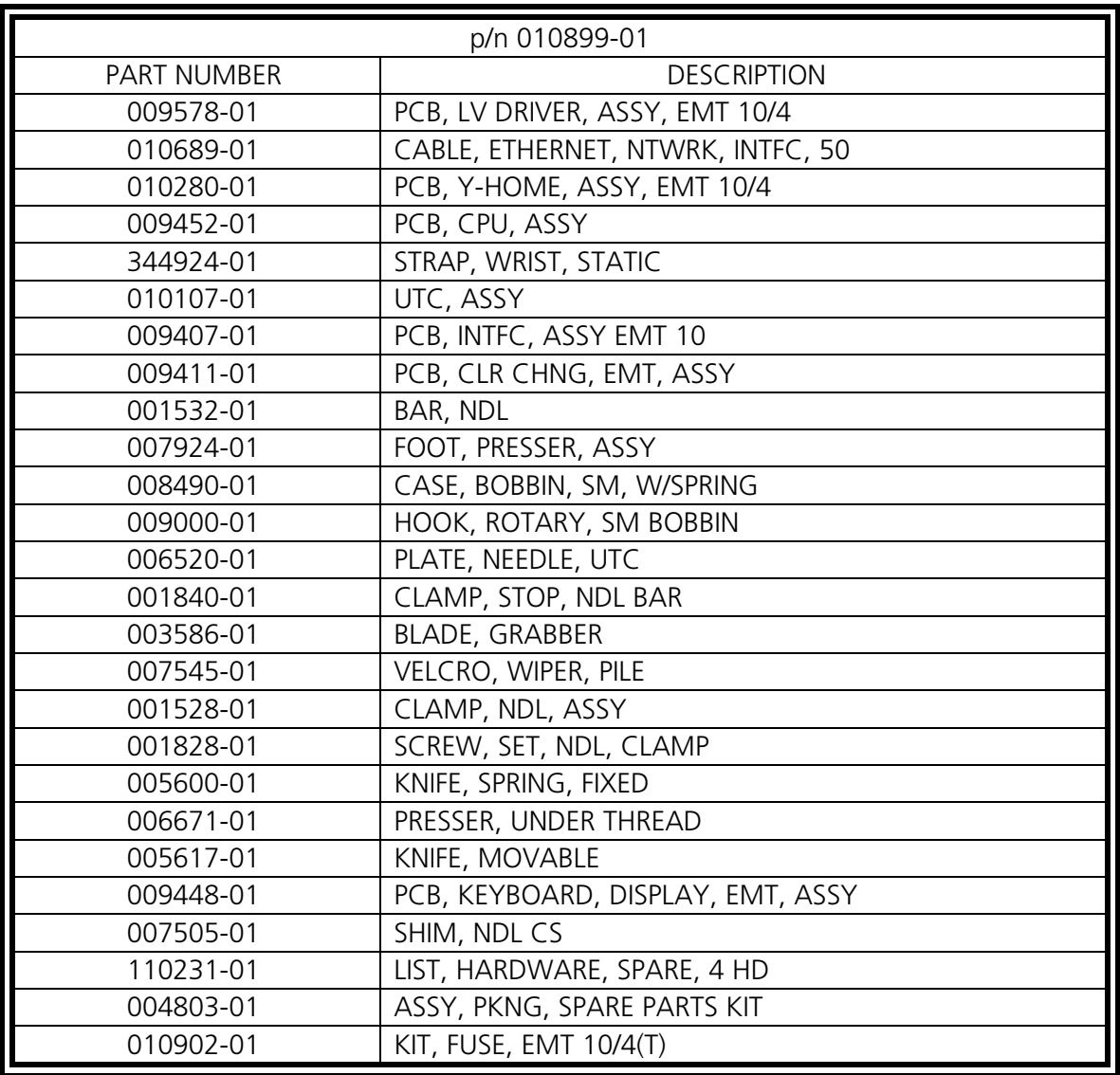

# **5. Dérangements de service - Causes et Remèdes**

# **Casse-fil**

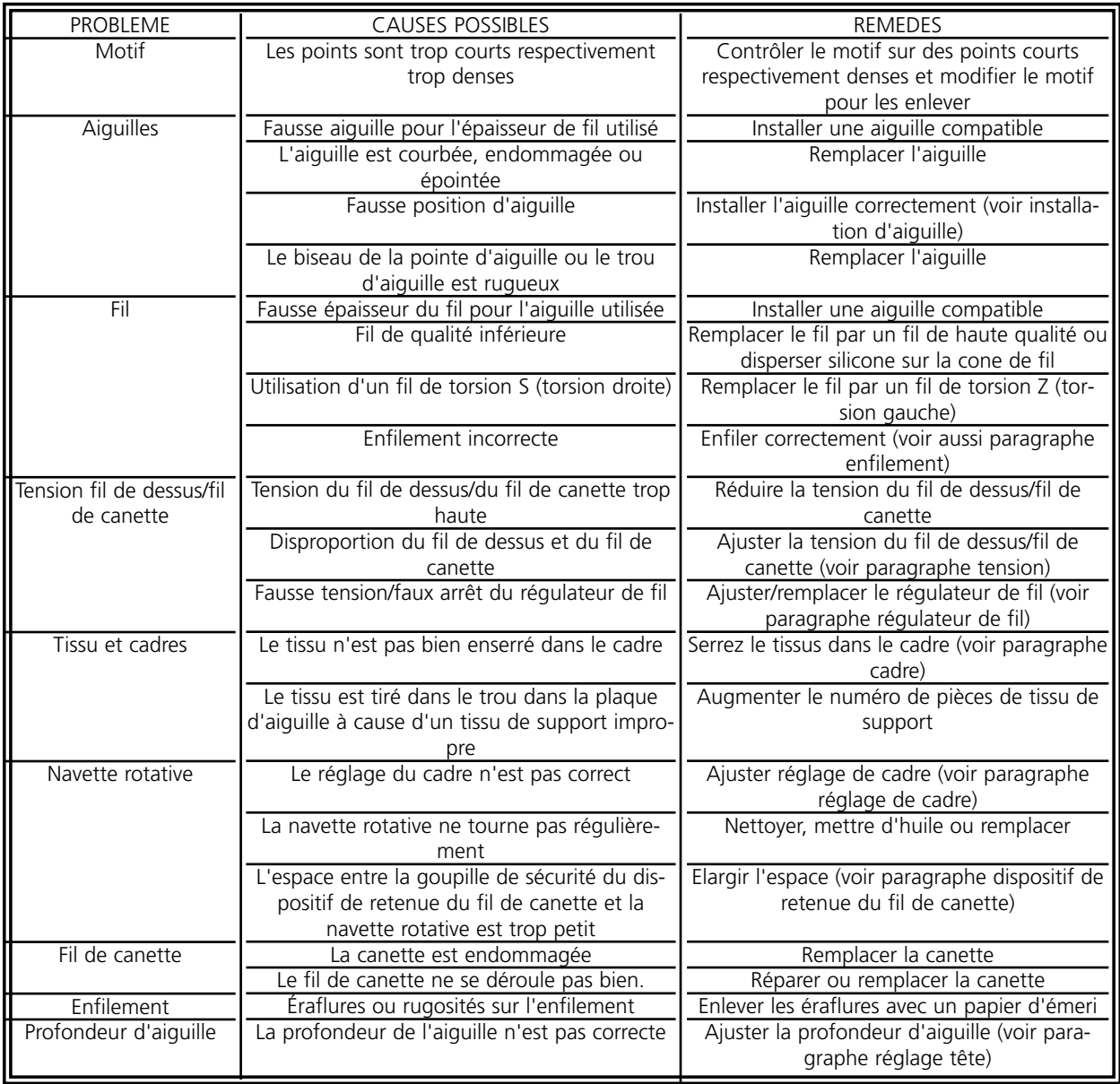

# **Points omis**

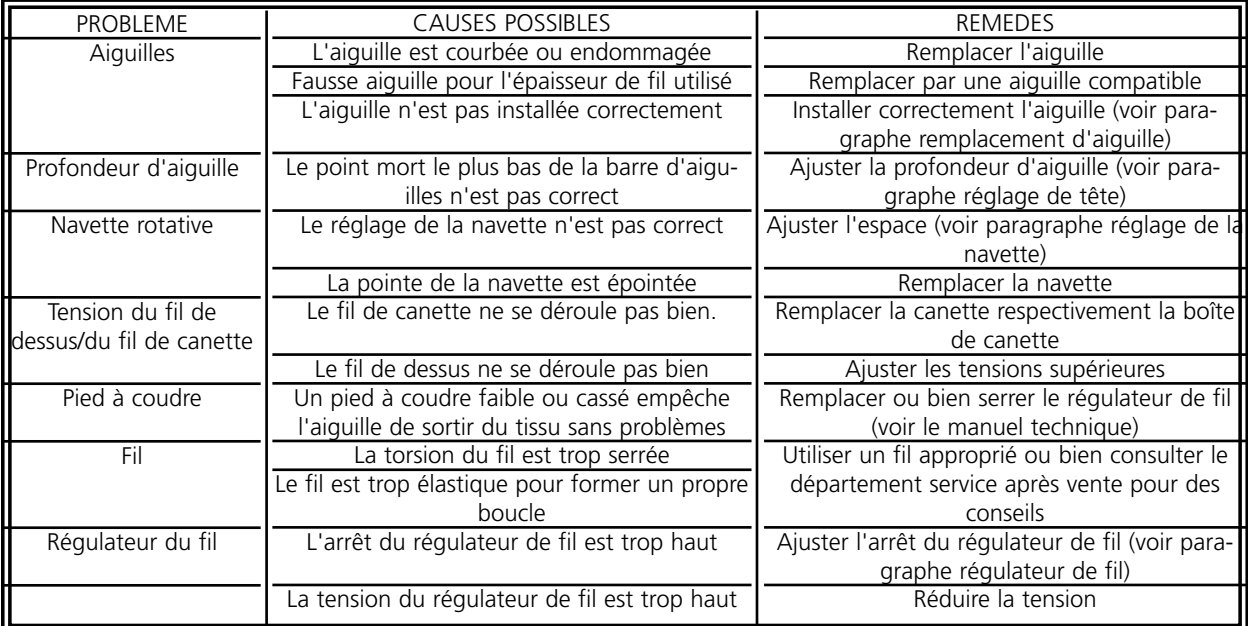

# **Casses d'aiguille**

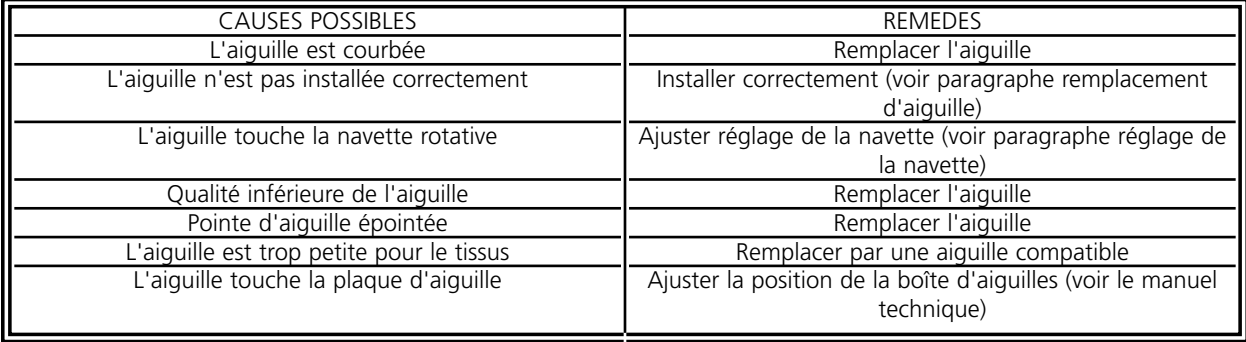

# **Points déserrés**

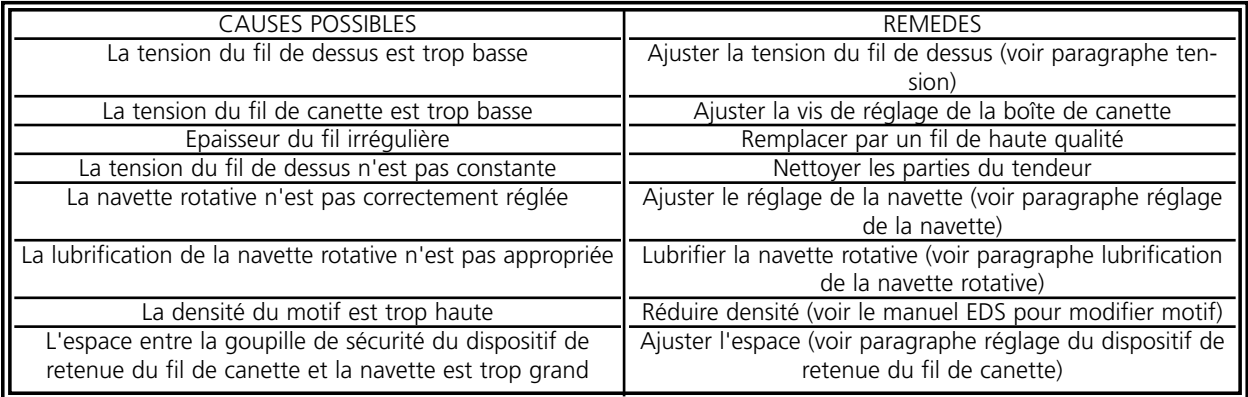

# **6. Messages d'erreur**

Si un problème se produit aux brodeuses ou s'il est nécessaire d'avoir une mise à jour d'état, un message d'erreur s'affiche sur le LAD et la machine émet un signale sonore.

Il est possible qu'une erreur se produit en procédant, si par exemple un message d'erreur est montré en activant la touche  $\Box$  avant qu'un motif soit chargé dans la mémoire de travail. Il faudrait charger un motif.

Un problème mécanique pourrait se présenter. Un message d'erreur apparaît, si par exemple la barre Y arrive à sa limite avant que la broderie du motif soit terminée. Il faudrait utiliser un cadre plus grand.

Il est possible qu'un problème de broderie arrive. Un message d'erreur apparaît s'il y a par exemple un casse-fil. Il faudrait enfiler de nouveau le fil sur la machine et continuer.

Sur les pages suivantes vous trouverez une liste en ordre alphabétique de tous les messages d'erreur. S'il arrive que votre machine donne un message d'erreur qui n'est pas compris ici ou si vous ne savez pas comment répondre à ce message qui est compris dans cette liste, veuillez contacter votre service après-vente Melco pour vous aider.

# **Déroulement Application**

Ça veut dire que la machine à broder n'a pas chargé correctement. Il faut mettre la machine EN ARRET, après remettre EN MARCHE. Si cela ne marche pas, essayez de réconfigurer la machine. Si cela ne marche toujours pas, essayez d'installer encore une fois le logiciel. Veuillez appeler votre service après-vente Melco, si ce message s'affiche souvent.

#### **Mauvais Nom de Motif**

La machine ne pouvait pas trouver le nom du motif après avoir pressé la touche  $\Box$ . Si AutoEffacer est activé dans l'ordinateur, le motif sera effacé automatiquement après que la broderie soit terminée. Si AutoEffacer n'est pas activé, le motif a été effacé du Menu MOTIF à la main. Il faut recharger le motif et continuer.

#### **Mauvaise Fonction Réglage Tête**

La commande de l'axe Z n'a pas compris l'ordre dans le menu Réglage Tête. Attendez quelques secondes et l'essayez encore une fois. S'il ne marche toujours pas, veuillez contacter votre responsable de service Melco pour vous aider.

#### **Mauvaise Instruction**

L'unité centrale a reçu une mauvaise instruction dont il résulte une erreur fatale. Veuillez contacter votre responsable de service Melco pour vous aider.

# **Mauvais Code du Clavier**

La machine ne pouvait pas lire l'entrée du clavier. Mettez la machine En arrêt et remettez-la En Marche, après activez la fonction "Récupérer Motif". Si le problème n'est pas résolu ainsi, il faut faire une nouvelle configuration de la machine. Si vous faites la configuration, tous les paramètres seront remis aux valeurs implicites et il faut que le motif soit brodé encore une fois du début. Si vous ne réussissez pas, veuillez appeler votre service après-vente pour vous aider.

# **Mauvais Pointeur de la Reprise sur Rupture de Courant**

Si la machine est en train de broder un motif, un pointeur est inséré afin de marquer où le dernier point a été brodé. Ce message signifie qu'une erreur grave a été constaté pendant que le pointeur a été sauvegardé. Si un tel message apparaît, la Récupération de Motif en cas d'une panne de courant ne peut pas être faite. Vous pouvez essayer une autre manière de récupérer le motif, mais surtout comme suit:

- 1. Passez par le motif jusqu'au point d'arrêt, ou si vous savez le point ou changement de couleur approximatif, vous pouvez utiliser la fonction Aller au Point ou Aller à la Couleur.
- 2. Appuyez sur  $\boxed{\mathbb{A}}$

Si ça ne marche pas, mettez la machine EN ARRET et après remettez-la EN MARCHE; assurez-vous que l'ordinateur est mis en service et vous êtes dans le logiciel EDS III ou Wilcom.

# **Vérifier Fil de canette**

Voir Casse-fil.

# **Limite courante de l'Axe du Changement de Couleur**

Cela veut dire que le circuit d'entraînement de l'axe du changement de couleur a détecté une surintensité de courant. Ceci est dû à un moteur de l'axe du Changement de couleur coincé ou à un mauvais fonctionnement du moteur ou de l'électronique. Mettez la machine EN ARRET et remettez-la EN MARCHE pour la reprise. Si cette erreur se produit plus qu'une fois lorsqu'un motif est brodé, veuillez appeler votre service après-vente pour vous aider.

# **Mouvement Changement de Couleur Timeout**

▲ ▼ ▲

Cela veut dire qu'un changement de couleur n'a pas été complété pendant 5 secondes. La cause est normalement un empêchement mécanique dans l'ensemble du changement de couleur qui faut être enlevé après l'avoir localisé. S'il n'y a pas d'empêchement, suivez les instructions ci-après pour vérifier s'il y a une panne électrique ou du moteur:

1. Allez au menu "Marche à vide".

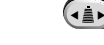

2. Appuyez sur les touches  $\bullet$  →  $\bullet$  ou  $\bullet$   $\bullet$  pour déplacer la boîte d'aiguille.

3. Si le message d'erreur disparaît, appuyez sur la touche  $\Box$  et continuez à broder.

Si le problème ne pouvait pas être résolu ainsi, veuillez appelez votre service après-vente Melco pour vous aider.

Manuel de service pour les EMT 10T, 10/4 et 10/4T Melco Embroidery Systems

#### **Pause Changement de Couleur**

La machine à broder va s'arrêter après tout changement de couleur, si la lettre P se trouve dans l'ordre de couleurs. La machine à broder va s'arrêter une fois, si le caractère 0 se trouve dans l'ordre de couleurs.

#### **Liste de Couleurs Pleine**

Il n'est pas possible d'augmenter l'ordre de couleurs à plus de 99.

#### **Défaut Effacer un Motif**

La machine n'était pas capable d'effacer le motif parce que ce motif est en train d'être brodé ou un autre motif est en train d'être chargé. Patientez-vous 20 secondes et essayez-le encore une fois. Ça peut être également dû au motif qui se trouve dans la file d'attente dans le menu BRODER MOTIF. Si c'est le cas, allez au menu Remise du système et effectuez la fonction Enlever le Motif, puis effacez le motif.

#### **Mémoire de travail pleine**

Cela veut dire qu'il n'est plus possible d'ajouter d'autres motifs dans la file d'attente de la machine à broder. Normalement ça se voit dans le menu BRODER.

#### **Motif n'est pas trouvé**

Ce message s'affichera pendant une Reprise sur Rupture de Courant, si la machine ne peut pas trouver le dernier motif qu'elle a brodé dans la mémoire de travail. Envoyez de nouveau le dernier motif de l'ordinateur ou du Disk drive et essayez de nouveau la Reprise sur Rupture de Courant.

#### **Erreur Directory Disk**

On a essayé d'exécuter une commande Directory sur une disquette; soit la disquette est défectueuse, soit le format est faux, ou la disquette n'est pas installée. Si ce message apparaît pendant la Reprise sur Rupture de Courant, l'essayez encore une fois.

#### **Erreur Charger une Disquette**

Une erreur s'est produite lorsqu'on a essayé de charger un motif d'une disquette. L'essayez encore une fois. Si le problème ne peut pas être résolu, la disquette ou la station de disquette peuvent être défectueuse.

#### **Erreur Commande DSP**

Le contrôleur du moteur a reçu une commande d'ordre invalide; il en résulte une erreur fatale et l'unité centrale s'arrête. Appelez votre service après-vente Melco pour vous aider.

#### **Motif Double**

On a essayé de charger un motif d'une disquette, mais le même motif a été déjà chargé dans la machine.

# **L'Arrêt d'Urgence Actif**

Le bouton de l'Arrêt d'Urgence a été appuyé. Tirez ou tournez légèrement pour le remettre.

# **Fin de Motif trouvé**

La machine a détecté une Fin de Motif. Ce message apparaîtra pendant une Reprise sur Rupture de Courant. En cas de l'affichage de ce message vous devez essayer une autre méthode pour récupérer votre motif. (voir Mauvais Pointeur de la Reprise sur Rupture de Courant).

# **Fonction pas permise**

La fonction que vous essayez d'exécuter n'est pas permise en ce moment (par exemple Centrer le cadre pendant que la machine se trouve au centre d'un motif n'est pas permis).

#### **Limite courante de l'Axe du Ramasseur**

Cela veut dire que le circuit d'entraînement de l'axe du ramasseur a détecté une surintensité de courant. Ceci est dû à un moteur de l'axe du ramasseur coincé ou à un mauvais fonctionnement du moteur ou de l'électronique. Mettez la machine EN ARRÊT et remettez-la EN MARCHE pour la reprise. Si cette erreur se produit plus qu'une fois lorsqu'un motif est brodé, veuillez appeler votre service après-vente pour vous aider.

# **Ramasseur pas à Position Initiale**

Cela signifie que le ramasseur n'est pas rentré complètement dans sa position initiale. Peut-être il s'est accroché au fil ou à la bande Velcro. Débarrassez le ramasseur et mettez-le dans sa position initiale à la main. Appuyez sur la touche  $\|\mathbb{A}\|$  et réactivez la broderie.

# **Limite Cadre**

Si le mouvement de l'axe X ou Y n'est pas dans les limites du champ de broderie et la machine est en train de broder, elle va s'arrêter et donner cette erreur. Si vous effectuez les fonctions Cadre en Avant ou Cadre en Arrière, ce message d'erreur apparaîtra si vous avez atteint les limites du mouvement du cadre. Si vous n'êtes pas dans le menu Cadre, passez au menu Service/Entretien and vérifiez les limites de cadre dans le menu Configuration. Le cadre que vous utilisez est peut-être trop petit pour le motif ou le point de départ du motif n'est pas dans la bonne position. Choisissez un cadre plus grand ou déplacez le point de départ pour que le motif soit bien aligné dans le cadre, puis recommencez à broder.

#### **Ordre de couleurs illégal**

Dans le menu Couleurs il vous faut avoir au moins un nombre de fil valable dans l'ordre de couleurs. Les numéros varient entre 1 et 10 et zéro. Il n'est pas possible de quitter le menu Couleurs sans corriger la séquence.

#### **Essayer encore une fois de charger un Motif**

Cela veut dire que le motif n'est pas encore chargé complètement pendant une Reprise sur Rupture de courant. Attendez quelques secondes et l'essayez encore une fois.

#### **La Machine Marche**

Vous avez essayé d'activer un menu qui n'est pas permis pendant que la machine brode. Arrêtez la machine et l'essayez encore une fois.

#### **Manque Tête en Haut**

Le contrôleur de l'axe Z a raté un signal Tête en Haut. La machine attend une rotation de 150 dégrées et si le signal n'a pas encore été remarqué, elle arrête de broder. Cette erreur arrête l'unité centrale, vous devez mettre la machine Hors Service, puis EN SERVICE afin d'exécuter une Récupération du courant actuelle. Si cela arrive souvent. veuillez contacter votre service aprèsvente. Si cela arrive souvent, veuillez contacter votre service après-vente Melco pour vous aider.

#### **Tampon Commande Moteur plein**

Le tampon de commande du moteur est plein. Vous avez probablement créé plus de commandes "Déplacer" ou "Réglage Tête" que le tampon peut prendre. Afin de vider le tampon MC, mettez la machine EN ARRÊT et remettez-la EN MARCHE. Si la coupe et remise en circuit ne fait pas disparaître le message de l'écran, il est possible qu'il y a une erreur dans l'unité centrale. Réconfigurez votre machine à broder. Si cela ne fonctionne pas, veuillez appeler votre service après-vente pour vous aider.

#### **Pas de Motifs Trouvés**

Ici vous êtes dans le menu "Motif" et il n'y a pas de motifs chargés. Soit on n'a pas transmis de motifs de l'ordinateur ou les motifs ont été effacés automatiquement ou manuellement. Il est possible que l'option AutoEffacer est activée dans l'ordinateur.

#### **Mémoire sans Motifs**

Cela signifie que vous essayez de faire une "Reprise sur Rupture de Courant", la fonction Allez au Point ou Allez à la Couleur, mais il n'y a pas de motif dans la mémoire tampon de travail. Passez au menu "Motif", sélectionnez un motif et essayez-le encore une fois.

# **Pas de Mémoire libre**

Vous avez essayé de charger un motif de la disquette, mais il n'y a plus d'espace libre dans la mémoire tampon. Effacez un motif du tampon et l'essayez encore une fois.

# **Pas à Tête en Haut**

Cela veut dire que vous essayez le déplacement de la barre X ou Y ou un changement de couleur sans que la tête de broderie soit à Tête en Haut. Passez la tête à la position Tête en Haut par la menu Fonction, PASSER A TETE EN HAUT.

# **Hors Index Couleur**

Cela signifie que la machine a essayé d'effectuer un changement de couleur ou vous avez essayé d'activer la fonction Réglage Tête pendant que la came du changement de couleur était hors index. Passez au menu Inactif et appuyez sur les touches ( $\bullet$ ) **a**fin de bouger la came du changement de couleur à index. Si le problème ne pouvait pas être résolu ainsi, essayez de remettre la came à la main.

Pour la remise manuelle de la came veuillez procéder comme suit:

1. Trouvez la vis de remise de la came de changement de couleur (il s'agit d'un boulon à tête frisée. A la

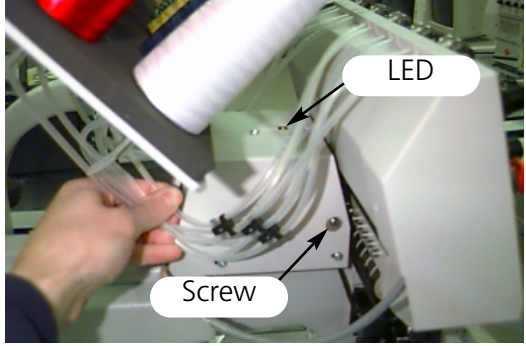

**Illustration 6-1**

EMT 10T, il est sur le côté gauche de la tête (vous vous trouvez devant de la machine) derrière la boîte d'aiguilles. A la EMT 10/4 et 10/4T il est sur le côté droite de la tête #1 (vous vous trouvez devant la machine) derrière la boîte d'aiguilles. L'Illustration 6-1 montre les positions à la EMT 10T. La DEL et la vis se trouve aux mêmes endroits derrière la tête #1 à la EMT 10/4 ou 10/4T.

2. Il y a une DEL en haut du bras qui supporte la tête. Si la lumière est ALLUMEE, la tête est HORS INDEX. Tournez la vis légèrement jusqu'à ce que la lumière S'ÉTEINDE.

Si le problème ne pouvait pas être résolu ainsi, veuillez contacter votre service après-vente Melco.

# **Hors du Cadre**

L'essai de faire une Coupe Immédiate quand l'aiguille se trouve hors des limites du cadre sélectionné.

# **Erreur Reprise sur Rupture de Courant**

L'essai de faire une reprise sur rupture de courant quand la machine n'a pas commencé à broder un motif.

#### **Recharger <nom du motif >**

Une erreur a été remarquée quand l'ordinateur était en train de charger un motif dans le menu AutoEnvoi. Effacez le motif et rechargez-le de l'ordinateur. Si cela arrive fréquemment, il y a un problème de la mémoire du système ou une mauvaise connexion dans le réseau. Vérifiez la fiche pour être sûr qu'elle est branchée en tout cas et qu'elle ne manque pas. Si le problème n'est pas résolu ainsi, veuillez appeler votre service après-vente pour vous aider.

#### **Erreur Broder un Motif**

Cela signifie qu'on n'a pas sélectionné un motif avant d'appuyer sur  $\Box$  dans le menu BRODER pour commencer à broder. (4)

#### **Casse-fil**

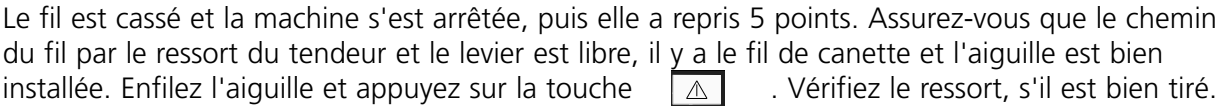

# **Coupe-fil Inactif**

Cela signifie que vous avez essayé de faire une Coupe Immédiate pendant que la fonction coupefil est inactive. Allez au menu Configuration dans le Menu Service/Entretien et activez la fonction coupe-fil, puis procédez

# **Coupe-fil ne pas dans sa Position Initiale**

Ce message apparaît lorsque la touche  $\Box$  est appuyé pour commencer à broder ou pour exécuter la fonction Réglage de Tête, mais en remarquant que la lame de couteau n'est pas dans sa position initiale. Bougez le coupe-fil dans sa position initiale à la main, puis continuer à broder. Si le problème n'est pas résolu ainsi, appelez votre représentant Melco.

#### **Limite courante de l'axe X**

Cela signifie que le circuit d'entraînement de l'axe X a détecté une surintensité de courant causée par un moteur ou support de l'axe X coincés ou par un mauvais fonctionnement de l'électronique. Mettez la machine EN ARRET, puis remettez-la EN MARCHE pour la reprise. Si cette erreur arrive plusieurs fois lorsqu'un motif est brodé, veuillez appeler votre service après-vente Melco.

# **Axe X Déplacement Timeout**

Voir Axe Y Déplacement Timeout.

#### **Axe X pas prête**

Voir l'axe Y pas prête

# **Axe X Défaut de Trace**

Voir Axe Y Défaut de Trace

# **Position Initiale X/Y Home n'est pas installée**

Cela signifie que vous avez essayé d'exécuter la fonction Déplacer ou Coupe immédiate sans avoir réglé la POSITION INITIALE. Mettez à la Position Initiale et continuez.

#### **Axe Y Limite courante**

Cela signifie que le circuit d'entraînement de l'axe Y a détecté une surintensité de courant causée par un moteur ou support de l'axe Y coincés ou par un mauvais fonctionnement de l'électronique. Mettez la machine EN ARRET, puis remettez-la EN MARCHE pour la reprise. Si cette erreur arrive plusieurs fois lorsqu'un motif est brodé, veuillez appeler votre service après-vente Melco pour vous aider.

# **Axe Y Déplacement Timeout**

Ce message d'erreur signifie que le cadre Y n'a pas complété le déplacement commandé pendant le temps admissible. Si ce message apparaît plusieurs fois, cela veut dire qu'il y un empêchement mécanique dans les cadres ou un problème électrique. Afin de corriger cette erreur, quittez le menu FONCTION DEPLACEMENT et déplacez manuellement le cadre Y par l'intermédiaire des touches de flèche, puis essayez le déplacement encore une fois.

# **Axe Y pas prête**

Cela veut dire que l'aiguille essaye d'entrer le tissu avant que le mouvement de X ou Y soit complet. Essayez de continuer à broder; si l'erreur est répétée, appelez votre responsable de service Melco.

# **Axe Y Erreur de Trace**

Cette erreur signifie que le moteur de l'axe Y ne trace pas (ou bouge pas) selon la commande par le logiciel de contrôle de l'axe Y. Cette erreur peut se produire lors de la broderie, des coupe-fils, du traçage, du mouvement de cadre et pendant des déplacements dans le Menu Déplacement. Si ce message apparaît plusieurs fois, il est bien possible qu'il y a un empêchement mécanique dans les cadres ou un problème électrique (vérifiez s'il y a des empêchement mécanique). La machine arrêtera de broder, si ce problème s'est produit. Afin de remédier à cette erreur lors de la broderie, essayez de bouger le cadre en arrière par quelques points, puis appuyez sur la touche  $\Delta$ pour continuer à broder. Si cela ne marche pas, mettez la machine EN ARRET et puis EN MARCHE et essayez une Reprise sur Rupture de Courant. Si cette erreur arrive pendant le traçage, le mouvement du cadre ou des fonctions de mouvement, essayez la fonctions encore une fois.

#### **Axe Z Limite Courante**

Cela signifie que le circuit d'entraînement de l'axe Z a détecté une surintensité de courant causée par un moteur de l'axe Y coincés ou par un mauvais fonctionnement du moteur ou de l'électronique. Mettez la machine EN ARRET, puis remettez-la EN MARCHE pour la reprise. Si cette erreur arrive plusieurs fois lorsqu'un motif est brodé, veuillez appeler votre service après-vente Melco pour vous aider.

#### **Axe Z Erreur Timeout**

Ce message d'erreur signifie que l'axe Z n'a pas complété le déplacement commandé pendant le temps admissible. Ce message peut apparaître pendant la broderie ou la plupart de fonctions dans le menu Réglage de Tête. Afin de résoudre ce problème, exécutez l'option Aller A Tête En Haut dans le menu Fonction.

Si ce message apparaît plusieurs fois, il est bien possible qu'il y a un empêchement mécanique dans les têtes à broder. Il y a par exemple du fil coincé dans la zone du ramasseur, des restes d'une aiguille cassée, des parties d'un vêtement, du fil embrouillé ou une lubrification insuffisante. Trouvez le problème et corrigez-le. Si vous n'arrivez pas à trouver le problème ou si ce message apparaît plusieurs fois, appelez votre responsable de service Melco.

#### **Axe Z Erreur de Trace**

Cette erreur signifie que le moteur de l'axe Z ne trace pas (ou bouge pas) selon la commande par le logiciel de contrôle de l'axe Z. Exécutez l'option Aller A Tête en Haut dans le menu Fonction. Quittez le menu Fonction et appuyez sur  $\Box$  pour continuer à broder. Si le message ne disparaît pas, appelez votre responsable de service pour vous aider.

# **Dimension Zéro**

Ce message apparaît quand vous créez un cadre spécial, mais les dimensions X ou Y sont mises à zéro. Changez les dimensions X et Y à un nombre plus grand que zéro pour faire disparaître le message.
# **7. Glossaire**

# **A**

AIGUILLE EN HAUT Une commande par laquelle la machine bouge d'une partie d'un motif à une autre sans piquer.

ALPHABETS Des types d'écriture étant prêts à être brodés. Il est aussi possible de prendre des lettres de l'alphabet pour les réaliser en motif de broderie, comme par exemple des symboles du sport.

ANGLE ARC Le centre des lettres brodées en cercle. La position est donnée en degrées, 0° en haut du cercle et 180° en bas.

ANGLE INCLINÉ Une commande par laquelle les lettres sont inclinées en pas d'une dégree jusqu'à quinze dégrées, en positive ou négative.

APPAREILS PERIPHERIQUES Tout dispositif qui est lié à ou commandé par l'ordinateur: Des machines à broder, lecteurs/perforateurs des bandes 8-canaux, tables digitales, imprimantes ou tables traçantes.

APPLIQUE C'est l'art de rendre un motif plus beau ou de réduire le numéro de points en utilisant des morceaux de tissu.

ARC DU CENTRE Au cas où l'aiguille se trouve au centre du cercle avant de broder. La distance entre le centre du cercle et le bas des lettres est le rayon.

ARC NORMAL Si l'aiguille se trouve sur la circonférence du cercle avant de broder.

ASD Le nom de fichier donné par EDS III à un motif qui est envoyé à la machine à broder.

AUTO COUPE-FIL Une option qui prévoit automatiquement un coupe-fil entre chaque lettre de l'alphabet utilisée dans un motif.

AUTO EFFACER Une option par laquelle le motif est effacé automatiquement de la machine à broder après qu'il soit brodé une fois.

AUTO PASSAGE Une option qui passe automatiquement un motif au début de la file d'attente et qui permet de broder sans effectuer de sélections de motif des menus de la machine à broder.

#### **B**

BANDE 8-CANAUX Une ancienne forme d'enregistrement de données informatiques. Les données se trouvent sur une bande perforée enroulée.

BANDE ELASTIQUE Une commande par laquelle il est possible de voir une partie modifiée d'un motif sans régénérer le motif entier.

BARRE D'ETAT La partie en bas de l'écran de l'ordinateur qui montre les informations sur la fenêtre active ou la commande sélectionnée.

BARRE DE DEFILEMENT Une barre qui apparaît tout à droite ou tout en bas dans le coin d'une fenêtre dont le contenu n'est pas complètement visible. En cliquant sur les flèches de la barre la partie qui est visible sur l'écran bouge.

BLOC Un groupe de points qui peuvent être modifiés à l'échelle, tournés, replacés, effacés, coupés, copiés ou collés.

BOUTON MODIFICATION DU POINT DE REFERENCE Une option par laquelle la position d'un point de référence peut être changée ou bien le point de référence lui-même peut être modifié.

### **C**

CADRE Un dispositif en bois, métal ou plastique qui sert à tenir un vêtement ou tissu pendant qu'il est brodé.

CANETTE La canette ou la bobine qui tient le fil de canette. Le fil de canette lui-même.

CENTRE D'UNE LIGNE AU MILIEU Si les lettres sont centrées horizontalement et verticalement de la position de l'aiguille avant de broder.

CENTRE D'UNE LIGNE EN BAS Si les lettres sont centrées horizontalement et se trouvent au-dessus de la position de l'aiguille avant de broder.

CENTRER MOTIF Positionner le motif au centre du champ de broderie.

CHANGER L'ECHELLE Ici on change la grandeur, la densité ou la longueur des points d'un motif.

CHARGER REMPLISSAGE Il est possible de charger un remplissage afin de le vérifier ou modifier.

CHENILLE Un type de broderie en relief où on utilise de fils forts mais pas de fil de canette. On l'utilise surtout pour des lettres des lycées brodées sur des vestes.

CLIQUER L'action d'appuyer et relâcher un bouton de la souris d'un mouvement rapide.

CND Cette extension représente le type de fichier Condensed. Veuillez voir le Format Condensed (condensé) pour plus de détails.

COMPLEX FILL Une méthode de digitaliser des remplissages où l'ordinateur détermine automatiquement les différentes parties indépendantes dont on a besoin pour réaliser le remplissage complet d'une forme irrégulière.

COPIER Une commande par laquelle le motif reste dans la fenêtre actuelle et par laquelle il est également enregistré dans une mémoire temporaire, la soi-disant "poubelle".

COUCHE PAR COULEUR Par ceci des couleurs specifiques d'un motif sont montrées sur l'écran de l'ordinateur.

COUPER Une fonction de modification avec laquelle on peut enlever une sélection de points d'un motif pour l'enregistrer dans la poubelle. D'ici il est possible de la coller à une autre place.

CURSOR Une icône qui indique votre position sur l'écran de l'ordinateur.

# **D**

DENSITE La distance verticale entre deux lignes de broderie, mesurée en points.

DESSIN TECHNIQUE Un motif ou un dessin animé à digitaliser. Aussi appelé "Maquette".

DIGITALISER La transposition d'un dessin technique à une série de commandes qui peuvent être lues par la machine à broder à l'aide d'un dispositif spécial.

DIGITRAC Le systéme de piquage original de Melco qui est équipé d'une surface exceptionnellement grande et d'un support vertical.

DIRECTORY Un groupe nommé de fichiers d'ordinateur mémorisé sur une de vos stations de disquettes. Le disque dur s'appelle C directory. Les disquettes sont introduites dans les stations A ou B.

DISK Un dispositif de mémorisation de données qui est accessible par le disque dur ou par une des stations de disquettes.

DISPOSITIF DE RETENU DU FIL DE CANETTE Ce dispositif contrôle le fil de canette. Il s'agit d'un détecteur monté au collier de la plaque d'aiguille qui reconnaît l'absence du fil de canette. Au cas où la machine brode un certain nombre de points sans fil de canette, le dispositif de retenu du fil de canette fait arrêter la machine, fait sauvegarder ce nombre de points et montre le message d'erreur VERIFIER FIL DE CANETTE. Ce dispositif consiste aussi d'une goupille de sécurité qui tient la corbeille intérieure de la navette rotative.

DISQUE DUR Une partie fermée de votre ordinateur avec une tête simple de lecture/écriture et une mémoire auxiliaire.

DOUBLE CLICK Appuyer rapidement sur le bouton de la souris deux fois.

### **E**

ENSEMBLE DE DONNÉES Un jeu de base d'instructions pour la création d'un motif à broder.

ENVOYER UN MOTIF Une commande par laquelle un motif dans la fenêtre active peut être envoyé à une ou plusieurs machine à broder. Le motif peut être d'un fichier condensed (condensé), expanded (étendu) ou objet.

ESPACEMENT HORIZONTAL L'espace supplémentaire qui peut être ajouté entre des lettres de l'alphabet.

ESPACEMENT LIGNES Ajoutant d'espace entre des lignes de lettres. L'espace est déterminé par la hauteur des lettres qui est ajoutée à l'espace blanc que vous désirez entre les lignes.

ESPACEMENT VERTICAL Une commande par laquelle vous pouvez échelonner des lettres en haut (valeur positive) ou en bas (valeur négative).

ETAT PERIPHERIQUE Une fenêtre interactive qui montre des informations sur un certain appareil périphérique.

EXP L'extension de trois lettres du type de fichier Expanded.

EXPORTER Copier un motif de l'ordinateur sur disquette ou bande 8-canaux d'un format autre que DOS.

EXTENSIONS La dernière partie d'un nom de fichier après le point. Elle consiste de trois caractères au maximum et on l'utilise pour l'identification du type de fichier.

#### **F**

FENETRE ACTIVE La fenêtre utilisée actuellement. On l'appelle également la fenêtre actuelle.

FENETRE DE LISTES Une fenêtre, étant normalement équipée d'une barre de défilement, qui apparaît à l'intérieur d'une fenêtre interactive et qui montre des options disponibles.

FENETRE EMPLOI C'est la première fenêtre qui apparaît quand EDS III est ouvert. La Fenêtre Emploi a trois objets de menu; Fichier, Machine à broder et Aide.

FENETRE INTERACTIVE Il s'agit d'une fenêtre s'affichant sur votre écran d'ordinateur qui vous demande de donner des informations comme p.ex. une sélection d'une liste d'options ou un nom de fichier.

FENETRE LAYOUT L'écran sur lequel vous pouvez piquer des motifs, ouvrir des fichiers sur le disque dur, importer motifs d'une disquette, exporter motifs, modifier motifs et créer des lettres.

FENETRE MODIFICATION DE POINT Une des fenêtre qu'on utilise pour la modification de motifs.

FENETRE Une zone rectangulaire sur votre écran dans laquelle vous pouvez voir les motifs et travailler avec.

FICHIER MOTIF Tout motif mémorisé sur disque dur ou disquette. Le nom de fichier consiste de huit lettres au maximum, d'un point et d'une extension de trois lettres.

FICHIER OBJET Un format de code où chaque objet a son propre jeu de paramètre. Des motifs condensed (condensé), expanded (étendu) et de lettres peuvent être mémorisés ensemble comme Fichier Objet.

FICHIER Une collection respective d'informations, nommée et souvent enregistrée sur disquette.

FONCTION Une action dans un motif provoquée par une commande comme p.ex. un coupe-fil, changement de couleur, l'aiguille en haut, etc.

FORMAT CONDENSED Un format de codification comprenant les données pour les entrées des points de référence et les commandes de fonction qui ont été créées pendant le piquage. Ce format vous permet de modifier l'échelle d'un motif, la densité des points ainsi que la longueur des points du motif.

FORMAT DISQUETTE La façon à laquelle une disquette a été préparée pour accepter des données.

FORMAT EXPANDED Un format de codification comprenant les données de chaque point piqué du dessin à broder.

FORMATER Préparation d'une disquette pour recevoir des informations. Toutes les nouvelles disquettes doivent être formatées. Si une disquette est formatée de nouveau, toute information enregistrée sera éliminée.

FORMATS AUTRES QUE DOS Tout format de disquette autre que DOS supporté par EDS III, comme Melco, Tajima, Barudan, ZSK.

#### **G**

GROUPE Un ou plus d'objets qui ont été joints.

#### **I**

ICONE Une petite image graphique représentant quelque chose de plus grand.

IMPORTER Transmettre un fichier de motif d'une disquette qui n'a pas de format DOS ou d'une bande 8-canaux au programme EDS III.

INSERER Ajoutant de plus amples détails à un motif existant.

#### **J**

JEU D'OUTILS Les commandes et options à la gauche de la fenêtre représentées par des icônes.

### **L**

LARGEUR DES LETTRES La largeur totale de chaque lettre, mais PAS la largeur d'une colonne. En EDS III vous pouvez changer la largeur d'une lettre en pas de 10% entre +30% et -30%.

LARGEUR DU POINT BOURDON Il s'agit de la largeur d'une colonne de points piqués à chaque côté. En EDS III, la largeur peut être agrandie ou réduite en pas de 10% entre 90% et -90%.

LIGNE NORMALE Si la gauche en bas des lettres est en même temps la position de l'aiguille avant de broder. La broderie s'arrêtera à la droite en bas et la machine ne retournera pas à sa position originale.

LISTE DE POINTS (condensed) L'information qui montre les points de référence et les fonctions par lesquels un motif est créé.

LISTE DE POINTS (expanded) L'information qui montre les points réels et les fonctions par lesquels un motif est créé.

LISTE DE SOUS-MENUS Une liste des commandes disponibles qui s'affiche si vous cliquez sur une option de menu. Les commandes qui apparaissent en noir sont accessibles, les commandes apparaissant en gris ou en demi-teinte ne sont pas accessibles.

LONGUEUR DE POINT MAXIMUM C'est le point le plus long que votre machine à broder est capable de broder avant d'exécuter un point sauté. Quant à Melco la longueur maximum d'un point est 127 pts.

LONGUEUR DE POINTS La longueur des points de piqûre dans un motif. Mesurée en points.

#### **M**

MAXIMISER Le petit bouton à la droite de la ligne de titre avec une flèche vers le haut. Il sert à agrandir une fenêtre au maximum.

MEMORISER REMPLISSAGE Une commande qui permet de définir des données de remplissage lors du piquage.

MEMORISER SOUS Une commande de mémoriser un motif pour la première fois ou de mémoriser un motif modifié avec un nouveau nom pour ne pas éliminer le motif original.

MEMORISER Une commande de remplacer un fichier déjà mémorisé sans être obligé d'indiquer un nouveau nom de fichier.

MINIMISER Le petit bouton à la droite de la ligne de titre avec une flèche vers le bas. Il sert à réduire la fenêtre à une icône.

MODIFICATION D'ECHELLE GRAPHIQUE Agrandir ou réduire un motif dans la fenêtre Layout à l'aide de la souris en cliquant et tirant.

MODIFIER BLOC Ici on parle de la modification d'un groupe de points défini.

MODIFIER Changer un fichier de motif en ajoutant, effaçant ou bougeant des points de référence ou en introduisant et effaçant des fonctions.

MULTI-TETE Une machine à broder qui a plus qu'une tête à broder.

#### **N**

NID D'OISEAU Un emmêlement de fil à l'intérieur de la plaque d'aiguille. Quelquefois il est dû à de mauvaises tensions.

NOM DU FICHIER L'identification unique d'un motif qui est enregistré sur ordinateur. Le nom de fichier peut avoir huit caractères, un point et une extension de trois lettres au maximum.

NOMBRE DE POINTS Le nombre de points d'un motif.

### **O**

OBJET Tout motif d'une disquette, bande 8-canaux ou toute lettre apportée dans la fenêtre Layout. Il est possible d'avoir plusieurs objets dans la fenêtre en même temps.

OBJETS EN GROUPE Des objets qui ont été liés sur l'écran.

OFM L'extension représentant le type de fichier Objet.

ORDRE OBJET Une liste qui montre l'ordre de broderie d'un groupe d'objets.

ORIENTATION La direction dans laquelle un motif sera brodé. Melco utilise un "F" pour montrer la position de broder normale.

#### **P**

PARAMETRES OBJET Une fenêtre interactive qui permet de changer l'échelle, la rotation, l'orientation ou l'état lié d'un objet.

POINT BOURDON Un point qui est réalisé par l'aiguille en piquant à chaque côté d'une colonne. On parle aussi d'une broderie plate.

POINT DE BRODERIE Une unité de mesure égale à une dixième partie d'un millimètre.

POINT DE CHAINETTE Un point avec lequel des contours et détails d'un motif à chenille sont réalisés.

POINT DE CHENILLE La partie "bouclée" d'un dessin à chenille. La hauteur de la boucle est commandée par la hauteur de l'aiguille.

POINT DE DEPART Le point où la broderie d'un motif commence. La plupart de motifs aura les coordonnées d'x et y 0,0; c'est-à-dire que le point de départ et le point de fin se trouvent au centre du motif.

POINT DE FIXATION Trois ou plus de points qui ont été piqués bien proche afin d'éviter que les points brodés s'ouvrent.

POINT DE PIQURE Une ligne de points régulière qu'on utilise pour faire des contours, des points de dessous et pour ajouter des détails au motif.

POINT DE REMPLISSAGE Une série de points de remplissage avec laquelle de grandes surfaces sont couvertes. On l'appelle aussi point satin.

POINT NORMAL Une commande par laquelle un type de point est remplacé par une piqûre normale. De plus l'aiguille est mise en bas dans la position de broderie après la fonction aiguille vers le haut a été exécutée.

POINT SAUTÉ Le cadre bouge sans que l'aiguille pique dans le tissu. Cette fonction vous permet de faire un point plus long que la longueur maximum de point de votre machine à broder.

POINT SPECIAL Un point défini par l'utilisateur qui est digitalisé et mémorisé temporairement dans la mémoire d'ordinateur. Un point spécial est limité à 30 points de référence ou commandes.

POINT Une pénétration de l'aiguille provoquée par la machine à broder.

POINTS COURTS Des points générés par ordinateur qui ne pique pas sur toute la largeur d'une colonne à une courbe ou un angle pour ne pas excéder le nombre de points sur une place.

POINTS DE DESSOUS Des points qui stabilisent le tissu resp. qui préparent la partie supérieure à être brodée.

POUBELLE Une mémoire temporaire dans l'ordinateur. Les données de cette mémoire peuvent être copiées à une autre place.

PROCESSEUR DE POINT Une option EDS III pour modifier la grandeur, les densités ou les longueurs des points d'un motif expanded (étendu).

### **R**

RAYON La distance entre le centre et la circonférence d'un cercle. Le nombre de courbes dans un arc est contrôlé par la valeur du rayon.

REGENERER Une commande par laquelle un motif est redessiné. On l'emploie pour voir les modifications du motif actuel.

REGLAGE PERIPHERIQUE Une fenêtre interactive qui vous permet de sélectionner des machines à broder dans votre réseau.

REGLAGE POINT REPRISE Voir Point Normal.

REMPLISSAGE EN BOURDON Une option pour modifier des points bourdon larges en des séries de points plus courts.

REPARTITION DES LIGNES DE PIQURE détermine où l'aiguille pique à chaque ligne de piqûre dans un remplissage.

REPARTITION Par cette fonction vous pouvez installer neuf fenêtres dans la Fenêtre d'Application.

RETOUR AU POINT DE DEPART Une commande par laquelle le pantographe est déplacé au point de départ du motif.

ROTATION GRAPHIQUE Tourner un motif dans la fenêtre Layout en cliquant et tirant le rectangle de rotation qui se trouve autour de l'objet à l'aide de la souris.

### **S**

SYMBOLE MEMORISE Une partie d'un motif qui a été digitalisée comme pièce séparée afin de l'employer plusieurs fois dans le même motif comme par exemple des feuilles d'un arbre. Une feuille sera piquée et mémorisée comme symbole et après la même feuille sera placée sur l'arbre plusieurs fois en différents tailles et angles. Comme ça vous n'êtes pas obligé de repiquer la même partie de motif.

## **T**

TABLE DE PIQUAGE Un autre nom pour la table à digitaliser. Aussi appelé table digitale ou table magnétique.

TABLE DIGITALE Une table dont on se sert à communiquer avec un ordinateur ou une machine à broder en créant un motif.

TIRER Tenant le bouton de la souris en bougant la souris. Avec cette action on peut déplacer un objet sur l'écran ou marquer un texte.

TISSU DE SUPPORT est un tissu qui est mis au-dessous du vêtement à broder afin de le stabiliser.

TRANSFERER UN MOTIF Une commande par laquelle des fichiers Expanded ou ASD sont envoyés à la machine à broder.

TRIPLE POINT DE PIQURE Une façon de piqûres où le point est piqué en avant et après en arrière dans sa position originale et encore en avant.

### **V**

VALEURS IMPLICITES Des valeurs indiquées automatiquement qui peuvent être remplacées par d'autres valeurs.

VARIETE DE COULEURS Une combinaison d'une couleur solide et d'un échantillon.

### **Z**

ZOOM Une commande par laquelle vous pouvez agrandir ou réduire une partie d'un motif dans la fenêtre Layout actuelle. Comme ça vous pouvez modifier un motif plus précisément. La grandeur de la broderie ne sera pas touchée par cette commande.

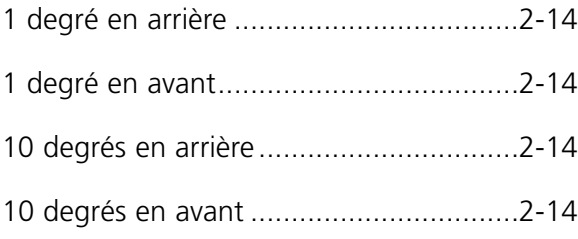

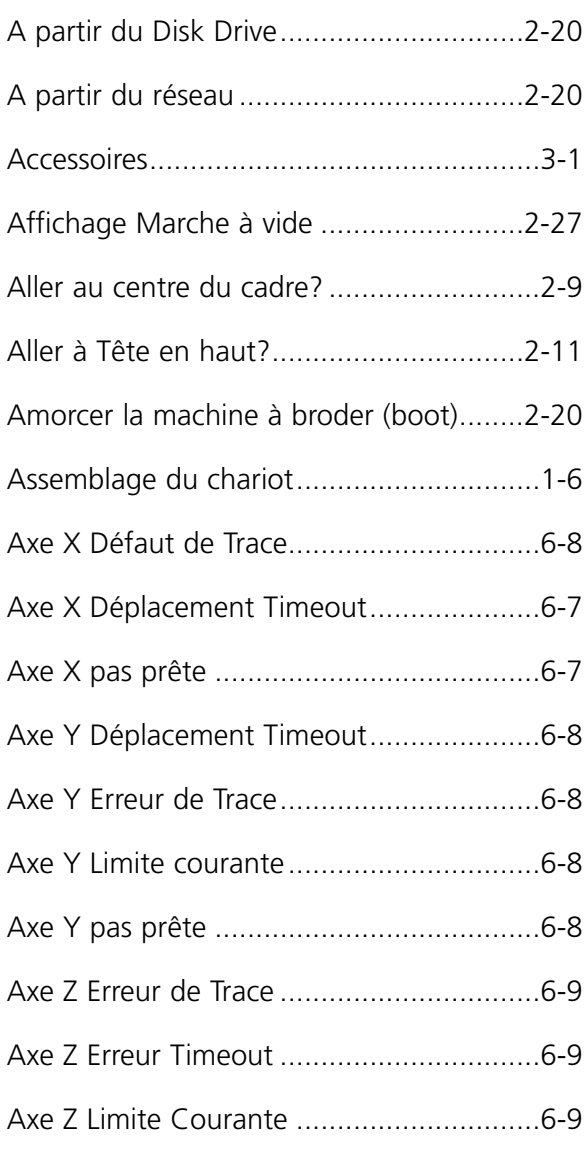

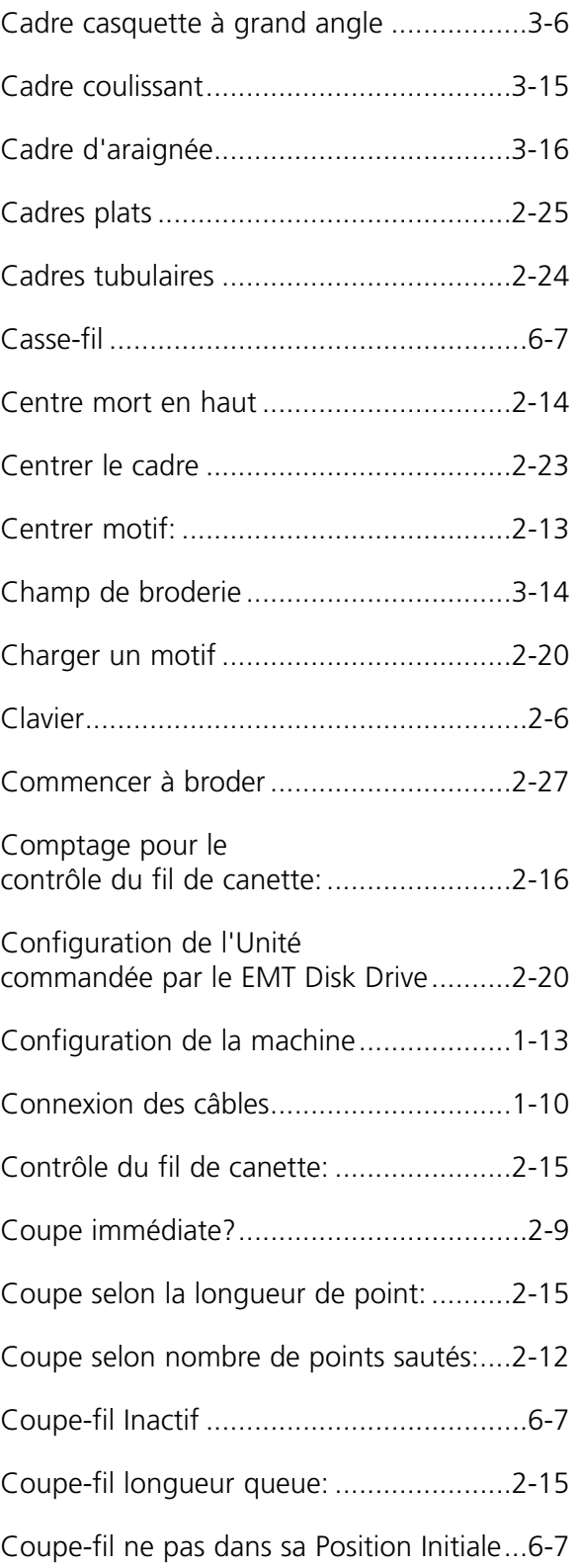

Besoins de courant..................................1-10

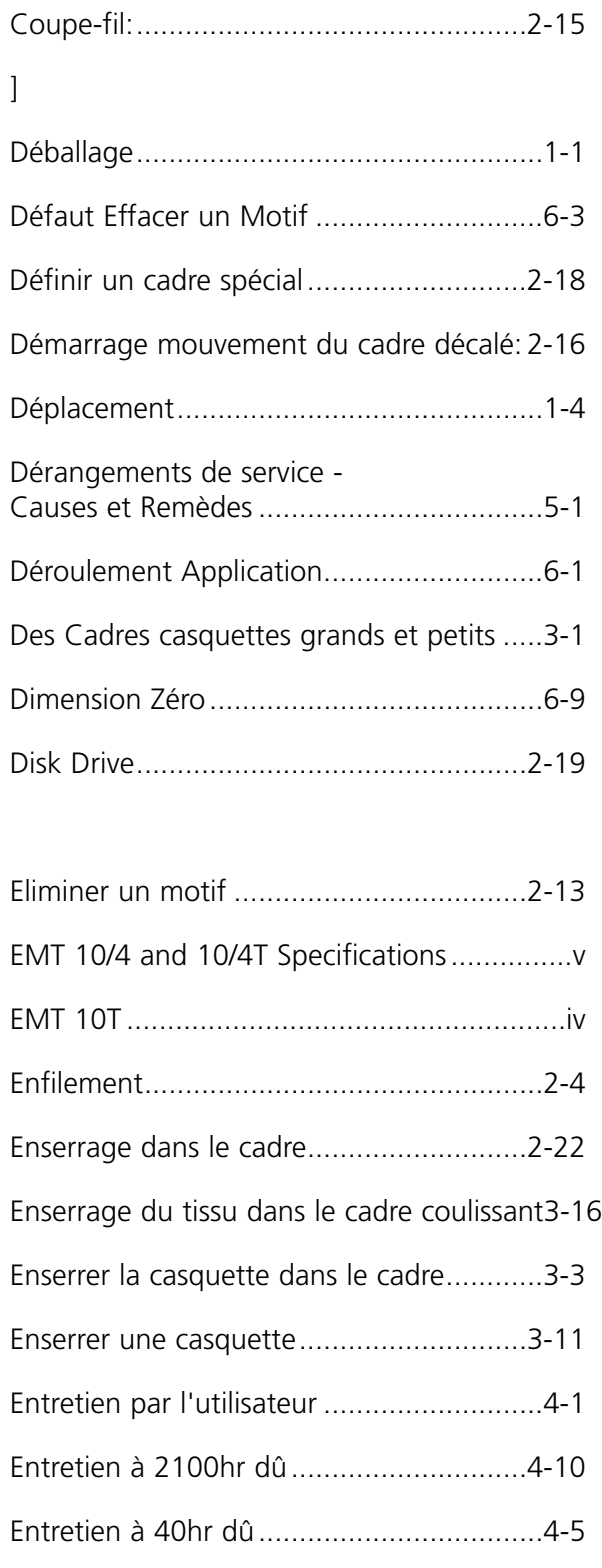

Entretien à 480hr dû.................................4-9

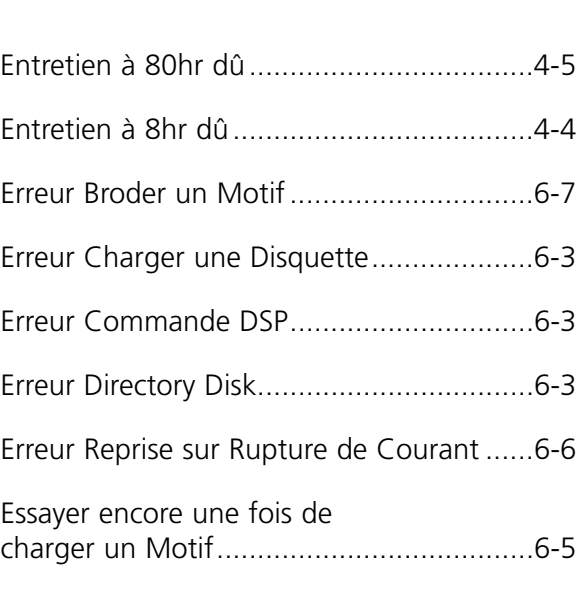

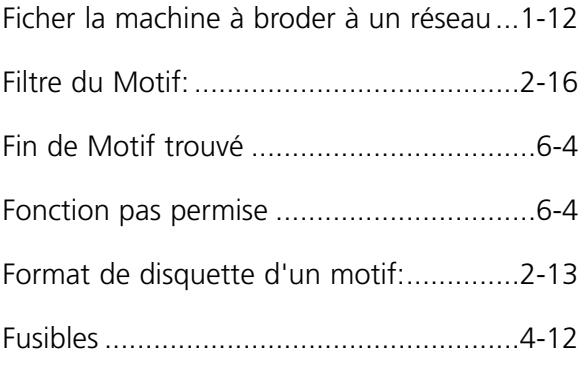

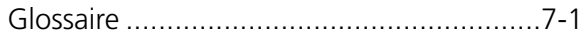

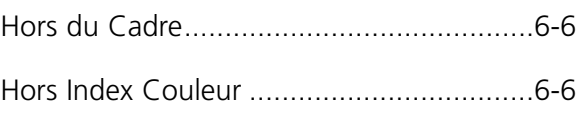

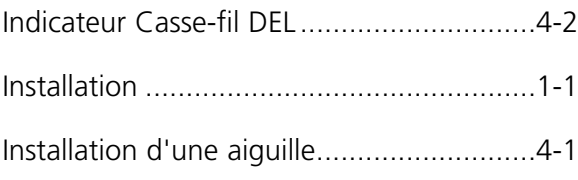

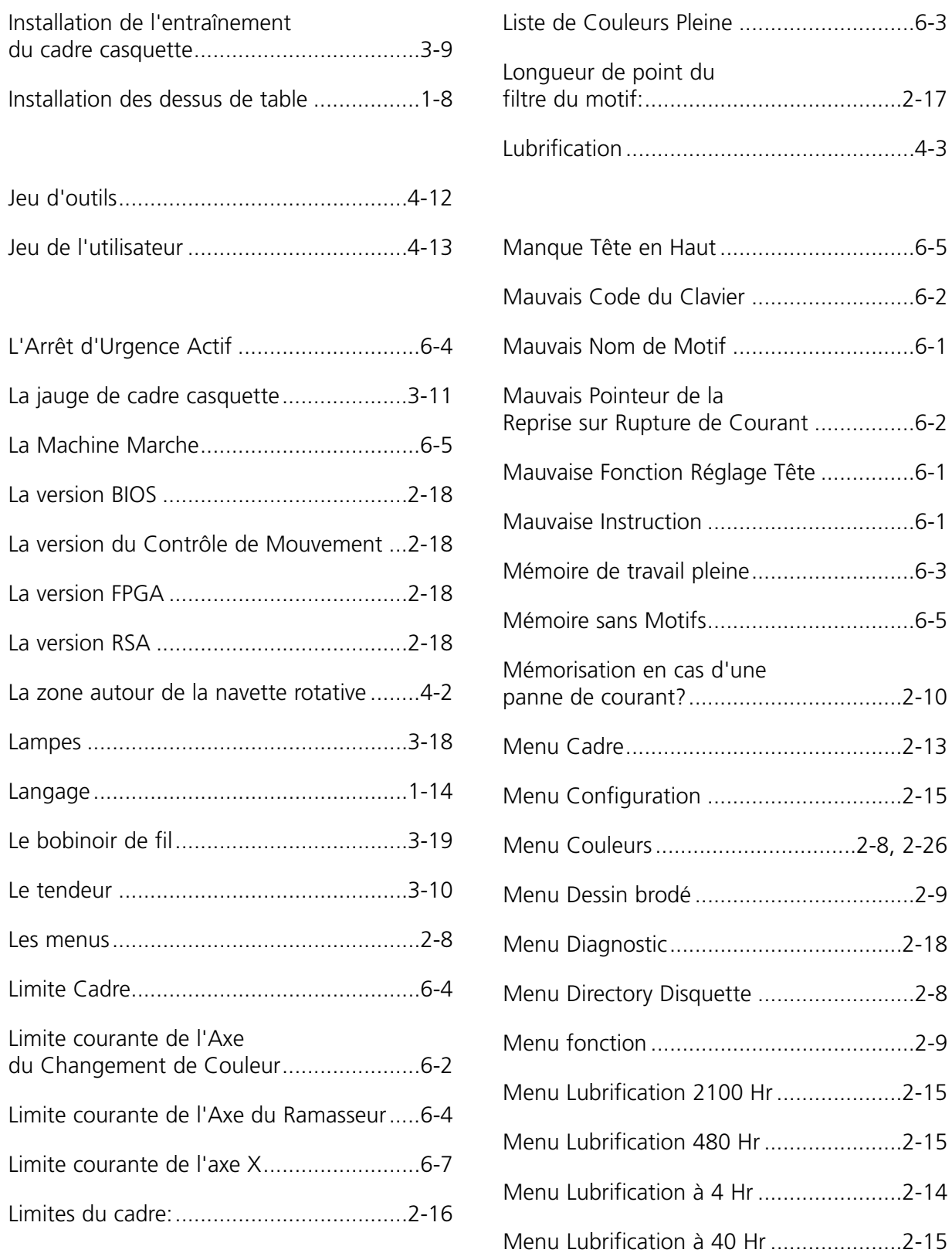

Ordre de couleurs illégal............................6-5

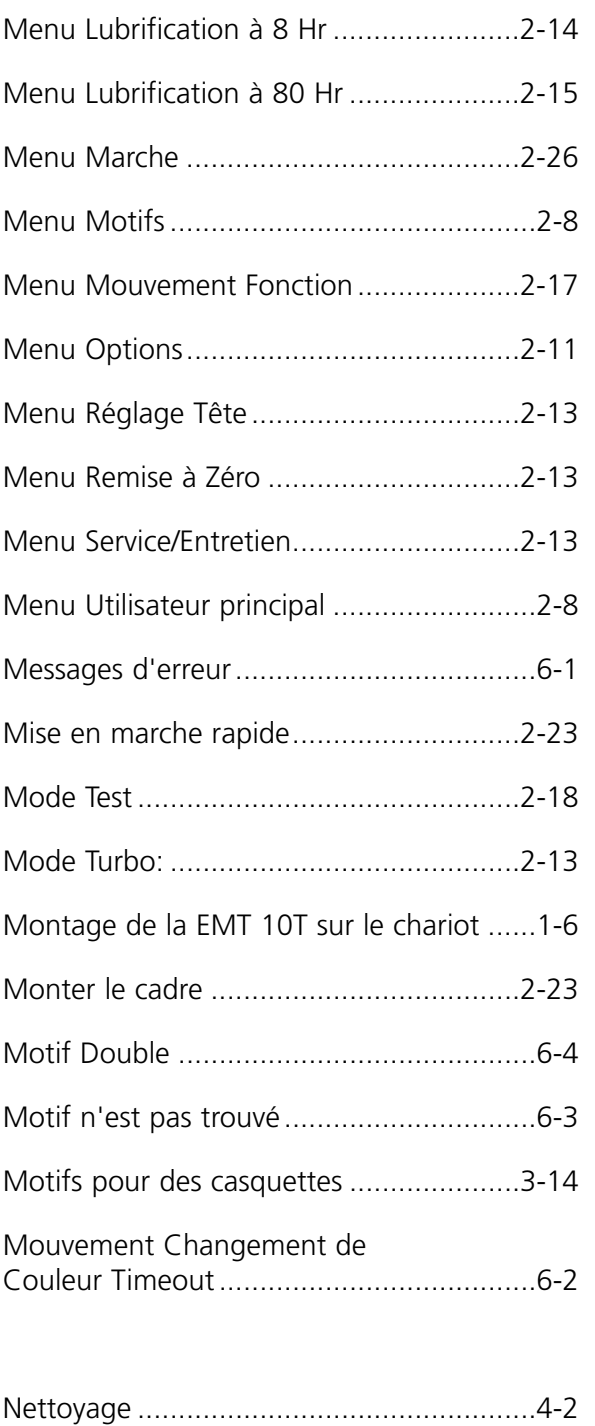

Nombre de points lents:..........................2-17

Option d'Orientation:..............................2-12

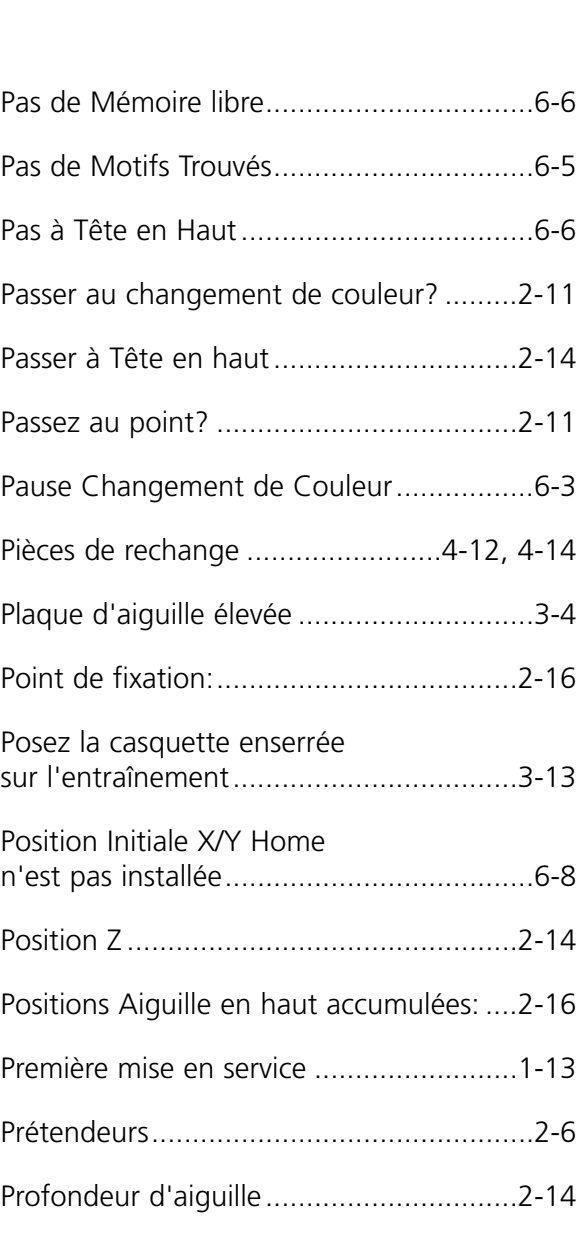

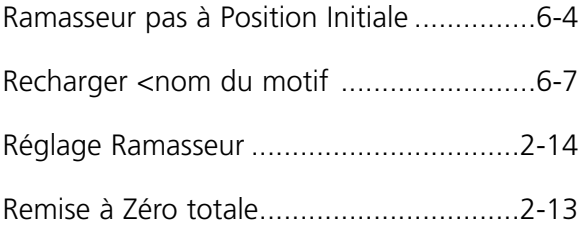

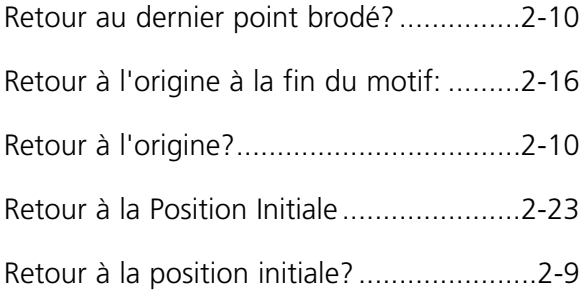

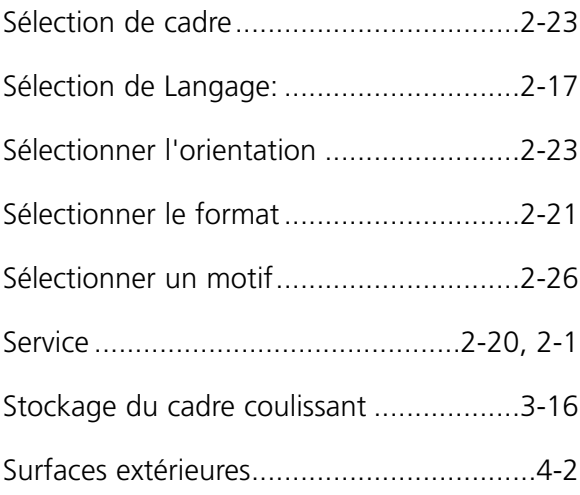

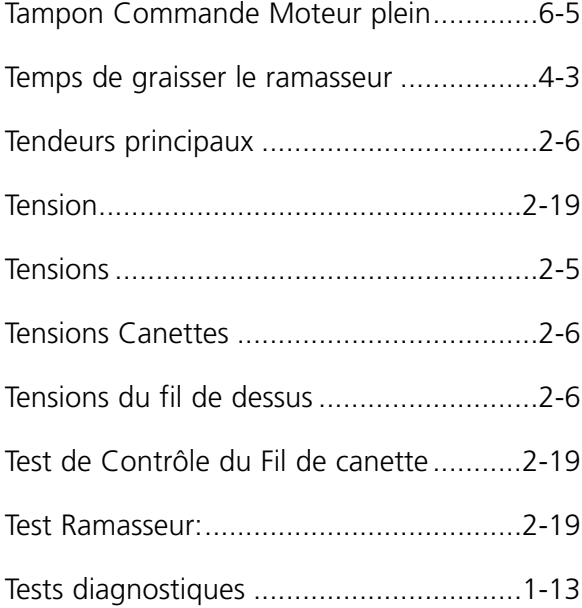

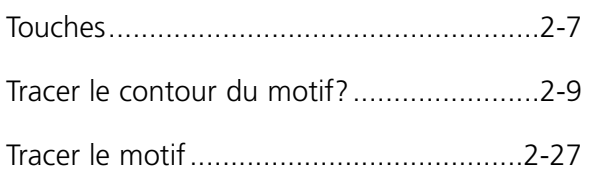

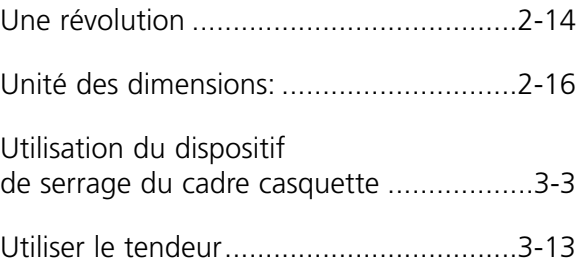

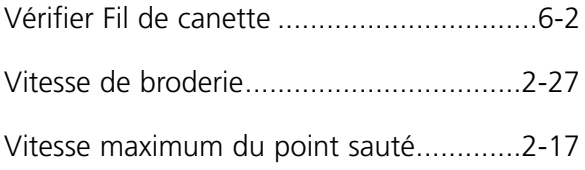

#### **ouches**

Appuyez sur  $\left(\bigwedge\right)$   $\left(\bigvee\right)$  pour changer entre le Menu principal et le menu Service/Entretien.

quitter le menu Sélection de langage.

Appuyez sur  $\qquad \qquad \qquad \qquad \text{where} \qquad$  pour aller ou پ<br>ب

vitesse de broderie.

Appuyez sur  $\left(\wedge\right)$   $\bigodot$  pour augmenter la

de broderie.

Appuyez sur  $\bigcap_{n=0}^{\infty}$  pour diminuer la vitesse

Appuyez sur  $\bigcirc$   $\bigcirc$  ou  $\bigcirc$  pour bouger la boîte d'aiguille manuellement (p.ex. pour un changement de couleur).

Appuyez sur  $\iff$  et n'importe quelle touche de flèche pour déplacer le cadre manuellement.

**QuickBref Guide de Référence**

**pour la EMT 10T, 10/4, et 10/4T** 

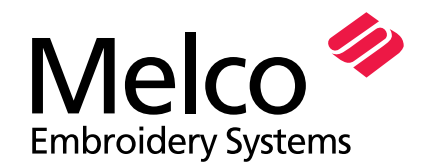

A Saurer Group Company

110280-08 Revision E

# **EMT 10T, 10/4 et 10/4T REFERENCE BREVE**

#### **Sélectionner une Taille de Cadre**

- 1. Appuyez sur ( $\Box$ ) jusqu'à ce qu'il s'affiche: MENU OPTIONS.
- 2. Appuyez sur  $\left(\begin{matrix} 1 \end{matrix}\right)$  .
- 3. Appuyez sur  $\left( \bigwedge$  ou  $\bigcap$  pour arriver à la bonne taille de cadre.
- 4. Appuyez sur ( ③) jusqu'à ce qu'il s'affiche: MENU FONCTION.
- 5. Appuyez sur (  $\bullet$ ) ou (  $\bullet$ ) iusqu'à ce qu'il s'affiche: ALLER AU CENTRE DU CADRE.

6. Appuyez sur  $\Box$  .

#### Sélectionner une Orientation

- 1. Appuyez sur (圖) jusqu'à ce qu'il s'affiche MENU OPTION. Appuyez sur ▼) jusqu'à ce qu'il s'affiche OPTION. ▲
- 2. Appuyez sur  $\left( \begin{array}{cc} 1 \end{array} \right)$  ou  $\left( \begin{array}{cc} \rightarrow \end{array} \right)$  pour passer à l'orientation demandée. Appuyez sur. ▲

#### **Remettre des Motifs**

- 1. Appuyez sur (  $\bullet$  ) jusqu'à ce qu'il s'affiche: MENU REMISE.
- 2. Appuyez sur (→) . Sur l'écran apparaît: EFFACER MOTIF.
- 3. Appuyez sur (→ ) . Sur l'écran apparaît \*\*REMISE\*\*.

#### **Charger un Motif (d'une disquette)**

- 1. $\binom{m}{2}$  pour afficher le menu Directory.
- 2. Mettez la disquette avec le motif à charger dans la station de disquette, puis pressez
- 3. Pressez (△  $\Box$  Pressez  $\Box$   $\Box$  jusqu'à ce que le nom du motif demandé soit affiché, puis appuyez sur  $\bigoplus$  . Si le motif est chargé, l'affichage montrera: MENU MOTIF. ●■ ධ

#### **Broder un Motif**

- 1. Appuyez sur  $\circ$  jusqu'à ce qu'il s'affiche: MENU MOTIFS.2. Appuyez sur  $\bigoplus$ 3. Appuyez sur . Appuyez sur  $\Box$  ou  $\Box$  our passer au motif désiré, puis appuyez sur . 4. Appuvez sur  $A$ ppuyez sur  $\qquad \qquad \textcircled{\small{1}}$  jusqu'à ce qu'il s'affiche: MENU COULEUR; appuyez sur • Appuyez sur a cu ou pour sélectionner l'ordre.• Appuyez sur a cu ou pour sélectionner la couleur.• Appuyez sur • Appuyez sur  $\bigcap_{n=1}^{\infty}$  pour effacer une séquence. (+)  $\bigoplus$ ou ▲▲》  $\left( 4\right)$
- Appuyez sur  $\bigcap_{n=1}^{\infty}$  pour ajouter une séquence. ▲
- 5. Appuvez sur . Appuyez sur  $\bigoplus$ . L'écran montre: BRODER MOTIF.
- 6. Appuyez sur . Appuyez sur  $\bigodot$  . D'abord l'écran montre: <nom de machine > PRET, puis le nom du motif s'affiche.
- 7. Appuyez sur jusqu'à ce qu'il s'affiche: MENU FONCTION.
- 8. Appuyez su $\Box$ .
- 9. Appuyez sur  $\bigcirc$  ou  $\bigcirc$  jusqu'à ce qu'il s'affiche: TRACER CONTOUR DU MOTIF.
- 10. Appuyez sur . Appuyez sur  $\Box$  D'abord l'écran montre: CALCUL, puis le nom du motif apparaît.
- 11. Appuyez sur  $\overline{\wedge}$  La fonction tracer commence.

Répéter en appuyant sur  $\sqrt{a}$  encore une fois.

12. Si la machine est prête à broder, appuyez sur

 $\Box$ , ensuite appuyez sur  $\Box$ . 13. Appuvez  $\overline{\wedge}$  pour commencer à broder.

#### **Elever une Aiguille**  1. Appuyez sur (』) jusqu'à ce qu'il s'affiche: MENU FONCTION.2. Appuyez sur  $\bigoplus$  . 3. Appuyez sur : l'écran montre ALLER A TETE EN HAUT.4. Appuvez sur  $\overline{\wedge}$  ; l'aiguille monte. 5. Appuyez sur pour quitter le menu fonction.**Effacer un Motif** 1. Appuyez sur (  $\text{S}$  ) jusqu'à ce qu'il s'affiche: MENU MOTIF.2. Appuyez sur  $\bigoplus$  . 3. Appuyez sur . Appuyez sur  $\Box$  ou  $\Box$  pour passer au bon fichier de motif.4. Appuyez sur  $(\triangle)$   $(\triangledown)$  . L'écran montre: EFFACER NOM DU FICHIER?.5. Appuyez sur . Appuyez sur  $\bigcirc$  pour OUI ou  $\bigcirc$ pour NON. 6. Appuyez sur  $\Box$ .  $\bigcap$  $\sqrt{2}$ ▼  $\Box$

**T**

**Quick Reference Guide for the EMT Menus and Commands**

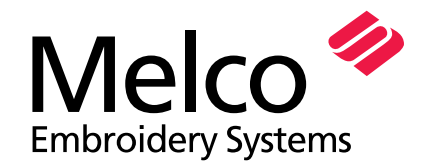

A Saurer Group Company

110280-08 Revision E

# **EMT MENU AND COMMAND QUICK REFERENCE**

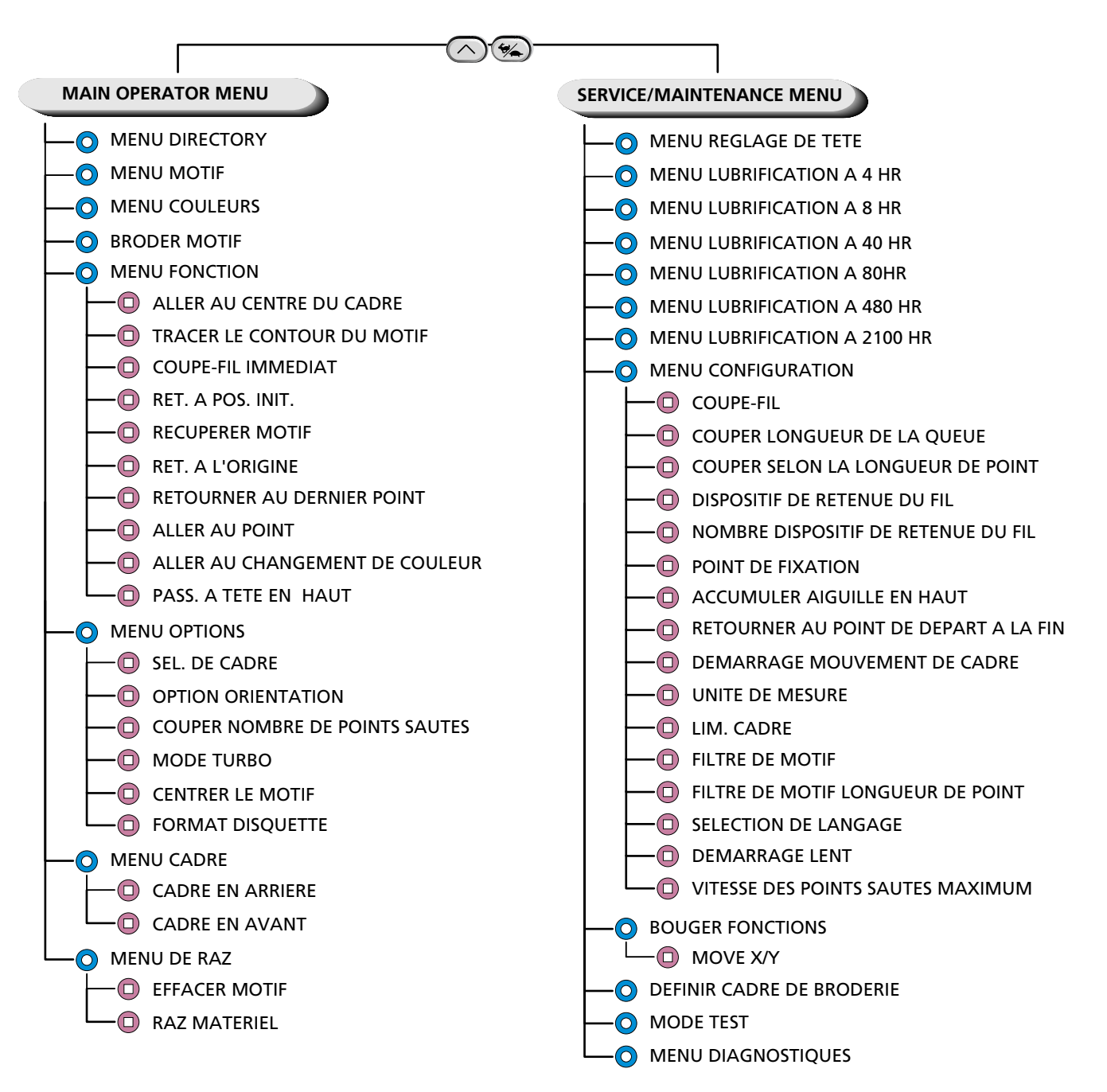